## Kúpna zmluva

#### Obchodné meno: Obec Borský Svätý Jur

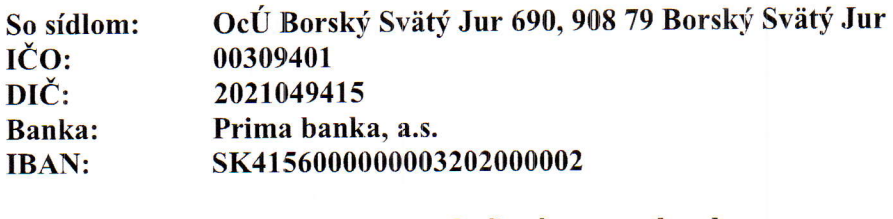

Zastúpená: Mgr. Anna Kratochvílová–starostka obce<br>Telefón: +421903727972 +421903727972

ako kupujúci na strane jednej (ďalej len "Kupujúci")

a

II. obchodné meno: DURIM s.r.o.

so sídlom: DURIM s.r.o., Dolný Val 70, 010 01 Žilina

ICO: <sup>47622687</sup>

DIČ: 2024015334

IC DPH:  $\sim$ 

zapísaná: OR OS v Žiline, oddiel Sro, vložka č. 61692/L

zastúpená: Dohál Lukáš – konateľ spoločnosti

ako predávajúci na strane druhej (d'alej len "Predávajúci ") a spolu s Kupujúcim ako zmluvné strany (d'alej len "zmluvné strany")

uzatvárajú podľa ust. § 409 a nasl. zákona č. 513/1991 Zb. Obchodný zákonník v znení neskorších predpisov (ďalej len "Obchodný zákonník") túto

kúpnu zmluvu (d'alej len "Zmluva")

#### Úvodné ustanovenia – preambula zmluvy

- 1. Kupujúci Obec Borský Svätý Jur podala na Úrad podpredsedu vlády Slovenskej republiky pre investície a informatizáciu, žiadosť o poskytnutie nenávratného finančného príspevku v rámci výzvy "WiFi pre Teba" na projekt s názvom "WiFi pre Teba v obci Borský Svätý Jur" (ďalej len "Projekt"). Tento projekt jej bol schválený.
- 2. Predávajúci sa zúčastnil vo vyššie uvedenej obci verejného obstarávania vyhláseného Kupujúcim a uspel, t. j. jeho ponuka bola vyhodnotená ako víťazná ponuka s najnižšiu cenou a Kupujúci ju prijal.
- 3. Na základe tejto Zmluvy sa Predávajúci zaväzuje dodať tovar Kupujúcemu v súlade s čl. I tejto zmluvy a Kupujúci sa zaväzuje uhradiť Predávajúcemu cenu podľa čl. III tejto zmluvy.

#### I. Predmet zmluvy

- 1. Predmetom tejto zmluvy je dodanie komponentov na vybudovanie bezplatného WiFi pripojenia pre občanov aj návštevníkov obce Borský Svätý Jur prostredníctvom bezdrôtových prístupových bodov na verejných priestranstvách. Predávajúci sa zaväzuje, že na základe výzvy na predkladanie ponúk a vypracovanej cenovej ponuky, ktorá bola vybraná objednávateľom ako najvýhodnejšia v rozsahu a za podmienok dojednaných v tejto zmluve vykoná dodanie a inštaláciu prístupových bodov pre potreby obyvateľov.
- 2. K pokrytiu verejných priestranstiev WiFi pripojením bude dodanie tovaru 7 externých prístupových bodov a 4 interné prístupové body zahrňujúcich potrebné nevyhnutné príslušenstvo s inštaláciou a montážou WiFi siete. Vybudovaná WiFi sieť bude používať označenie siete (SSID) "WiFi pre Teba" a poskytovať internetovú konektivitu s minimálnou rýchlosťou sťahovania 30 Mbps bezplatne všetkým občanom a návštevníkom obce Borský Svätý Jur. Pripojenie AP prístupových bodov do siete INTERNET, t.j. samotnú internetovú konektivitu jednotlivých AP bodov" zabezpečí Kupujúci.

Umiestnenie Access pointov:

AP 1) Externé AP, umiestnenie AP na Hasičskú zbrojnicu, pokrytie zóny detské ihrisko a priľahlý park s oddychovou zónou,

AP 2) Externé AP, umiestnenie na Hasičskú zbrojnicu z druhej strany, zóna oddychu s fontánou a taktiež priľahlé autobusové zástavky,

AP 3) Externé AP, Oddychová zóna pred kostolom, smerovanie signálu (pokrytie) bude na detské ihrisko s oddychovou zónou parku,

AP 4) Externé AP, Oddychová zóna za kostolom, pokrytie oddychovej zóny s lavičkami a malou promenádou,

AP 5) Externé AP, Oddychová zóna Rybník, pokrytie oddychovej a rekreačnej zóny,

AP 6) Externé AP pri budove OU, pokrytie spoločenskej zóny pred a vedľa OÚ,

AP 7) Interné AP v budove OU, pokrytie spoločenskej sály KD,

AP 8) Interné AP v budove OU, pokrytie spoločenskej sály KD,

AP 9) Interné AP v budove OU, pokrytie kancelárskych priestorov,

AP 10) Externé AP, umiestnené na budove futbalového štadióna,

AP 11) Interné AP v budove futbalového štadióna, pokrytie klubovej miestnosti Obecného futbalového klubu.

Prístupové body, ktoré budú umiestnené na uvedených verejných priestranstvách musia spĺňať minimálne nasledujúce technické parametre:

- Kompaktné dvojpásmové WiFi zariadenia (2.4GHz - 5 GHz), ktoré sú certifikované pre európsky trh, - Životný cyklus použitých produktov vyšší ako 5 rokov,

- Stredná doba medzi poruchami (MTBF) minimálne 5 rokov,

- Možnosť centrálneho manažmentu pre riadenie, monitoring a konfiguráciu siete (single point of management),

- Súlad s .,802.11ac Wave I, Institute of Electrical and Electronics Engineers" (IEEE) štandardom,

- Podpora 802.1x IEEE štandardu,

- Podpora 802.11r IEEE štandardu,

- Podpora 802.11k IEEE Standardu,

- Podpora 802.1Iv IEEE Standardu,

- Schopnosť AP obsluhovať naraz aspoň 50 rôznych užívateľov bez zníženia kvality služby,

- Minimálne 2x2 MIMO (multiple-input-multiple-output), - Súlad s Hotspot 2.0 (Passpoint WiFi Alliance certification program).

- 3. Tovar spĺňa všetky potrebné normy podľa predpisov Slovenskej republiky a má tiež požadované certifikáty a prehlásenia o zhode v zmysle noriem.
- 4. Kupujúci je povinný poskytnúť Predávajúcemu pri oživení WiFi siete súčinnosť v rámci objednania pripojenia do siete internet na svoj vlastný účet a poskytnúť toto pripojenie Predávajúcemu kvôli spusteniu WiFi siete do prevádzky.

#### II. Prechod vlastníctva k tovaru

1. Vlastníctvo na dodaný tovar nadobúda Kupujúci dňom úplného zaplatenia súhrnnej kúpnej ceny podľa čl. III tejto Zmluvy.

2. Predávajúci si vyhradzuje právo v prípade neuhradenia celej kúpnej ceny podľa čl. III tejto Zmluvy vziať tovar späť od Kupujúceho v rámci svojho zádržného práva.

#### III. Cena tovaru a platobné podmienky

- 1. Kúpna cena tovaru je súhrnne stanovená a dohodnutá na sumu 14.376,00 EUR, čiže cena celkom na zákazku ja 14.376,00 EUR .
- 2. Platbu kúpnej ceny za dodaný tovar je potrebné vykonať najneskôr v zmysle splatnosti faktúry, ktorá je 30 dní po dodaní tovaru. Kupujúci môže tovar zaplatiť aj v skoršom termíne pred splatnosťou faktúry podľa vlastného uváženia.
- 3. Kupujúci a Predávajúci sa dohodli na zaplatení zálohovej platby z celkovej ceny vo výške 50 % z dohodnutej kúpnej ceny tovaru podľa čl. III. ods. 1 v lehote do 10 dní odo dňa účinnosti tejto zmluvy. Zálohová platba bude zúčtovaná v rámci kúpnej ceny po dodaní tovaru vo vystavenej faktúre Predávajúcim.
- 4. V prípade omeškania zálohovej platby a/alebo platby kúpnej ceny za tovar je Predávajúci oprávnený vyúčtovať Kupujúcemu úrok z omeškania vo výške 0,05 % z dlžnej sumy za každý deň omeškania a Kupujúci je povinný tento úrok z omeškania uhradiť do 30 dní.

#### IV. Termín dodania tovaru

- 1. Termín dodania tovaru je najneskôr do troch mesiacov od nadobudnutia účinnosti tejto zmluvy a obdržania zálohovej platby od Kupujúceho.
- 2. Pri omeškaní dodania tovaru sa Predávajúci zaväzuje poskytnúť zľavu z ceny tovaru vo výške 0,05 % z ceny tovaru za každý deň omeškania. Toto ustanovenie platí len, ak nebude dodanie tovaru obmedzované vyššou mocou. Pod vyššou mocou sa rozumie najmä živelná pohroma, administratívne zásahy štátnych orgánov Slovenskej republiky týkajúce sa dovozu tovaru do Slovenskej republiky.
- 3. Termín dodania tovaru je možné predĺžiť po písomnom súhlase obidvoch zmluvných strán. V prípade omeškania sa s dodaním tovaru o viac ako 30 dní môže Kupujúci odstúpiť od Zmluvy jednostranne a bez následkov.

#### V. Prevzatie tovaru

- l. Kupujúci je povinný objednaný tovar v zmysle tejto Zmluvy prevziať a zaplatiť podľa platobných podmienok tejto Zmluvy v prípade nadobudnutia jej účinnosti.
- 2. Tovar je možné neprevziať tiež v prípade, že Predávajúci nedodržal termín dodania a prekročil ho viac ako o 30 dní.

- 3. V prípade, že Kupujúci odmietne objednaný tovar prevziať od Predávajúceho bez uvedenia vážneho dôvodu, má povinnosť uhradiť Predávajúcemu celú kúpnu cenu podľa dl. III tejto Zmluvy.
- 4. Miesto prevzatia tovaru je sklad určený Kupujúcim v mieste jeho sídla, pričom doprava je na náklady Predávajúceho a je súčasťou dohodnutej kúpnej ceny podľa čl. III tejto Zmluvy.

#### VI. Osobitné dojednania zmluvných strán

- 1. Predávajúci sa zaväzuje, že súčasne s dodávkou tovaru odovzdá Kupujúcemu v mieste dodania tovaru tiež nasledujúce sprievodné doklady:
	- a) faktúra, ktorá obsahuje minimálne tieto údaje obchodné meno, sídlo, IČO, DIČ, IČ DPH Predávajúceho a Kupujúceho, druh a množstvo tovaru, cenu bez DPH, DPH, cenu s DPH.

b) dodací list, ktorý obsahuje minimálne tieto údaje - obchodné meno, sídlo, IČO, DIČ, IČ DPH Predávajúceho a Kupujúceho, druh a množstvo tovaru

- 2. Predávajúci je povinný strpieť výkon kontroly/auditu na mieste súvisiaceho s dodávaným tovarom, prácami a službami, kedykoľvek počas platnosti a účinnosti zmluvy o NFP, a to oprávnenými osobami na výkon tejto kontroly/auditu a poskytnúť im všetku potrebnú súčinnosť.
- 3. Kupujúci si vyhradzuje právo odstúpiť od zmluvy bez akýchkoľvek sankcií v prípade, kedy nedošlo k plneniu zmluvy medzi Kupujúcim a Predávajúcim a výsledky kontroly RO neumožňujú financovanie výdavkov vzniknutých z tohto obstarávania.
- 4. Spory, ktoré vzniknú pri plnení práv a povinností z tejto Zmluvy medzi Predávajúcim a Kupujúcim, sa budú snažiť zmluvné strany urovnať dohodou.
- 5. Všetky spory medzi stranami tejto zmluvy, vzniknuté z tejto zmluvy alebo iných zmlúv medzi stranami, alebo v súvislosti s týmito zmluvami, vrátane sporov o ich platnosť, porušenie, výklad a zrušenie, ako aj spory týkajúce sa arbitrability sporu, budú riešené výlučne pred miestne príslušnými všeobecnými súdmi Slovenskej republiky.
- 6. Zmluvné strany sú oprávnene postúpiť pohľadávky na ľubovoľnú tretiu stranu bez obmedzenie a tiež jednostranne započítať vzájomne záväzky a pohľadávky.
- 7. Ak táto zmluva nadobudne účinnosť a Kupujúci túto zmluvu vypovie, odstúpi od nej alebo neuhradí zálohovú platbu podľa čl. III ods. 3 alebo kúpnu cenu podľa čl. III ods. 1 alebo neprevezme tovar, potom má Predávajúci nárok na zmluvnú pokutu vo výške 50 % z dohodnutej kúpnej ceny.
- 8. Ak táto zmluva nadobudne účinnosť a Predávajúci túto zmluvu vypovie, odstúpi od nej alebo nedodá tovar ani v náhradnej 30 dňovej lehote, potom má Kupujúci nárok na zmluvnú pokutu vo výške 50 % z dohodnutej kúpnej ceny.

#### VII. Záruka

- 1. Predávajúci poskytuje záruku na dodaný tovar v zmysle platných právnych predpisov Slovenskej republiky.
- 2. Záručná doba začína plynúť dňom prevzatia tovaru Kupujúcim a trvá 60 mesiacov. Počas záručnej doby je Predávajúci povinný na vlastné náklady odstrániť bezplatne všetky vady tovaru v lehote do 14 dní od vyzvania.
- 3. Všetky relevantné kontaktné údaje potrebné pri riešení reklamácií sú uvedené v úvode tejto zmluvy v rámci údajov Predávajúceho.

#### VIII. Všeobecné ustanovenia

- 1. Táto Zmluva je uzavretá na dobu neurčitú a je zmluvnými stranami vypovedateľná len so závažných dôvodov, ktorými je závažné porušenie tejto Zmluvy.
- 2. Zmluvné strany sa dohodli, že sporné prípady vyplývajúce z tejto Zmluvy sa budú riadiť platným slovenským právom.
- 3. Prílohami tejto zmluvy sú DataSheet dodávaných tovarov, Test splnenia technických parametrov TSTP a Podrobný popis prístupových AP bodov(Príloha 1 ŽoP).
- 4. Táto Zmluva je uzavretá jej podpisom oboma zmluvnými stranami a nadobúda účinnosť jej zverejnením. Zmluva je vyhotovená v štyroch exemplároch a každá zmluvná strana ju obdrží po dvoch rovnopisoch.
- 5. Zmluvné strany vyhlasujú, že si Zmluvu riadne prečítali a potvrdzujú, že Zmluva je zrozumiteľná a určitá a vyjadruje ich skutočnú, slobodnú a vážnu vôľu, nie je uzatvorená v tiesni za nápadne nevýhodných podmienok a na znak súhlasu ju vlastnoručne podpísali.

V obci Borský Svätý Jur, dňa 24.02 2020

Kupujúci

DURIM, s.r.o. DURIM, s.r.o.<br>Dolný val 70, Žilina olný val 70. Zm.<br>1ČO: 47 622 687

Predávajúci

 $\frac{3}{2}$ Borsky **ooci**  $\bar{c}$ el<br>e i<br>Ei =5 .o ن GEGo $\overline{a}$ o o.o .cl o .<br>ወ o a, prisi popis Podrob  $\frac{1}{\alpha}$ i

 $\overline{\phantom{a}}$ 

o-

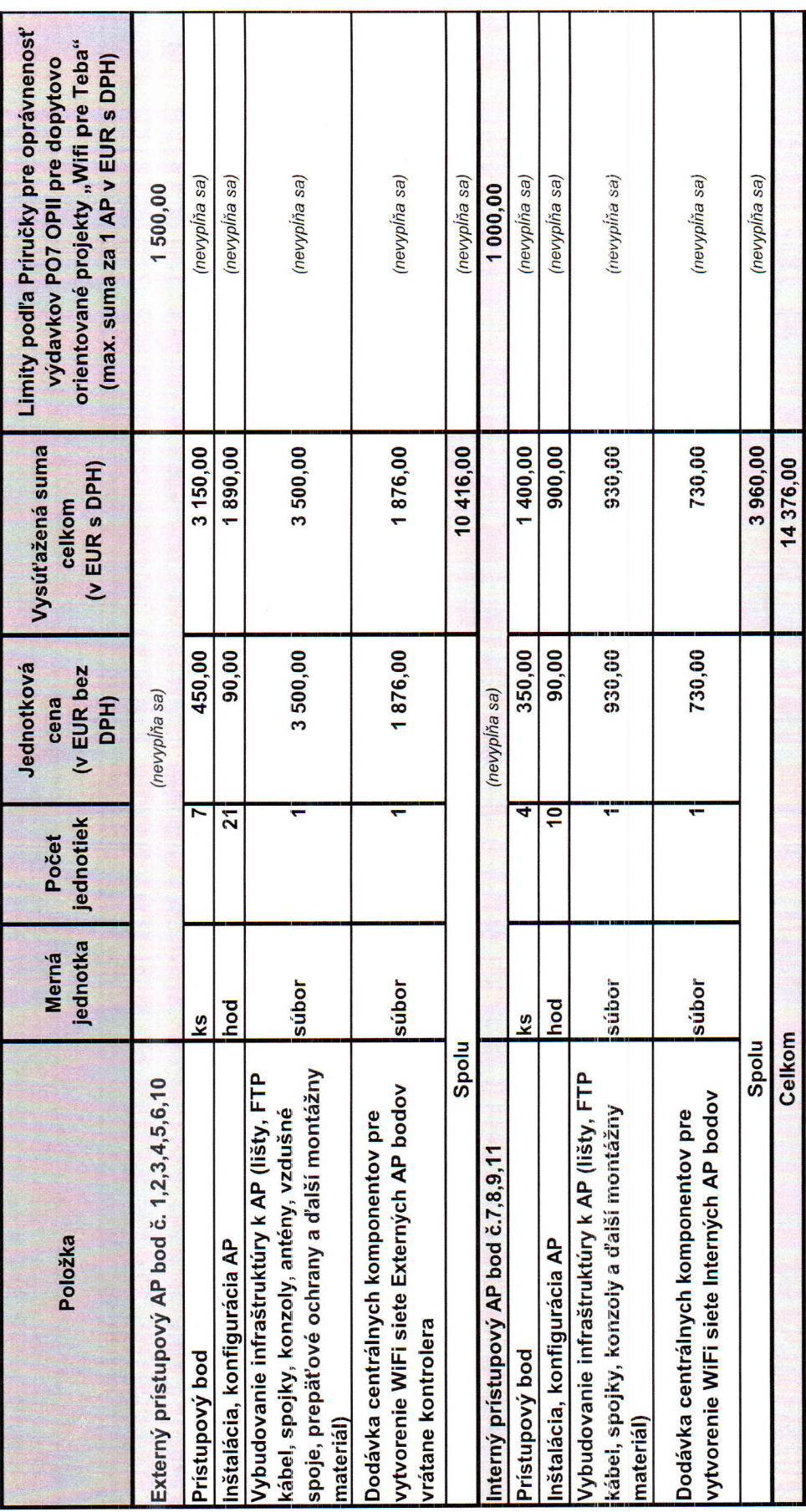

 $\sim$  $\overline{\phantom{a}}$ i<br>10  $\begin{matrix} 1,\text{s.t.},\\ 70,\bar{Z} \text{lim}\ 8.7\\ 622.687 \end{matrix}$  $\frac{RIN}{val}$ **E**<br>ESS

# Test splnenia technických parametrov (TSTP) v rámci "Wifi pre Teba v obci Borský Svátý Jur"

TSTP slúži pre žiadateľa ako podklad pre špecifikáciu riešenia spĺňajúcu minimálne technické parametre požadovaných výzvou.

Technické parametre riešenia sú navrhnuté v súlade so schválenou Stúdiou uskutočniteľnosti <u>https://metais.finance.gov.sk/studia/detai/8c95df2d-700e-47ce-a1b0-4ccf3334b453?l</u><br>požiadavky Robustného, Spoľahlivého a Bezpečné

. Robustný: definuje minimálne lechnické parametre Príslupového bodu (Access pointu), resp. ostatného HW vybavenia,<br>I. Spoľahlívý: definuje minimálne podmienky pre poskytnutie kvalitného internetového pripojenia,<br>I. Bezpeč

Upozornenie: výsledky tohto testu slúžia výlučne pre potreby žiadateľa a nie sú zárukou výsledku v procese schvaľovania žiadosti o NFP

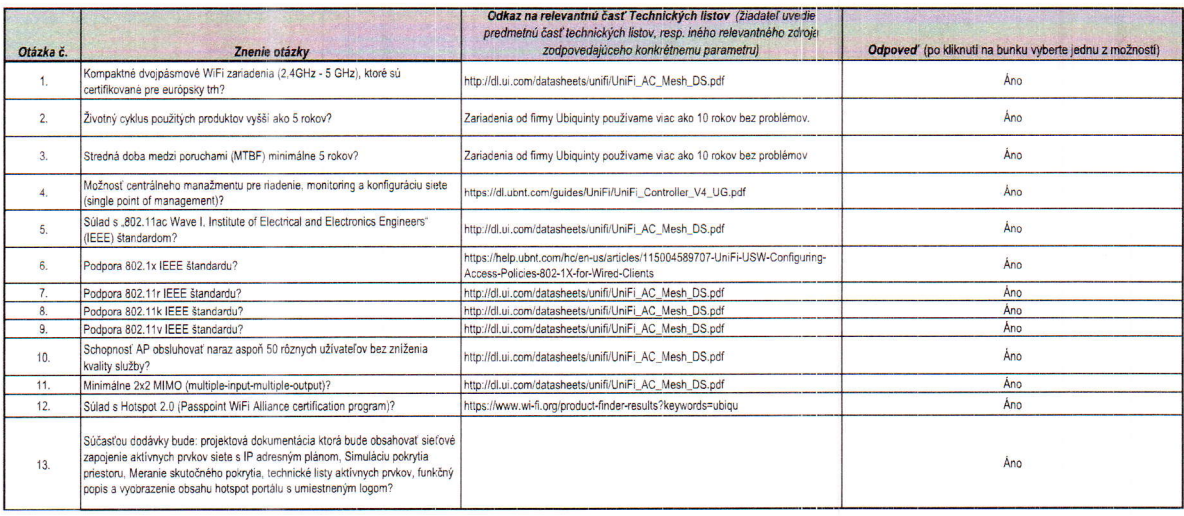

#### Všetky otázky sú zodpovedané

Minimálne technické podmienky sú zadefinované.

Počet odpovedí "nie"  $\overline{0}$ Počet nezodpovedaných otázok  $\overline{0}$ 

DURIM, s.r.o Dolný val 70, Žilina

**DURIM, s.r.o.**<br>bolný val 70, Žilina<br>1ČO: 47 622 687<br> $\bigcirc$  *O*  $\bigcirc$  $\mathcal{N}$ ol

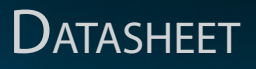

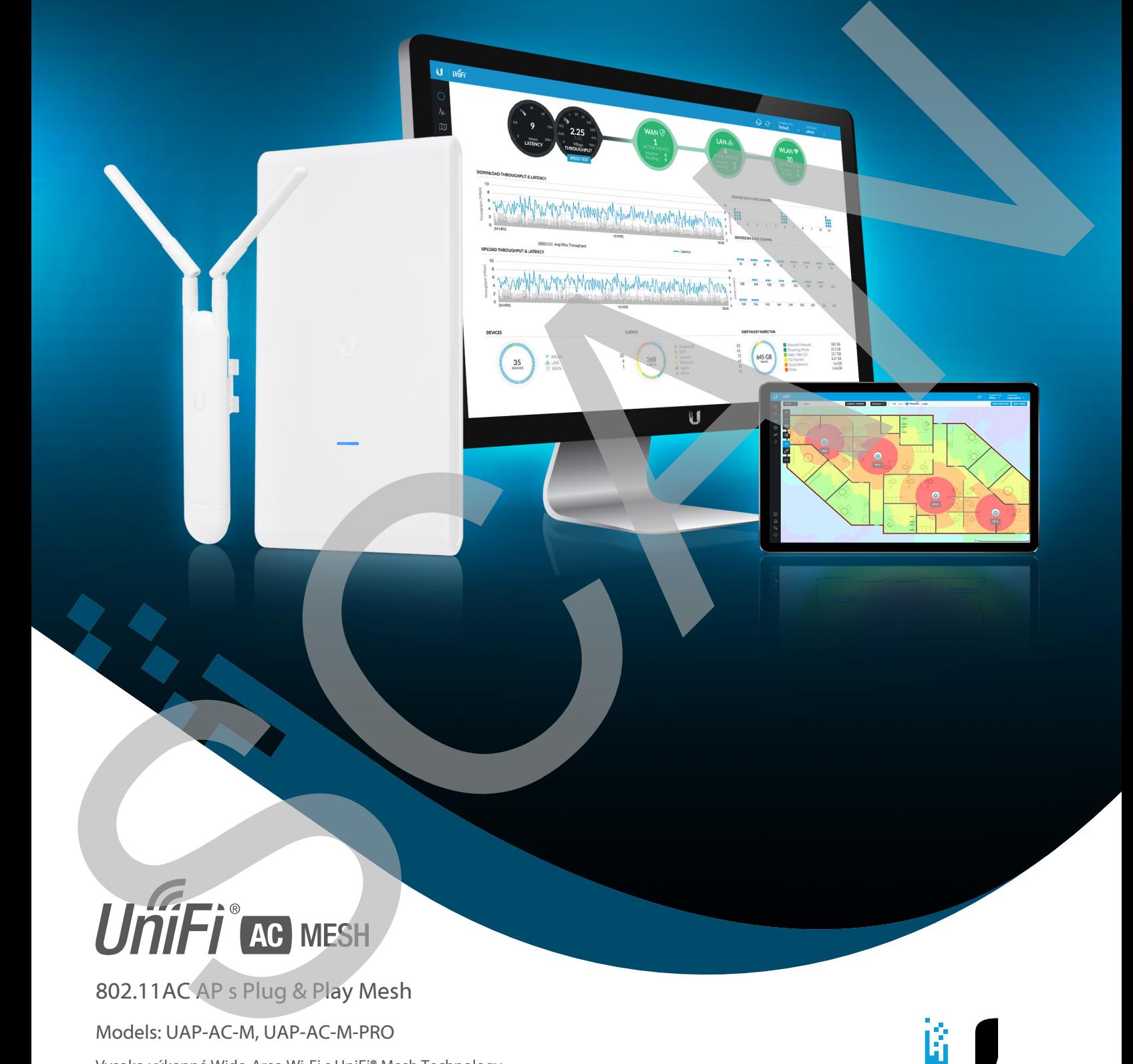

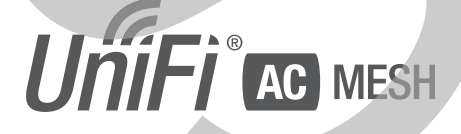

802.11AC AP s Plug & Play Mesh

Models: UAP-AC-M, UAP-AC-M-PRO

Vysoko výkonné Wide-Area Wi-Fi s UniFi® Mesh Technology

Prelomové rýchlosti až 1300 Mbps v 5 GHz pásme

802.3af PoE kompatibilita

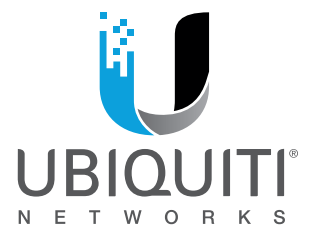

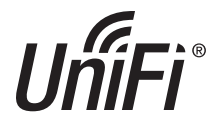

## **Škálovateľný Enterprise Wi-Fi Manažment**

UniFi® je revolučný systém Wi-Fi, ktorý kombinuje podnikový výkon, neobmedzenú škálovateľnosť a centrálne riadiace ovládanie. UniFi AC Mesh AP majú prepracovaný priemyselný dizajn a dajú sa ľahko nainštalovať pomocou priloženého montážneho hardvéru.

Softvér UniFi Controller, ktorý je ľahko prístupný prostredníctvom ľubovoľného štandardného webového prehľadávača a mobilnej aplikácie UniFi (iOS alebo Android), je výkonný softvérový engine, ktorý je ideálny pre nasadenie klientov s vysokou hustotou vyžadujúcich nízku latenciu a vysoký prevádzkový výkon.

Použite softvér UniFi Controller na rýchlu konfiguráciu a správu podnikovej siete Wi-Fi - nevyžaduje sa žiadne špeciálne školenie. Funkcie RF máp a výkonu, stav v reálnom čase, automatická detekcia zariadenia UAP a pokročilé možnosti zabezpečenia sú bezproblémovo integrované.

# **Rozšírte Svoje Pokrytie**

## **Funkcie**

**Ušetrite peniaze a čas** UniFi je dodávaný s nešpecifikovaným softvérovým radičom, ktorý môže byť nasadený na PC, Mac alebo Linux na mieste; v súkromnom cloude; alebo pomocou verejnej cloudovej služby. Máte tiež možnosť používať UniFi Cloud Key so vstavaným softvérom.

**Výkonný Hardware** Prístupové body UniFi AC Mesh majú Wi-Fi 802.11AC s technológiou Plug & Play Mesh.

**Intuitívny UniFI Controller Softvér** Konfigurujte a spravujte svoje prístupové body pomocou ľahko naučiteľného používateľského rozhrania.

**Rozšíriteľnosť** Neobmedzená škálovateľnosť: budujte bezdrôtové siete podľa potreby. Začnite s jedným a rozšírte sa na tisíce so zachovaním jednotného systému riadenia.

So softvérom UniFi Controller spusteným v NOC alebo v cloude môžu správcovia spravovať viaceré weby: viacnásobné distribuované nasadenia a viacúčelové služby pre poskytovateľov spravovaných služieb. Ďalej uvádzame niekoľko príkladov nasadenia.

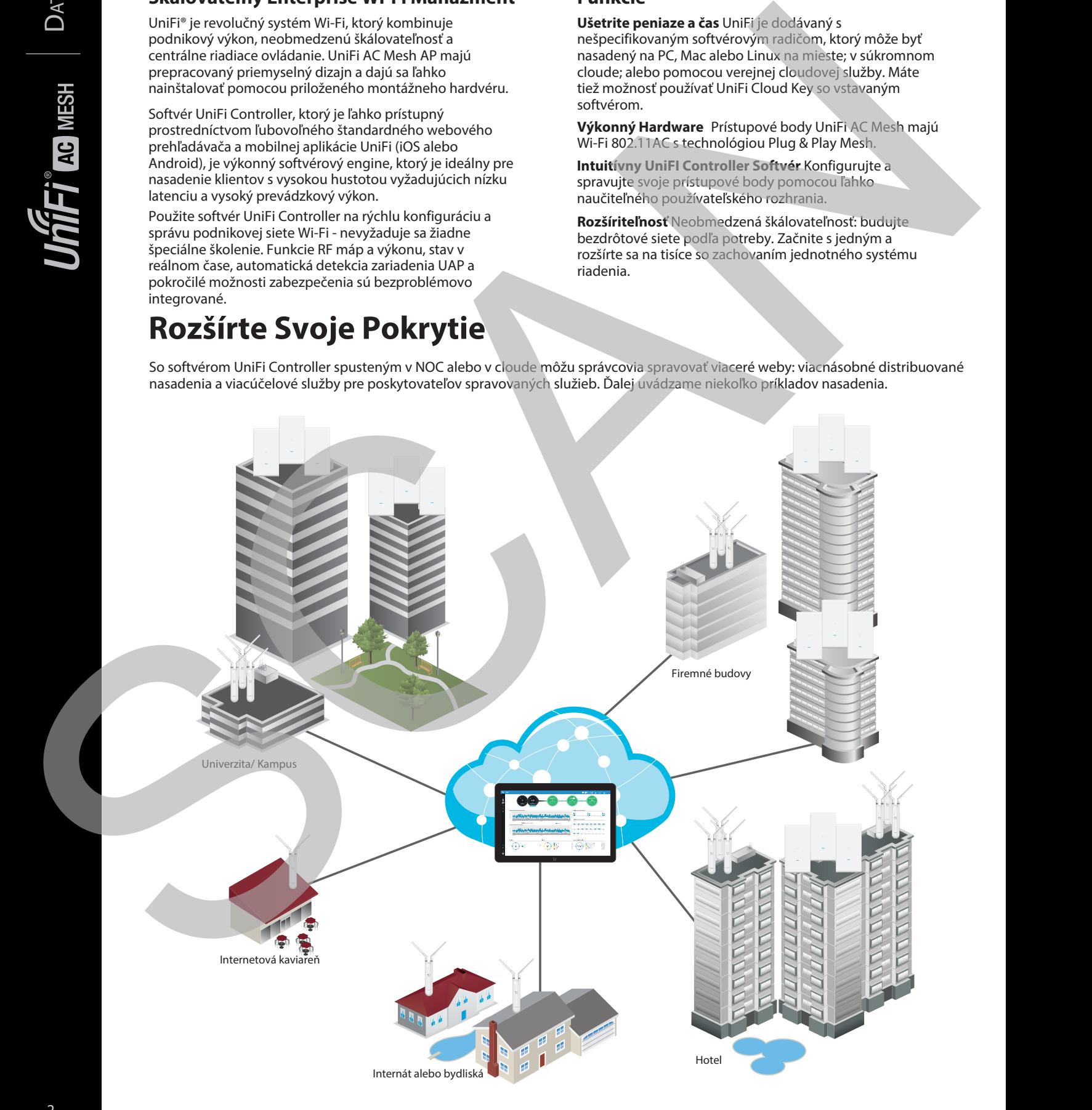

# **DATASHEET**

# **UniFi Controller**

# **Naložený funkciami**

Použite UniFi Controller na zabezpečenie tisícok UniFi AP, mapovanie sietí, rýchlu správu prenosov systému a poskytnutie ďalších UniFi AP.

# **Prelomová RF Mapa**

Použite RF mapu na monitorovanie a analýzu rádiových frekvencií pre optimálne umiestnenie AP, konfiguráciu a riešenie problémov.

# **Silné RF výkonové funkcie**

Medzi pokročilé funkcie RF výkonu a konfigurácie patrí spektrálna analýza, Airtime Fairness a riadenie pásma.

## **Podrobná analýza**

Na konfiguráciu veľkých populácií používateľov a urýchlenie riešenia problémov použite konfigurovateľné prehľady a analýzy.

## **Wireless Uplink**

Funkcia Wireless Uplink umožňuje bezdrôtové pripojenie medzi prístupovými bodmi pre rozšírený dosah. Jedno káblové uplinkové pripojenie UniFi AP podporuje až štyri bezdrôtové downlink spojenia v jednom operačnom pásme, čo umožňuje bezdrôtové prijatie zariadení v ich predvolenom stave a zmeny topológie siete v reálnom čase.

Zariadenia, ktoré podporujú technológiu Plug & Play Mesh, sa táto funkcia rozširuje, bezdrôtové uplinkované AP preto môžu podporovať uplink na iné bezdrôtové uplinkované AP.

# **Hosťovský portál/Podpora Hotspotu**

Medzi jednoduché možnosti prispôsobenia hosťujúcich portálov patrí autentifikácia, nastavenie hotspotu a možnosť použitia vášho vlastného externého portálového servera. Využite obmedzenie rýchlosti UniFi pre svoje ponuky hosťovského portálu / hotspotu. Použite rôzne rýchlosti pripojenia (sťahovanie / nahrávanie), obmedzte celkové využitie dát a obmedzte trvanie používania.

Prístupové body UniFi zahŕňajú Hotspot funkcionality:

- Vstavaná podpora integrácie fakturácie pomocou kreditných kariet.
- Vstavaná podpora pre autentifikáciu založenú na poukážkach.
- Vstavaný správca hotspotov pre vytváranie poukážok, správu hostí, vrátenie platieb.
- Úplné prispôsobenie a branding stránok Hotspot portálu.

# **Správa viacerích stránok**

Jediný UniFi Controller na báze cloudu môže spravovať viaceré weby/stránky: distribuované nasadenia a viacúčelový prístup pre poskytovateľov spravovaných služieb. Každá stránka je logicky oddelená a má svoju vlastnú konfiguráciu, mapy, štatistiky, hosťovský portál a účty správcu, účty na čítanie / zápis a iba na čítanie.

## **WLAN Skupiny**

Spravujte flexibilné konfigurácie veľkých nasadení. Vytvorte viac skupín WLAN a priraďte ich k AP.

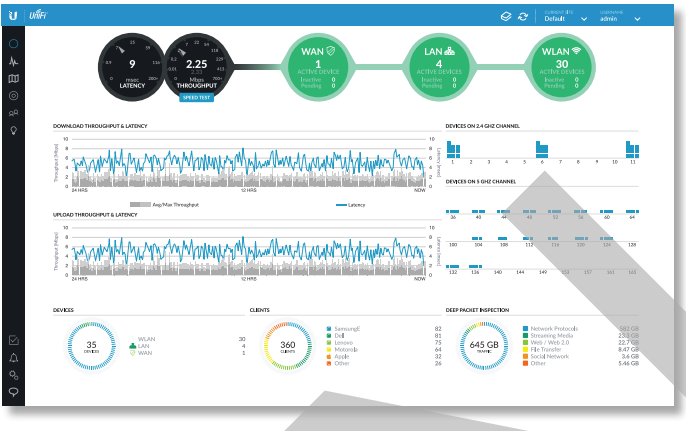

# **Dashboard**

UniFi poskytuje vizuálnu reprezentáciu stavu vašej siete a poskytuje základné informácie o každom segmente siete.

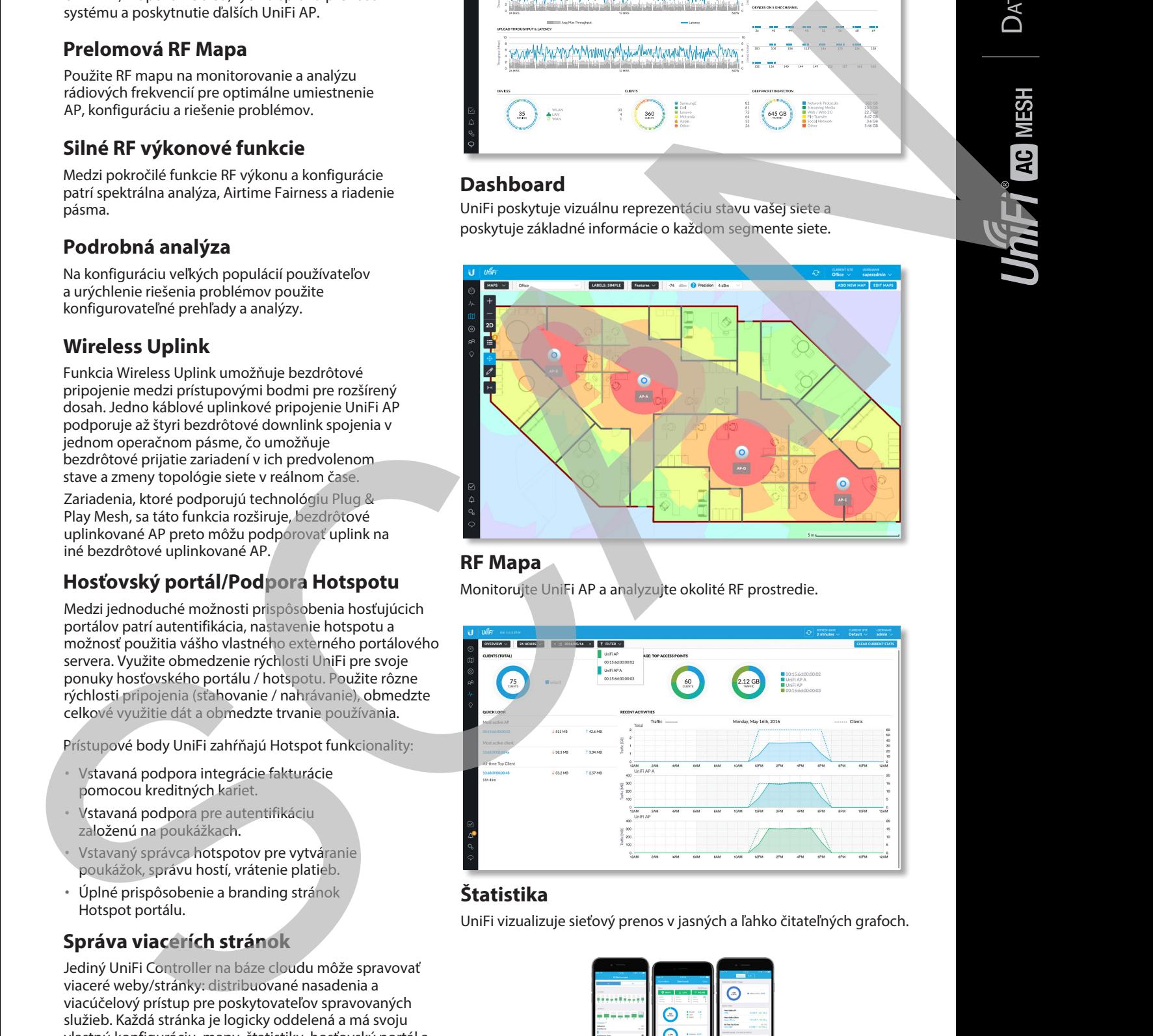

# **RF Mapa**

Monitorujte UniFi AP a analyzujte okolité RF prostredie.

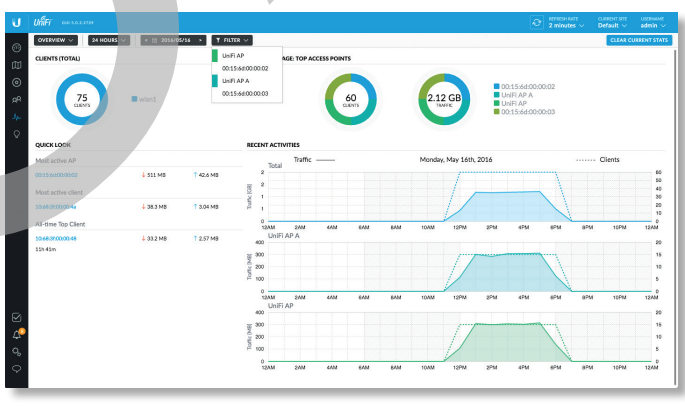

# **Štatistika**

UniFi vizualizuje sieťový prenos v jasných a ľahko čitateľných grafoch.

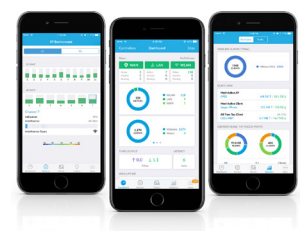

# **UniFi Mobilná Appka**

Spravujte svoje zariadenia UniFi zo smartfónu alebo tabletu.

# **DATASHEET**

# **Porovnanie modelov**

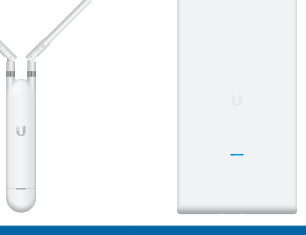

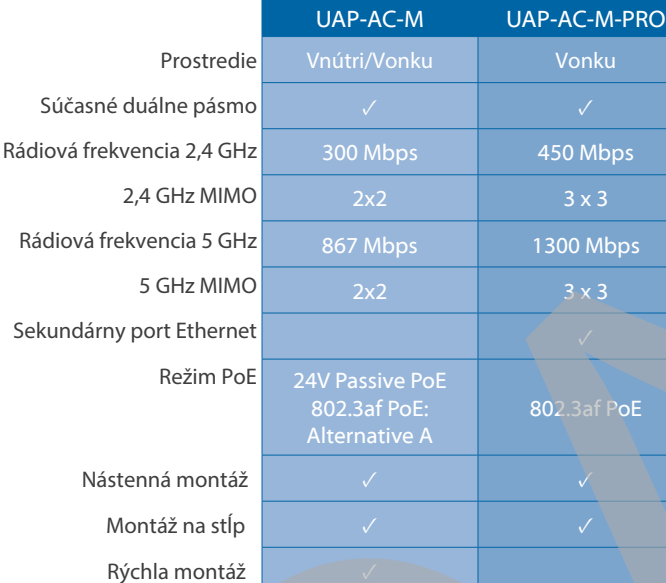

# **Prípady použitia**

**Mesh Multi-Hop** Veľká vonkajšia plocha, napríklad park s minimálnou infraštruktúrou, môže využívať mesh sieť pozostávajúcu z modelov UniFi AC Mesh.

**Všesmerové pokrytie, vnútri alebo vonku** UAP-AC-M obsahuje nastaviteľné dvojpásmové všesmerové antény.

Máte možnosť použiť všesmerovú anténu 5 GHz\* na pokrytie bodovým lúčom v miestach s vysokou hustotou s mnohými prístupovými bodmi a klientmi, ako je konferenčná sála alebo centrum udalostí.

**Smerové pokrytie, vonku** UAP-AC-M je všestranný.

Na široké vonkajšie pokrytie máte možnosť použiť sektorovú anténu 5 GHz\*\* (široký lúč v azimutovej rovine a úzky v rovine elevácie).

**Maximálne pokrytie, vonku** UAP-AC-M-PRO je ideálny pre aplikácie vyžadujúce prenosové rýchlosti 3x3 MIMO pre všesmerové pokrytie v menšej vzdialenosti.

**Dočasné inštalácie** Nasaďte modely UniFi AC Mesh na vonkajšie inštalácie vyžadujúce rýchlu montáž a demontáž, napríklad pouličný trh, hudobný festival, alebo koncert.

\* Pre každú regulačnú doménu alebo krajinu je povolený rôzny výkon antény. Za kontrolu miestnych predpisov je zodpovedný inštalátor.

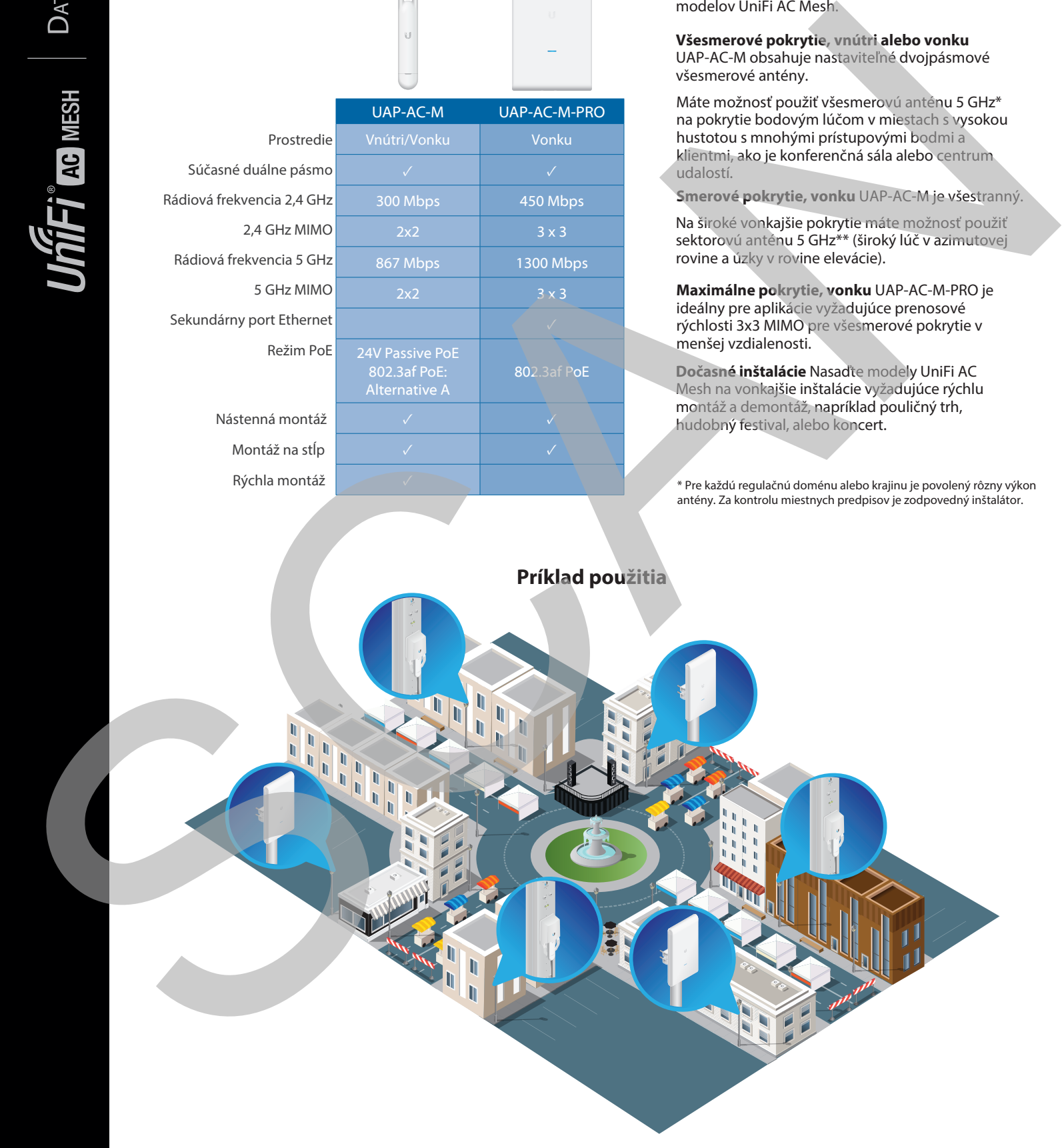

Oba modely UniFi AC Mesh poskytujú bezdrôtové pokrytie pre pouličný trh na námestí.

# **Prehľad hardvéru**

## **Model: UAP-AC-M**

UAP-AC-M poskytuje simultánnu dvojpásmovú technológiu MIMO 2x2 a je k dispozícii v jedno- a päťbaleniach\*.

**Kompaktný tvarový faktor** UAP-AC-M sa diskrétne integruje do akéhokoľvek prostredia.

**Počasiu odolný kryt** UAP-AC-M je možné používať v interiéri alebo exteriéri.

**Všestranná montáž** UAP-AC-M je možné namontovať na stenu, stožiar alebo na fast-mount hociktorej high-gain Ubiquiti® antény\*\*. (Obsahuje všetko príslušenstvo.)

**Viaceré možnosti napájania** UAP-AC-M je kompatibilný s 802.3af PoE alternatívou A a 24V pasívnym PoE. Môžete ho napájať pomocou priloženého adaptéra Gigabit PoE\* alebo prepínača kompatibilného s alternatívou A 802.3af, ako je napríklad prepínač UniFi PoE alebo EdgePoint ™ EP-R6.

**Možnosti antény** Ak chcete nainštalovať prístupový bod na voliteľnú konektorovanú anténu2, použite dodané všesmerové antény alebo použite priložený adaptér na rýchle pripojenie(fast-mount), aby ste pokryli rozšírený rozsah a využili prispôsobiteľný pattern-shaping.

\* Päť balenia sa nedodávajú s adaptérmi PoE; namiesto toho odporúčame napájať UniFi APs pomocou UniFi PoE Switch.

\*\* Pre každú regulačnú doménu alebo krajinu sú povolené rôzne výkony antén. Za kontrolu miestnych predpisov je zodpovedný inštalátor.

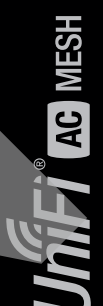

**Príklad použitia**

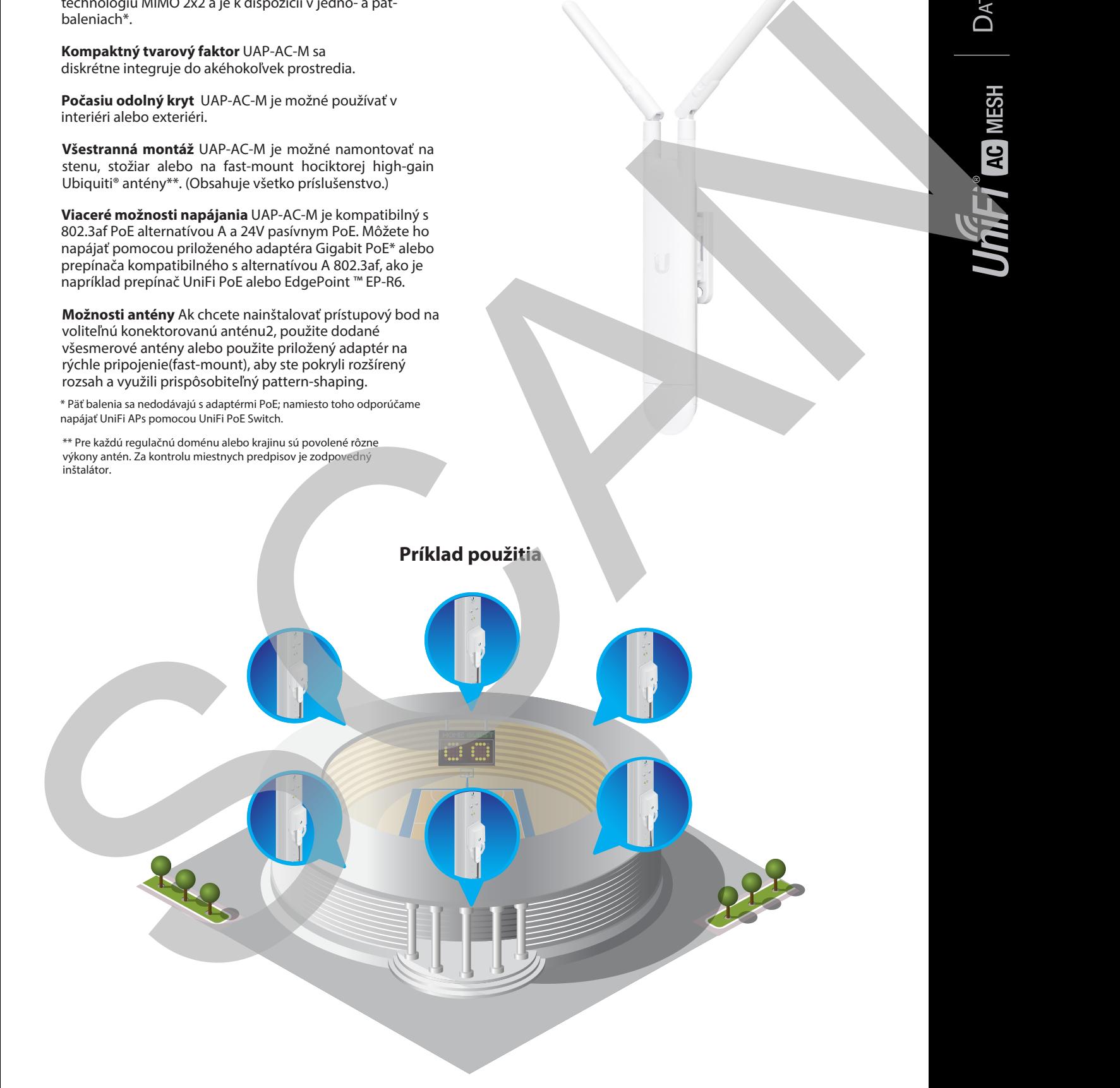

UAP-AC-M využíva rovnakú technológiu konektorov ako antény airMAX® \*\*

# **Prehľad harvéru**

## **Model: UAP-AC-M-PRO**

UAP-AC-M-PRO poskytuje simultánnu dvojpásmovú technológiu 3x3 MIMO a je k dispozícii v jedno- a päťbaleniach \*.

**Počasiu odolný tvarový faktor** Kryt UAP-AC-M-PRO je navrhnutý tak, aby vydržal elementy počasia, vďaka čomu je ideálny na vonkajšie použitie.

**Výkonné pokrytie** Vstavané dvojpásmové všesmerové antény poskytujú pokrytie rozšíreného dosahu vonku.

**Flexibilnosť montáže** UAP-AC-M-PRO je možné namontovať na stenu alebo stĺp. (Obsahuje všetko príslušenstvo.)

**Dual Gigabit Ethernet porty** Primárny port je pre dáta a PoE; sekundárny port slúži na premostenie(bridging).

**Viaceré možnosti napájania** UAP - AC - M- PRO môžete napájať pomocou prepínača kompatibilného s 802.3af, prepínača UniFi PoE alebo dodávaného adaptéra Gigabit PoE \*.

\* Päť-balenia sa nedodávajú s adaptérmi PoE; namiesto toho odporúčame napájať UniFi AP pomocou UniFi PoE Switch(prepínač).

**Príklad použitia** SCAN

UniFi AC M Pro AP pokrývajú dvor a park na univerzitnom kampuse.

DATASHEET

# **UAP-AC-M Špecifikácie**

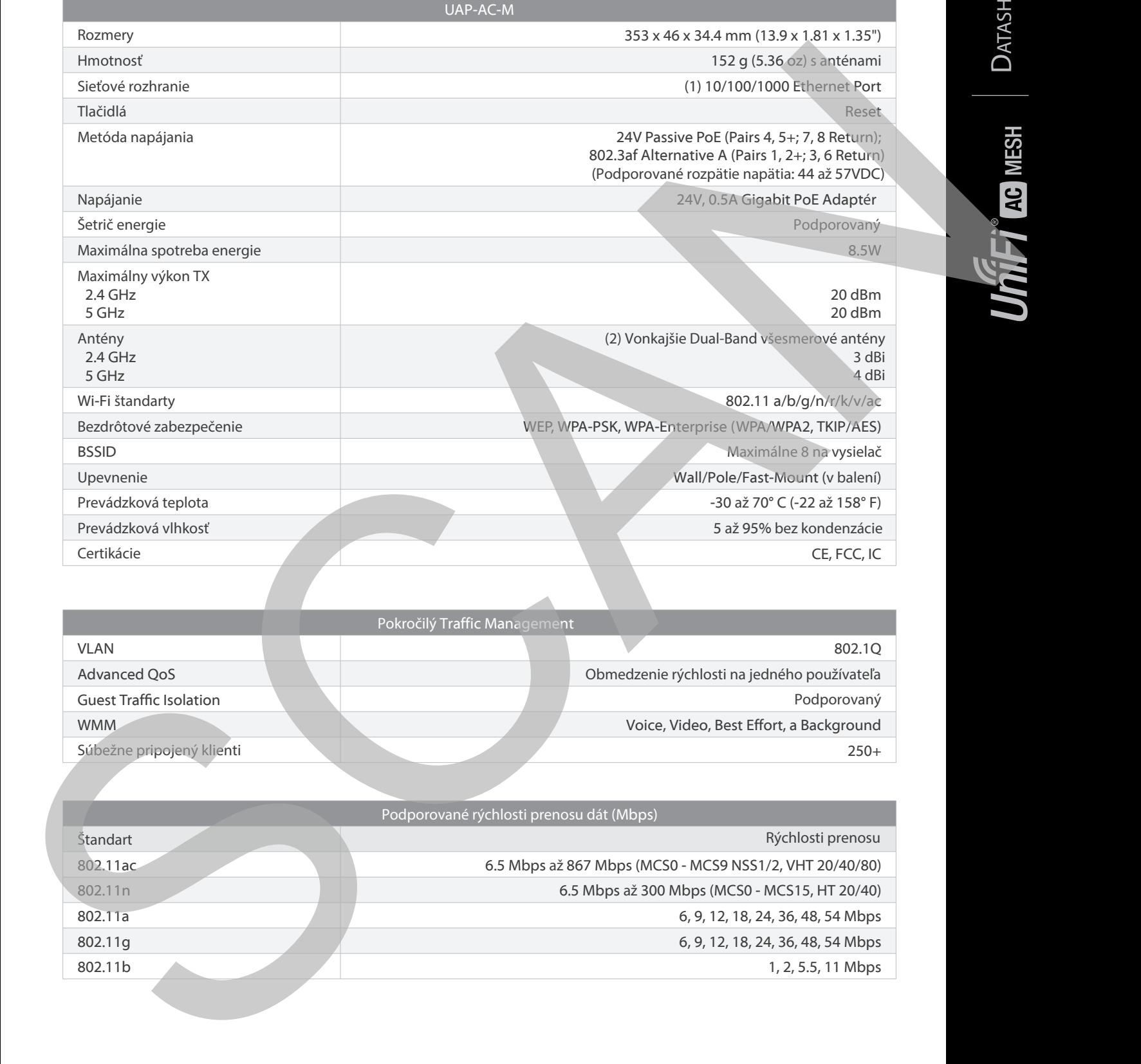

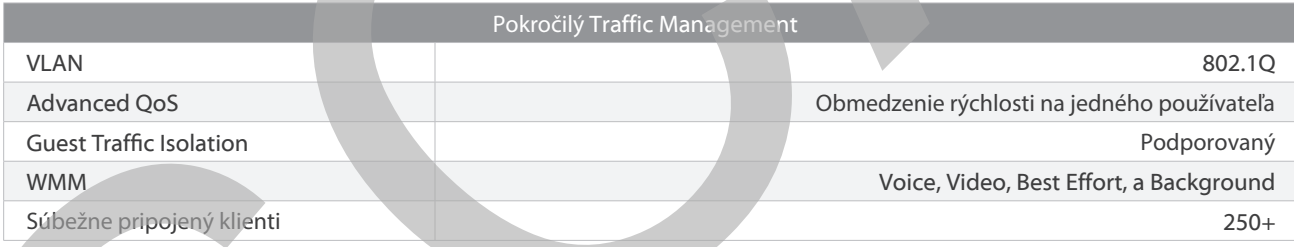

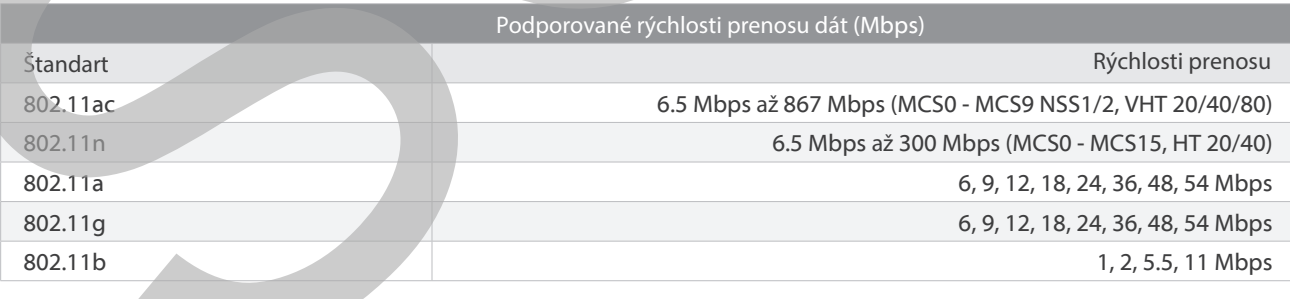

# **UAP-AC-M-PRO Špecifikácie**

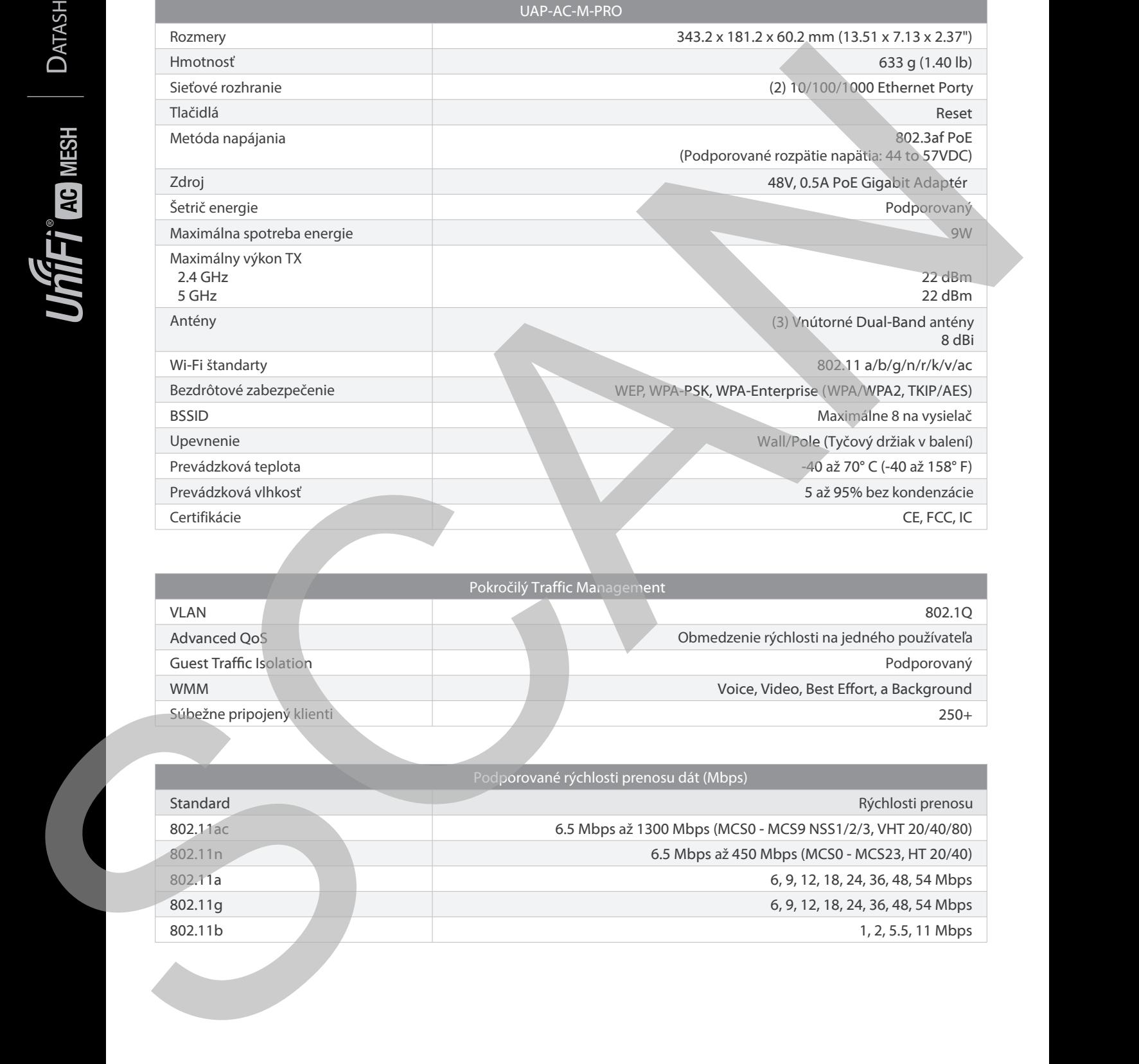

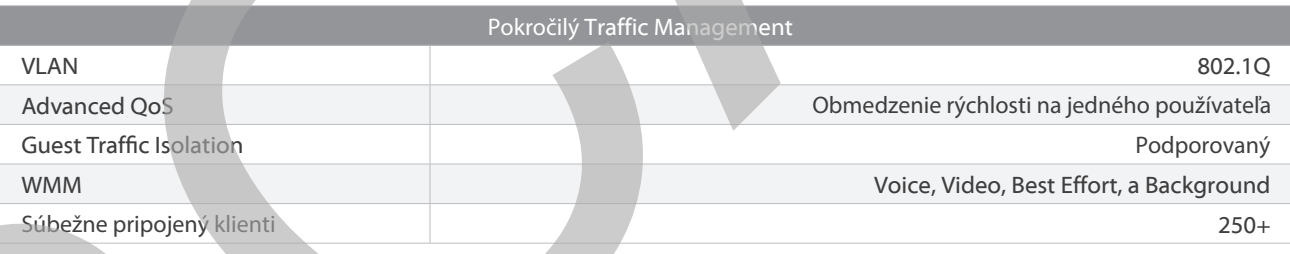

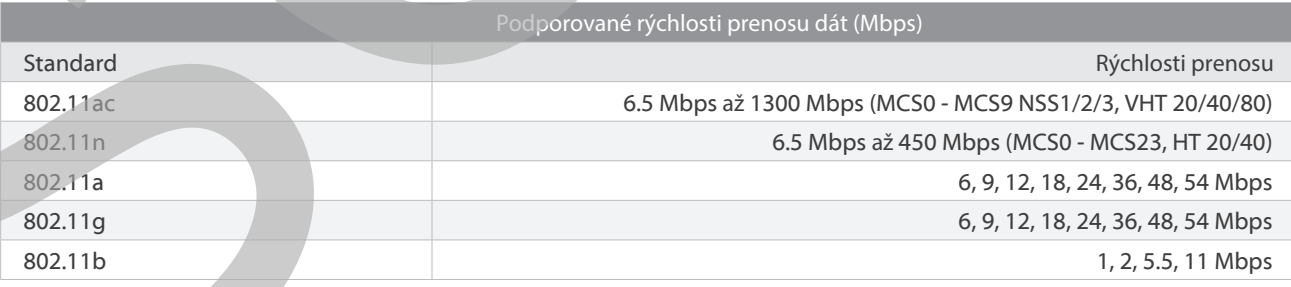

# **UniFi Switch Kompatibilita**

Prepínače UniFi sú kompatibilné s prístupovými bodmi (AP) UniFi a videokamerami UniFi G3, ako je podrobne uvedené nižšie.

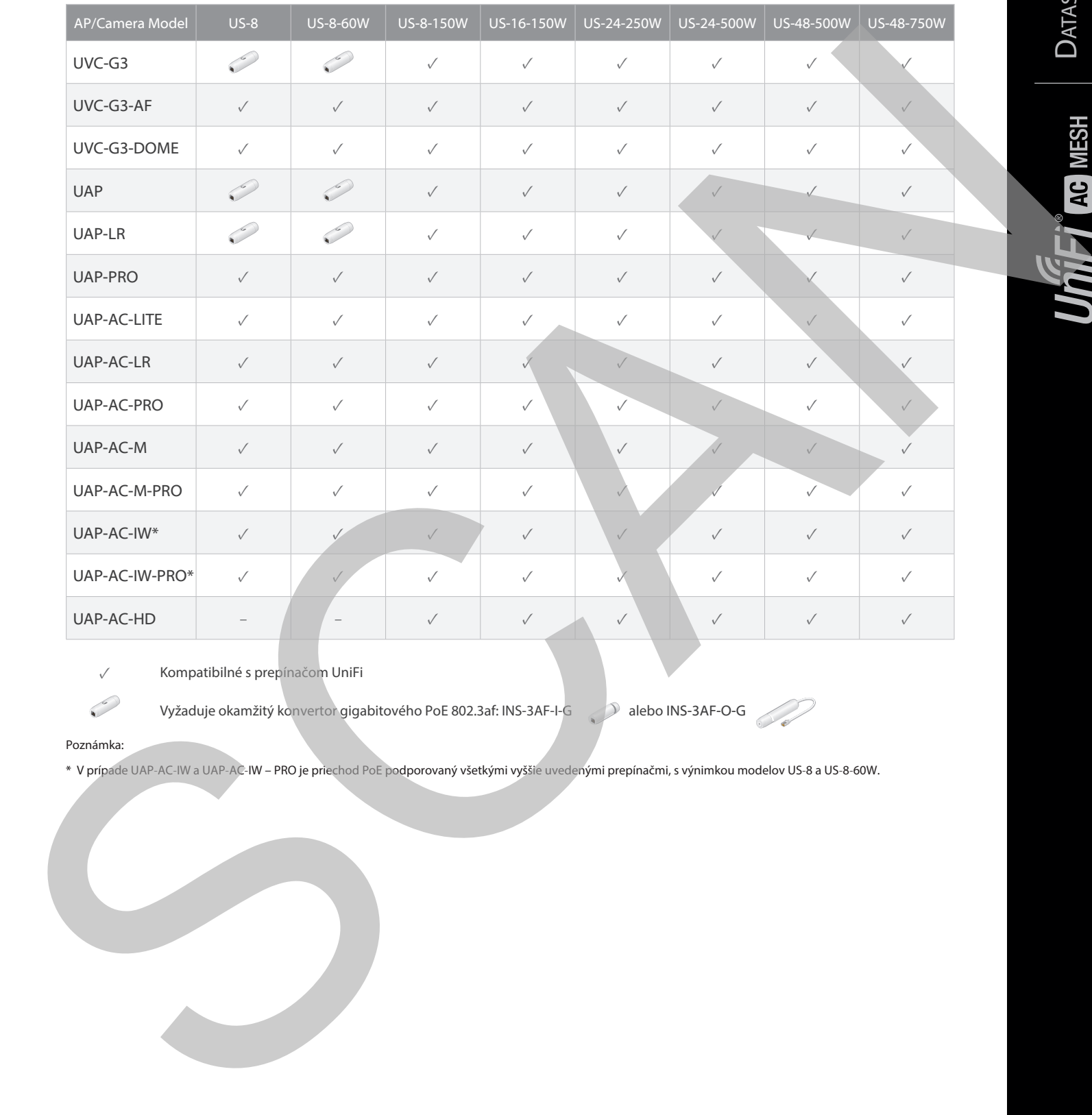

✓ Kompatibilné s prepínačom UniFi

Vyžaduje okamžitý konvertor gigabitového PoE 802.3af: INS-3AF-I-G alebo INS-3AF-O-G

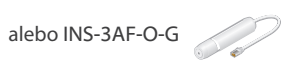

#### Poznámka:

\* V prípade UAP-AC-IW a UAP-AC-IW – PRO je priechod PoE podporovaný všetkými vyššie uvedenými prepínačmi, s výnimkou modelov US-8 a US-8-60W.

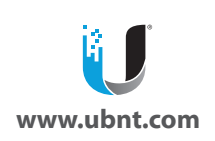

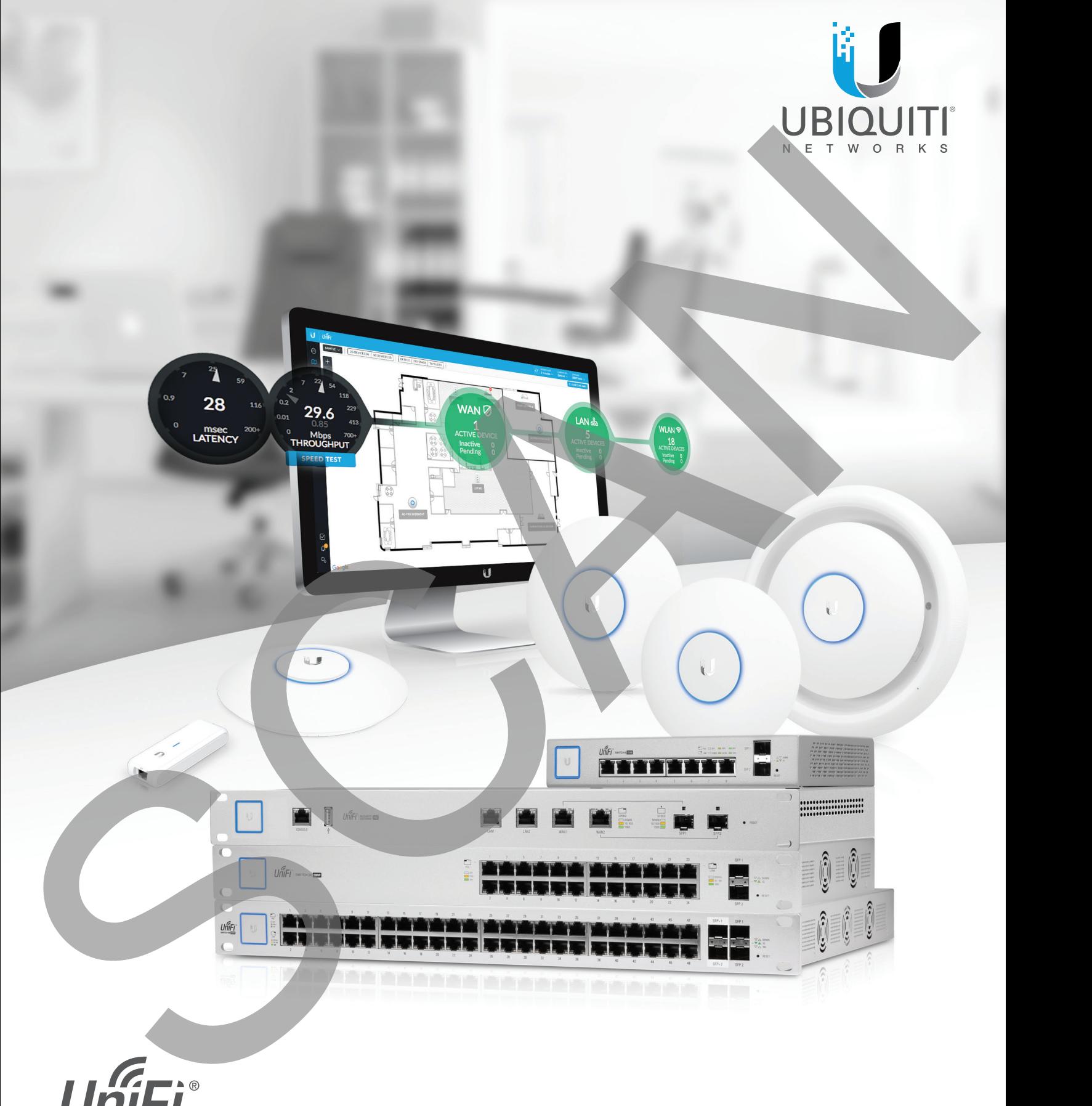

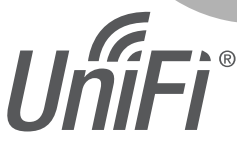

Systémový controller k AP Verzia:

Užívateľská príručka

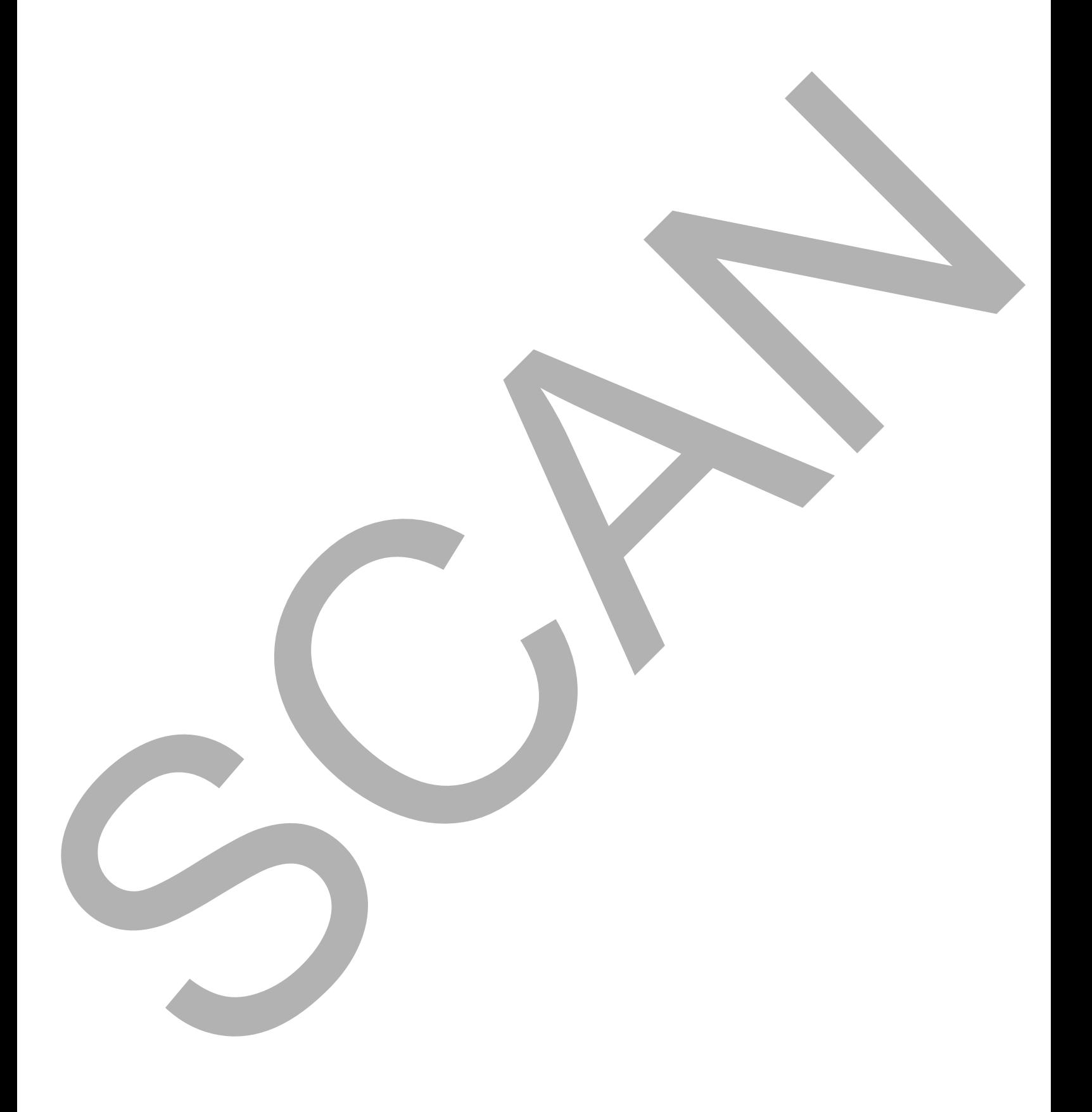

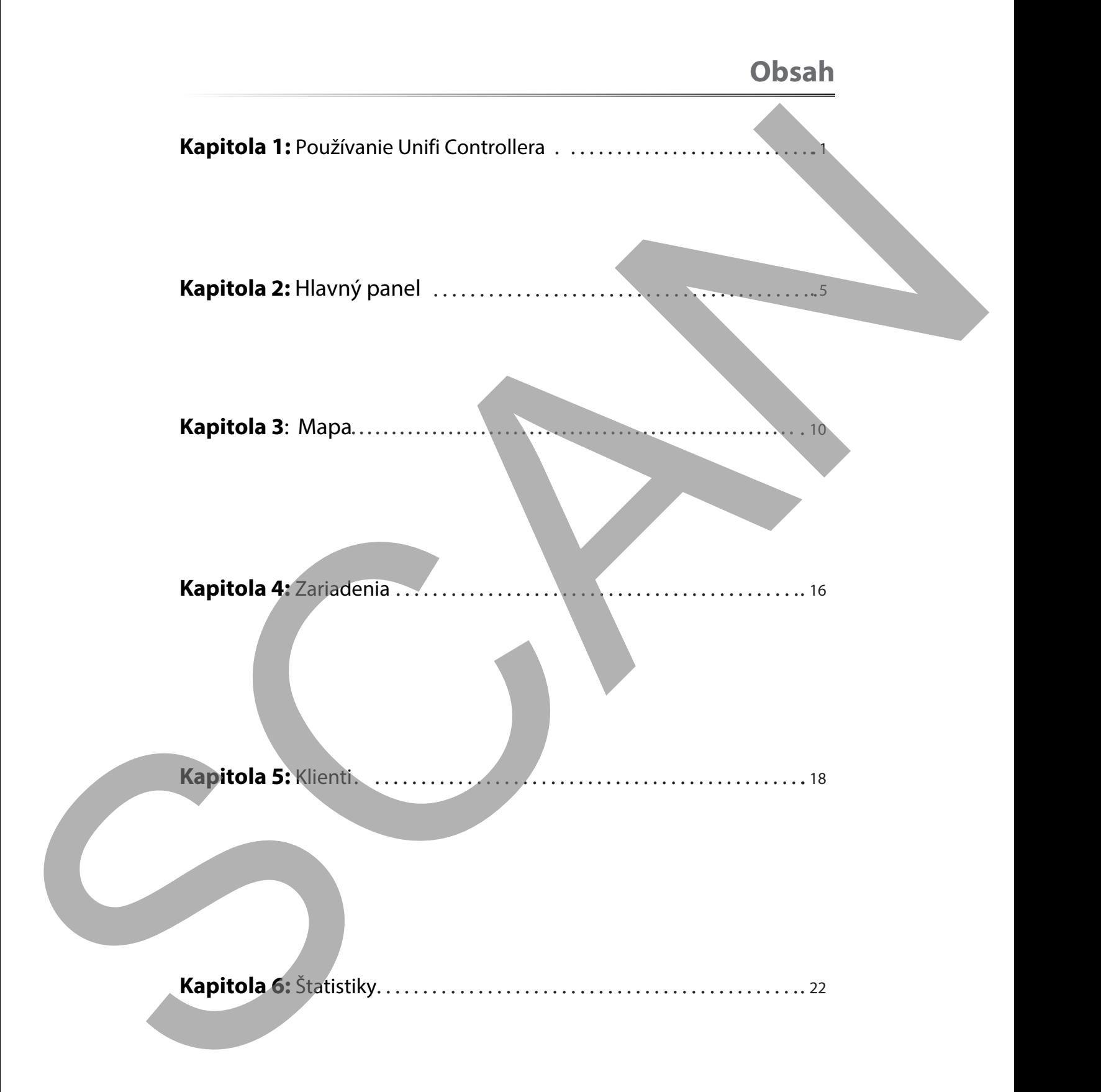

<span id="page-20-0"></span>Užívateľská príručka pre UniFi Controller

# **Kapitola 1: Používanie UniFi Controller softvéru**

Softvér UniFi Controller má rozhranie založené na webovom prehľadávači, pre ľahkú konfiguráciu a používanie. Pre prihlásanie do Controllera postupujte nasledovne:

- 1. Zadajte do webového prehliadača IP adresu 192.168.1.2
- 2. Zobrazí sa prihlasovacia obrazovka UniFi. Do príslušných polí zadajte používateľské meno a heslo a kliknite na **Log In** (Prihlásiť sa.)

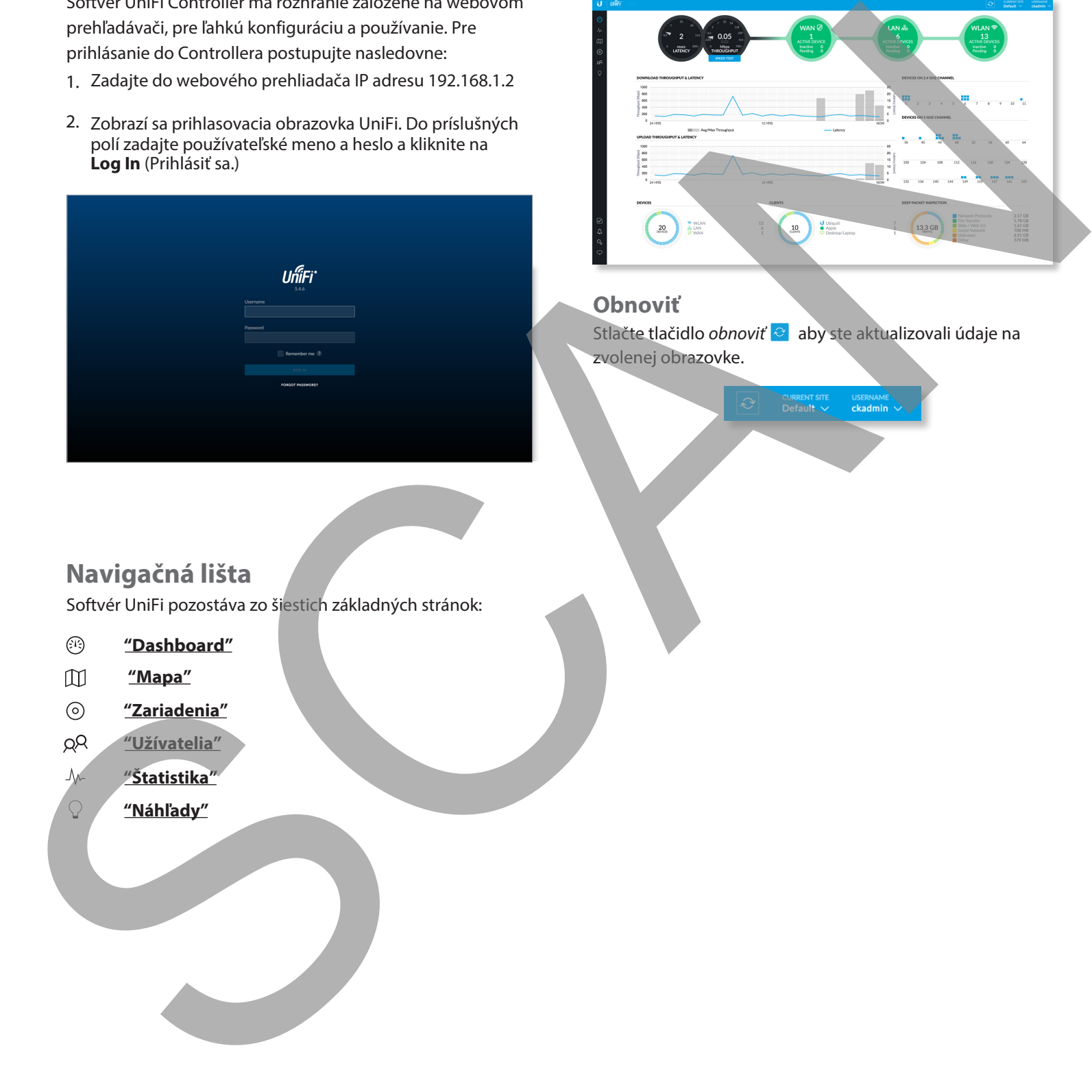

# **Možnosti rozhrania**

Možnosti rozhrania sú dostupné na všetkých kartách rozhrania UniFi.

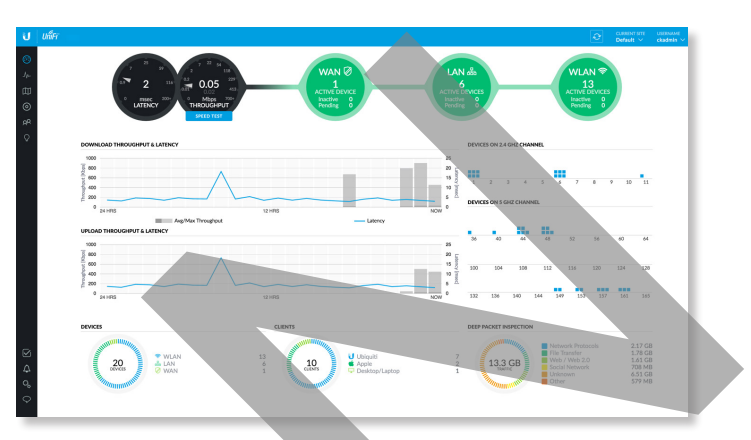

## **Obnoviť**

Stlačte tlačidlo obnoviť · aby ste aktualizovali údaje na zvolenej obrazovke.

# **Navigačná lišta**

Softvér UniFi pozostáva zo šiestich základných stránok:

- **"Dashboard"**
- **"Mapa"**
- **"Zariadenia"**
- **"Užívatelia"**
- **"Štatistika"**
	- **"Náhľady"**

**- WAN** Ikona ∅ je farebne označená na zobrazenie stavu pripojenia WAN. Zelená označuje aktívny; červená označuje neaktívny stav.

- LAN Ikona je farebne označená na zobrazenie stavu káblového sieťového pripojenia. Zelená označuje aktívny; červená označuje neaktívny.

- **Aktívne** Zobrazuje počet aktívnych káblových zariadení.

- **Neaktívne** Zobrazuje počet neaktívnych káblových zariadení

- **Čakajúce** Zobrazuje počet káblových zariadení čakajúcich na prijatie.

**- WLAN** Ikona  $\odot$  je farebne označená na zobrazenie stavu pripojenia k bezdrôtovej sieti. Zelená označuje aktívny; červená označuje neaktívny status.

- **Aktívne** Zobrazuje počet aktívnych bezdrôtových zariadení

- **Neaktívne** Zobrazuje počet neaktívnych bezdrôtových zariadení

- **Čakajúce** Zobrazuje počet bezdrôtových zariadení čakajúcich na prijatie

- **Užívatelia** Zobrazuje počet bezdrôtových  $\beta^*$  a káblových  $\triangle$  používateľov.

- **Guests** Displays the number of wireless guests and wired quests  $\mathbf{I}$ .
- **Pridanie novej stránky** Ak chcete vytvoriť nový web, kliknite na **Pridať nový web** + a objaví sa obrazovka Pridať nový web:

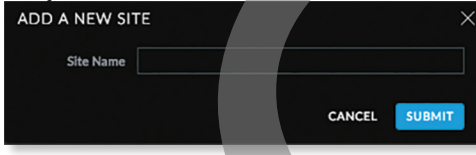

- **Názov stránky** Zadajte názov, ktorý popisuje daný web. Použije sa v rozbaľovacej ponuke Aktuálna stránka.
- **Zrušiť** Kliknutím zrušte zmeny.

- **Odoslať** Kliknutím uložíte zmeny.

**Importovať stránku Ak chcete importovať nový web,** kliknite na a zobrazí sa obrazovka Importovať web.

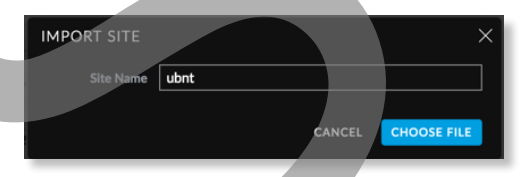

- **Názov stránky** Zadajte názov, ktorý popisuje daný web. Použije sa v rozbaľovacej ponuke Aktuálna stránka.
- **Vybrať súbor**
- **Zrušiť** Kliknutím zrušíte zmeny.

#### **Užívateľské meno**

V pravom hornom rohu obrazovky kliknutím na položku Používateľské meno zobrazíte možnosti Predvoľby, Upraviť účet a Odhlásenie.

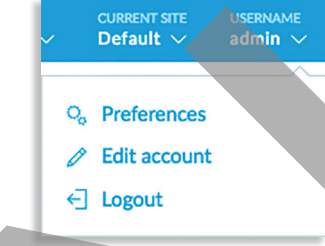

**Preferencie** Ak chcete zmeniť nastavenia používateľského rozhrania, kliknite na ikonu & Preferences.

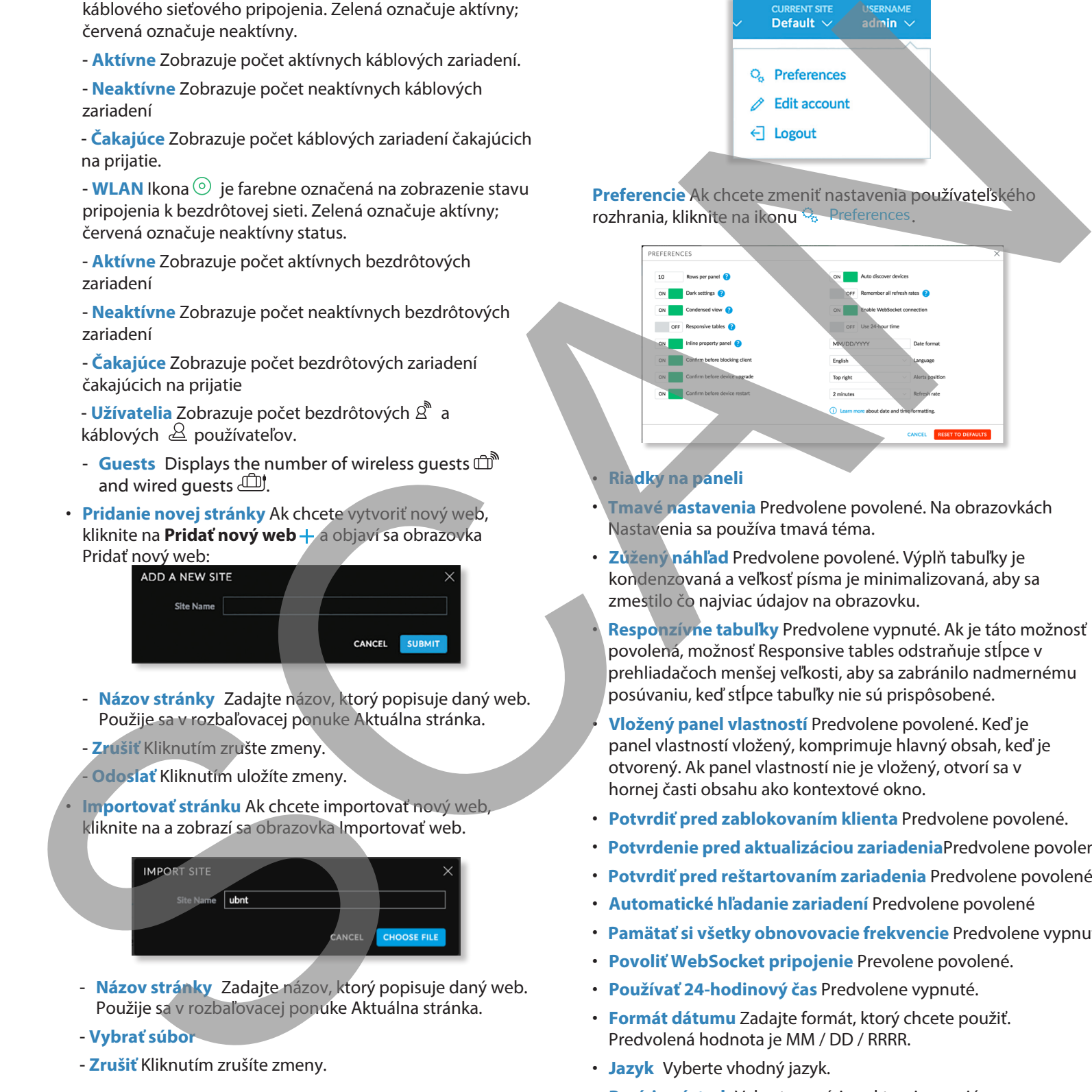

## • **Riadky na paneli**

- **Tmavé nastavenia** Predvolene povolené. Na obrazovkách Nastavenia sa používa tmavá téma.
- **Zúžený náhľad** Predvolene povolené. Výplň tabuľky je kondenzovaná a veľkosť písma je minimalizovaná, aby sa zmestilo čo najviac údajov na obrazovku.

• **Responzívne tabuľky** Predvolene vypnuté. Ak je táto možnosť povolená, možnosť Responsive tables odstraňuje stĺpce v prehliadačoch menšej veľkosti, aby sa zabránilo nadmernému posúvaniu, keď stĺpce tabuľky nie sú prispôsobené.

• **Vložený panel vlastností** Predvolene povolené. Keď je panel vlastností vložený, komprimuje hlavný obsah, keď je otvorený. Ak panel vlastností nie je vložený, otvorí sa v hornej časti obsahu ako kontextové okno.

- **Potvrdiť pred zablokovaním klienta** Predvolene povolené.
- **Potvrdenie pred aktualizáciou zariadenia**Predvolene povolené.
- **Potvrdiť pred reštartovaním zariadenia** Predvolene povolené.
- **Automatické hľadanie zariadení** Predvolene povolené
- **Pamätať si všetky obnovovacie frekvencie** Predvolene vypnuté.
- **Povoliť WebSocket pripojenie** Prevolene povolené.
- **Používať 24-hodinový čas** Predvolene vypnuté.
- **Formát dátumu** Zadajte formát, ktorý chcete použiť. Predvolená hodnota je MM / DD / RRRR.
- **Jazyk** Vyberte vhodný jazyk.
- **Pozícia výstrah** Vyberte pozíciu, v ktorej sa majú zobrazovať výstrahy: **Vľavo hore, V strede hore, Vpravo hore, Vľavo dole, V strede dole** alebo **Vpravo dole.**
- **Zrušiť** Kliknutím zrušte zmeny.
- **Obnoviť predvolené** Kliknutím obnovíte výrobné nastavenia.

**Upraviť účet** Ak chcete zmeniť prihlasovacie meno a / alebo heslo, kliknite na ikonu. Zobrazí sa obrazovka Upraviť účet:

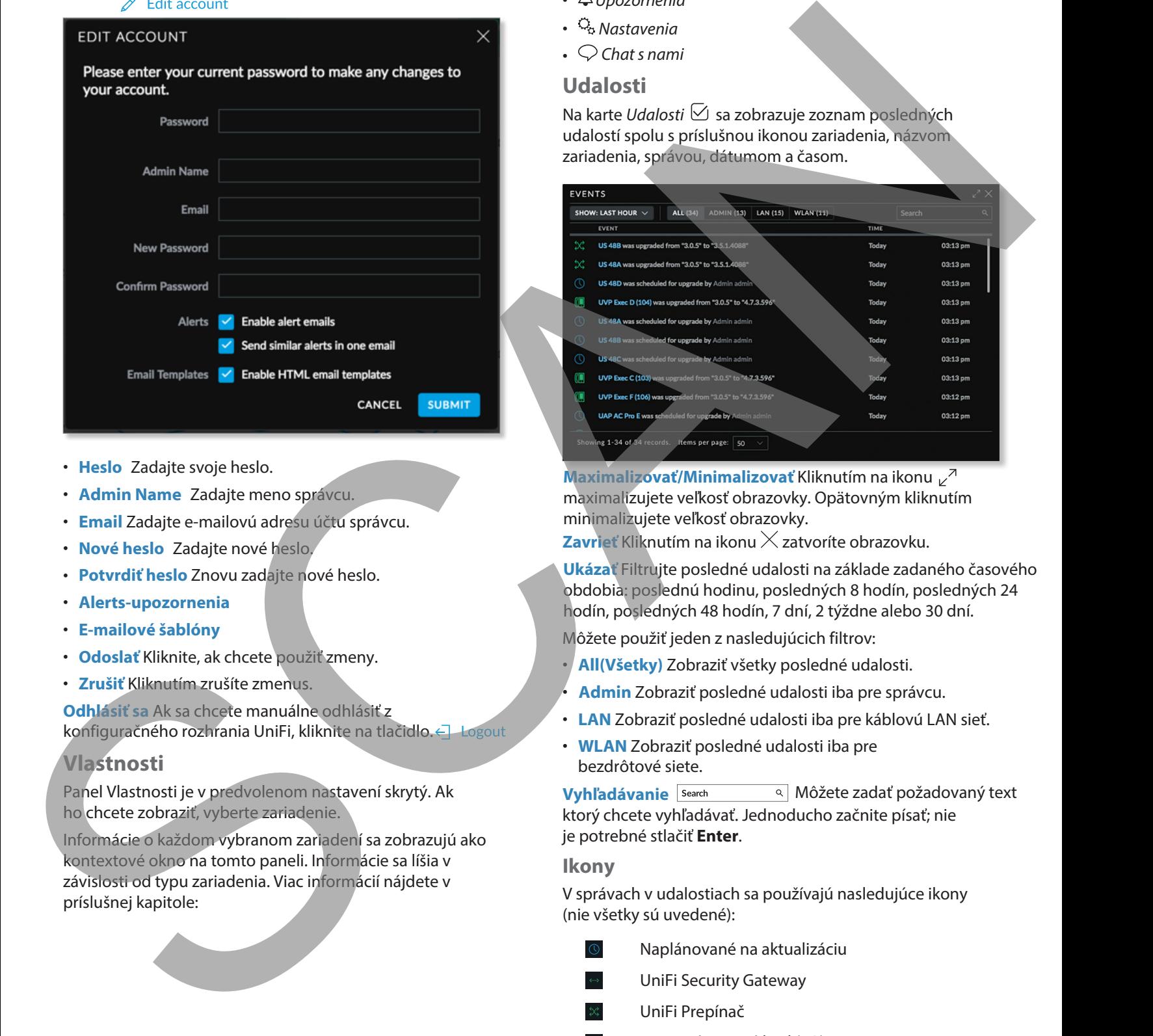

- **Heslo** Zadajte svoje heslo.
- **Admin Name** Zadajte meno správcu.
- **Email** Zadajte e-mailovú adresu účtu správcu.
- **Nové heslo** Zadajte nové heslo.
- **Potvrdiť heslo** Znovu zadajte nové heslo.
- **Alerts-upozornenia**
- **E-mailové šablóny**
- **Odoslať** Kliknite, ak chcete použiť zmeny.
- **Zrušiť** Kliknutím zrušíte zmenus.

**Odhlásiť sa** Ak sa chcete manuálne odhlásiť z konfiguračného rozhrania UniFi, kliknite na tlačidlo. < Logout

#### **Vlastnosti**

Panel Vlastnosti je v predvolenom nastavení skrytý. Ak ho chcete zobraziť, vyberte zariadenie.

Informácie o každom vybranom zariadení sa zobrazujú ako kontextové okno na tomto paneli. Informácie sa líšia v závislosti od typu zariadenia. Viac informácií nájdete v príslušnej kapitole:

## **Ovládacie prvky a Live Chat**

V ľavej dolnej časti obrazovky sú štyri ovládacie prvky:

- $\nabla$ JUdalosti
- $\triangle$  Upozornenia
- $\frac{Q_o}{a}$  Nastavenia
- $\cdot$   $\circ$  Chat s nami

#### **Udalosti**

Na karte Udalosti Ø sa zobrazuje zoznam posledných udalostí spolu s príslušnou ikonou zariadenia, názvom zariadenia, správou, dátumom a časom.

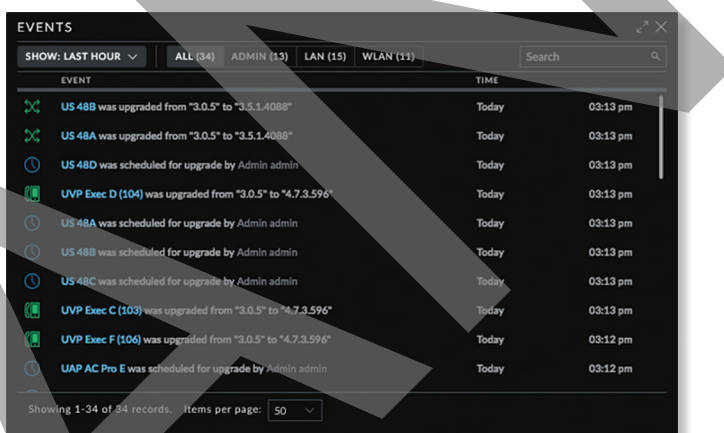

**Maximalizovať/Minimalizovať** Kliknutím na ikonu maximalizujete veľkosť obrazovky. Opätovným kliknutím minimalizujete veľkosť obrazovky.

**Zavrieť** Kliknutím na ikonu  $\times$  zatvoríte obrazovku.

**Ukázať** Filtrujte posledné udalosti na základe zadaného časového obdobia: poslednú hodinu, posledných 8 hodín, posledných 24 hodín, posledných 48 hodín, 7 dní, 2 týždne alebo 30 dní.

Môžete použiť jeden z nasledujúcich filtrov:

- **All(Všetky)** Zobraziť všetky posledné udalosti.
- **Admin** Zobraziť posledné udalosti iba pre správcu.
- **LAN** Zobraziť posledné udalosti iba pre káblovú LAN sieť.
- **WLAN** Zobraziť posledné udalosti iba pre bezdrôtové siete.

**Vyhľadávanie** Search **Rokú Môžete zadať požadovaný text** ktorý chcete vyhľadávať. Jednoducho začnite písať; nie je potrebné stlačiť **Enter**.

#### **Ikony**

V správach v udalostiach sa používajú nasledujúce ikony (nie všetky sú uvedené):

- Naplánované na aktualizáciu
- UniFi Security Gateway
- UniFi Prepínač
- UniFi prístupový bod (AP)
- UniFi VoIP telefón $\mathbb{CP}$

#### **Nastavenia**

Karta Nastavenia zobrazuje zoznam dostupných podstránok:

- **Stránka** Nastavenia súvisiace so stránkou.
- **Bezdrôtové siete** [Nastavenie bezdrôtovej siete](#page--1-2) a skupiny vrátane Zero Handoff Roamingu.
- **Hotspot 2.0** Hotspot 2.0 nastavenia
- **Siete** Nastavenie káblovej siete.
- **Routing & Firewall** Nastavenia smerovania a brány firewall.
- <span id="page-23-1"></span>• **Guest Control** Portál pre hostí a pravidlá.
- **Profily** Autentifikačné profily RADIUS.
- **Admins** Správcovské účty a oprávnenia.
- **User Groups** Nastavenia skupiny používateľov.
- **DPI** Deep Packet Inspection nastavenia.
- **Controller** Nastavenia identity, viditeľnosti a e-mailového servera.
- **Cloud Access** Prihlasovacie údaje cloudu.
- **Maintenance** Zálohovanie konfigurácie systému, obnovenie konfigurácie systému a podporné súbory.

<span id="page-23-2"></span>• **Auto Backup** Nastavenia automatického zálohovania.

#### **[Preklik na odkazy udalostí zariadenia](#page--1-2)**

Správy obsahujú odkazy, na ktoré je možné kliknúť

#### <span id="page-23-0"></span>**Upozornenia**

Pri vzniknutí nového upozornenia, sa zobrazí oranžová ikona zobrazujúca ich počet.

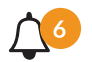

Na karte  $\bigtriangleup$  Upozornenia sa zobrazuje zoznam dôležitých udalostí spolu s príslušnou ikonou zariadenia, názvom zariadenia, správou, dátumom a časom.

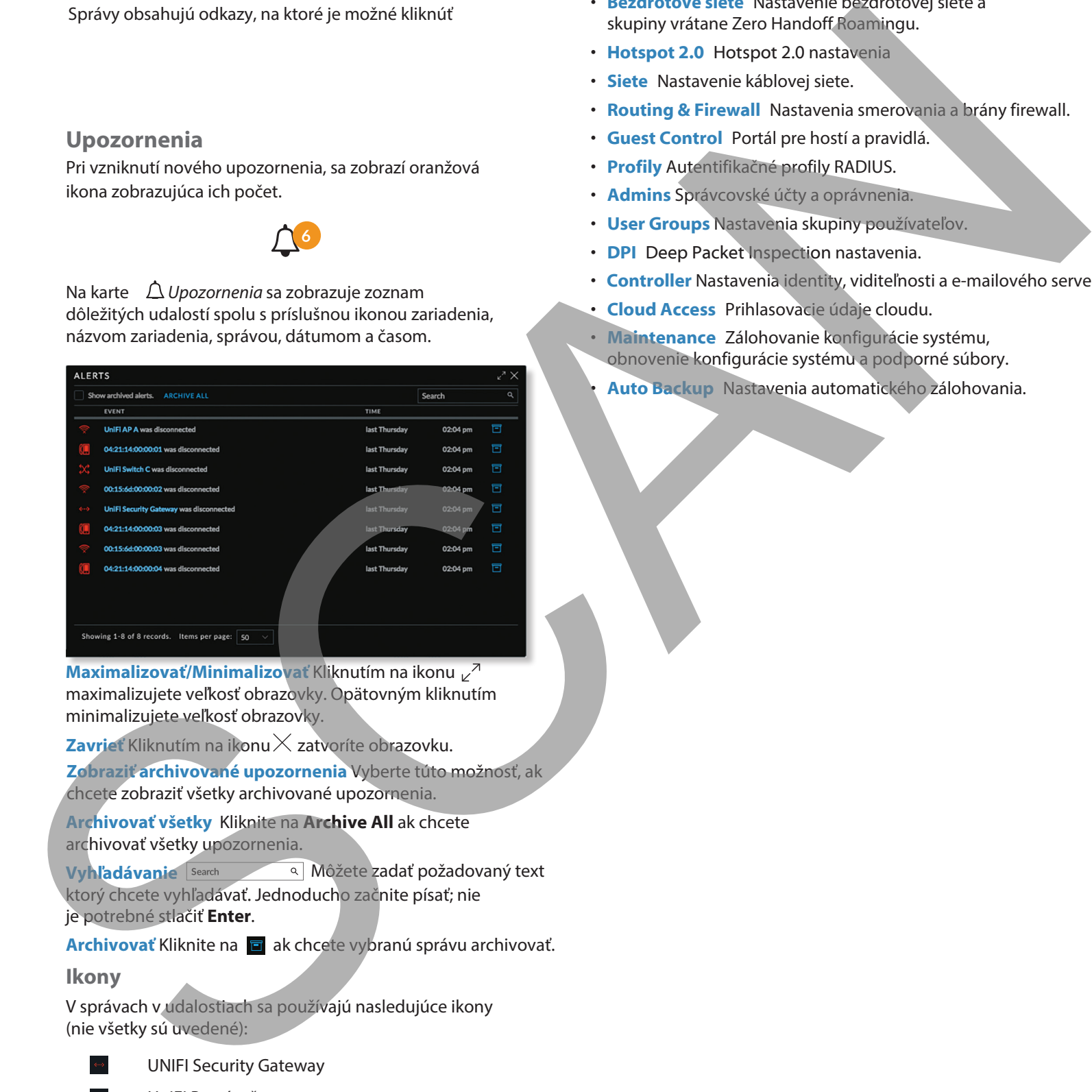

**Maximalizovať/Minimalizovať** Kliknutím na ikonu maximalizujete veľkosť obrazovky. Opätovným kliknutím minimalizujete veľkosť obrazovky.

**Zavrieť** Kliknutím na ikonu X zatvoríte obrazovku.

**Zobraziť archivované upozornenia** Vyberte túto možnosť, ak chcete zobraziť všetky archivované upozornenia.

**Archivovať všetky** Kliknite na **Archive All** ak chcete archivovať všetky upozornenia.

**Vyhľadávanie** Search **Alekarda** Môžete zadať požadovaný text ktorý chcete vyhľadávať. Jednoducho začnite písať; nie

**Archivovať** Kliknite na **a** ak chcete vybranú správu archivovať.

#### **Ikony**

V správach v udalostiach sa používajú nasledujúce ikony (nie všetky sú uvedené):

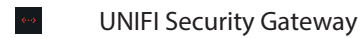

- UniFi Prepínač
- UniFi prístupový bod (AP)
- UniFi VoIP telefón

#### Užívateľská príručka pre UniFi Controller

<span id="page-24-0"></span>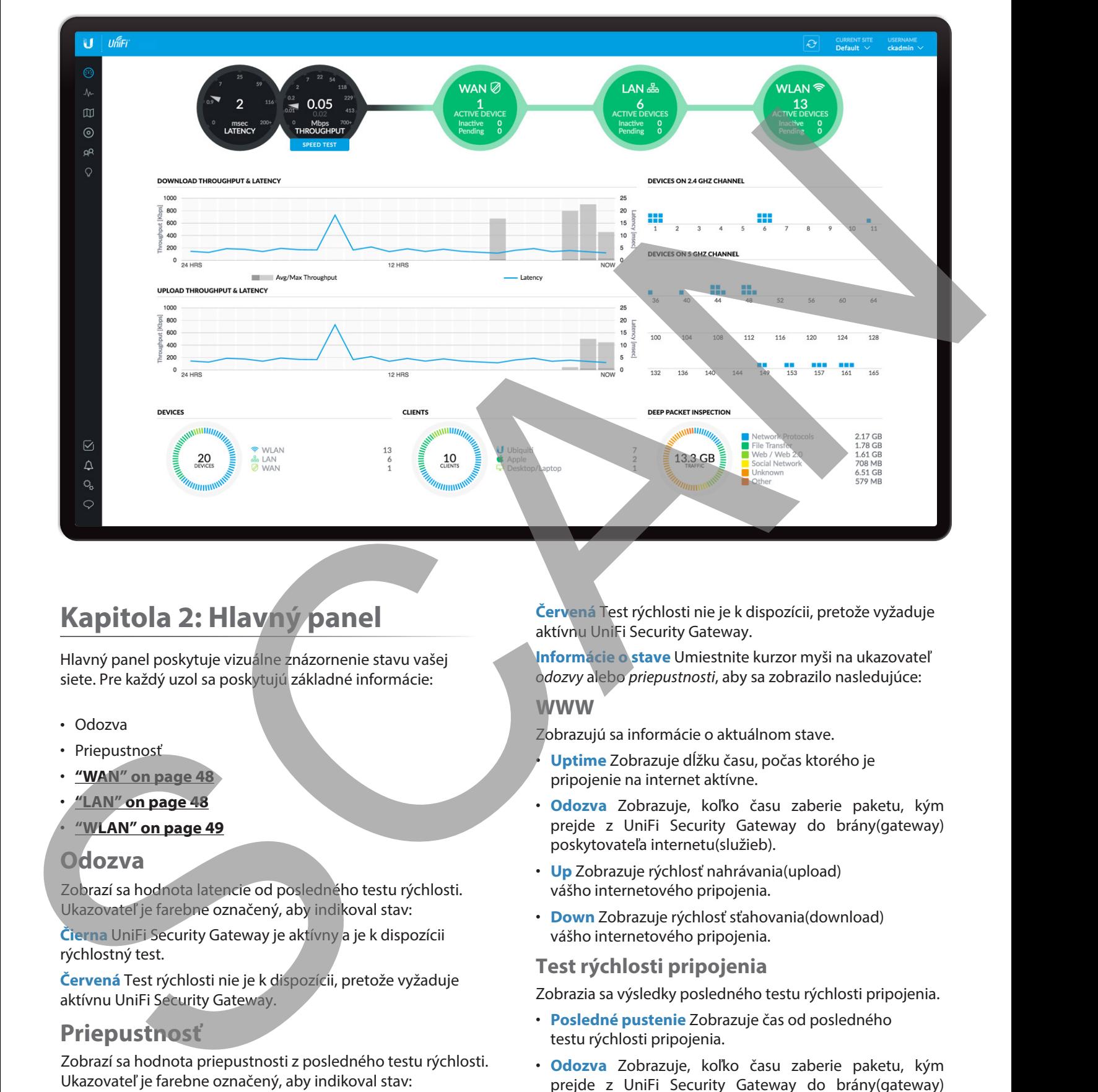

# <span id="page-24-1"></span>**Kapitola 2: Hlavný panel**

Hlavný panel poskytuje vizuálne znázornenie stavu vašej siete. Pre každý uzol sa poskytujú základné informácie:

- Odozva
- Priepustnosť
- **"WAN" on page 48**
- **"LAN" on page 48** • **"WLAN" on page 49**

# **Odozva**

Zobrazí sa hodnota latencie od posledného testu rýchlosti. Ukazovateľ je farebne označený, aby indikoval stav:

**Čierna** UniFi Security Gateway je aktívny a je k dispozícii rýchlostný test.

**Červená** Test rýchlosti nie je k dispozícii, pretože vyžaduje aktívnu UniFi Security Gateway.

# **Priepustnosť**

Zobrazí sa hodnota priepustnosti z posledného testu rýchlosti. Ukazovateľ je farebne označený, aby indikoval stav:

**Čierna** UniFi Security Gateway je aktívny a je k dispozícii rýchlostný test.

**Červená** Test rýchlosti nie je k dispozícii, pretože vyžaduje aktívnu UniFi Security Gateway.

**Informácie o stave** Umiestnite kurzor myši na ukazovateľ odozvy alebo priepustnosti, aby sa zobrazilo nasledujúce:

**WWW**

Zobrazujú sa informácie o aktuálnom stave.

- **Uptime** Zobrazuje dĺžku času, počas ktorého je pripojenie na internet aktívne.
- **Odozva** Zobrazuje, koľko času zaberie paketu, kým prejde z UniFi Security Gateway do brány(gateway) poskytovateľa internetu(služieb).
- **Up** Zobrazuje rýchlosť nahrávania(upload) vášho internetového pripojenia.
- **Down** Zobrazuje rýchlosť sťahovania(download) vášho internetového pripojenia.

## **Test rýchlosti pripojenia**

Zobrazia sa výsledky posledného testu rýchlosti pripojenia.

- **Posledné pustenie** Zobrazuje čas od posledného testu rýchlosti pripojenia.
- **Odozva** Zobrazuje, koľko času zaberie paketu, kým prejde z UniFi Security Gateway do brány(gateway) poskytovateľa internetu(služieb).
- **Up** Zobrazuje rýchlosť nahrávania internetového pripojenia.
- **Down** Zobrazuje rýchlosť sťahovania internetového pripojenia.

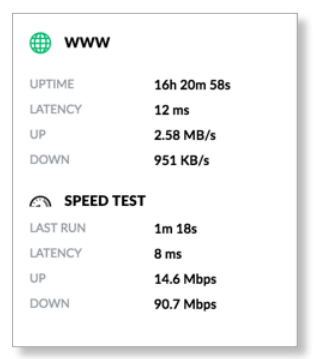

**Test rýchlosti pripojenia** Pre sputenie merania rýchlosti kliknite na príslušnú tabuľku

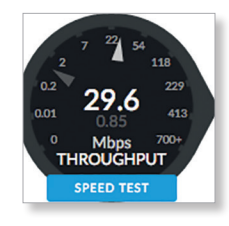

Po ukončení merania rýchlosti vášho internetového pripojenia sa zobrazí nasledovné:

- Odozva, doba priemerného Ping round-trip času
- Rýchlosť sťahovania
- Rýchlosť odosielania

<span id="page-25-0"></span>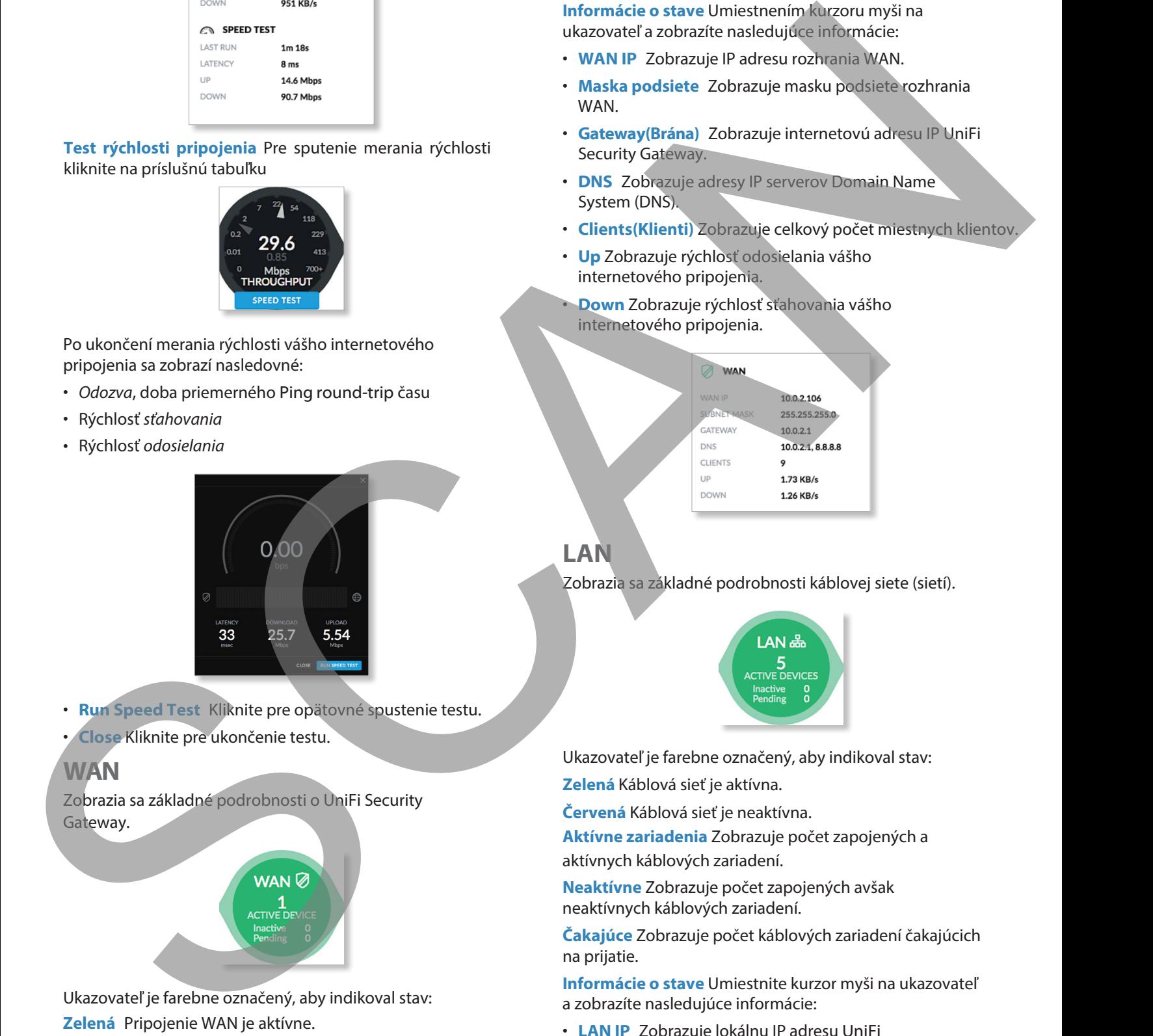

- **Run Speed Test** Kliknite pre opätovné spustenie testu.
- **Close** Kliknite pre ukončenie testu.

# <span id="page-25-1"></span>**WAN**

Zobrazia sa základné podrobnosti o UniFi Security Gateway.

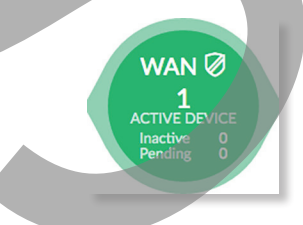

Ukazovateľ je farebne označený, aby indikoval stav: **Zelená** Pripojenie WAN je aktívne.

**Červená** Pripojenie WAN je neaktívne.

**Aktívne zariadenia** Zobrazuje počet prijatých a aktívnych zariadení Gateway.

**Inactive(Neaktívne)** Zobrazuje počet prijatých zariadení Gateway, ale neaktívnych.

**Pending(Čakajúce)** Zobrazuje počet zariadení Gateway čakajúcich na prijatie.

**Informácie o stave** Umiestnením kurzoru myši na ukazovateľ a zobrazíte nasledujúce informácie:

- **WAN IP** Zobrazuje IP adresu rozhrania WAN.
- **Maska podsiete** Zobrazuje masku podsiete rozhrania WAN.
- **Gateway(Brána)** Zobrazuje internetovú adresu IP UniFi Security Gateway.
- **DNS** Zobrazuje adresy IP serverov Domain Name System (DNS).
- **Clients(Klienti)** Zobrazuje celkový počet miestnych klientov.
- **Up** Zobrazuje rýchlosť odosielania vášho internetového pripojenia.
- **Down** Zobrazuje rýchlosť sťahovania vášho internetového pripojenia.

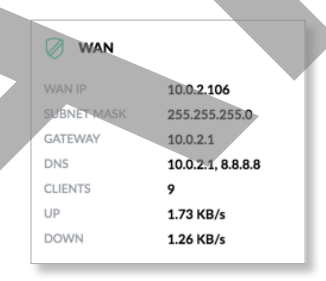

# <span id="page-25-2"></span>**LAN**

Zobrazia sa základné podrobnosti káblovej siete (sietí).

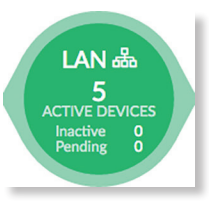

Ukazovateľ je farebne označený, aby indikoval stav: **Zelená** Káblová sieť je aktívna.

**Červená** Káblová sieť je neaktívna.

**Aktívne zariadenia** Zobrazuje počet zapojených a aktívnych káblových zariadení.

**Neaktívne** Zobrazuje počet zapojených avšak neaktívnych káblových zariadení.

**Čakajúce** Zobrazuje počet káblových zariadení čakajúcich na prijatie.

**Informácie o stave** Umiestnite kurzor myši na ukazovateľ a zobrazíte nasledujúce informácie:

- **LAN IP** Zobrazuje lokálnu IP adresu UniFi Security Gateway.
- **Users(Používatelia)** Zobrazuje počet klientov pripojených ku káblovej sieti.

<span id="page-26-0"></span>Užívateľská príručka pre UniFi Controller

- **Guests(Hostia)** Zobrazuje počet klientov pripojených k hosťovskej káblovej sieti.
- **Switches(Prepínače)** Zobrazuje počet prepínačov UniFi spravovaných na tomto webe.
- **Down** Zobrazuje rýchlosť sťahovania káblovej siete (sietí).
- **Up** Zobrazuje rýchlosť odosielania káblovej siete (sietí).

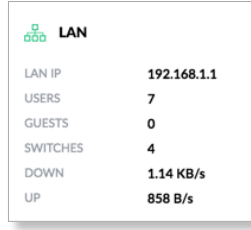

# <span id="page-26-1"></span>**WLAN**

Zobrazia sa základné podrobnosti o bezdrôtových sieťach.

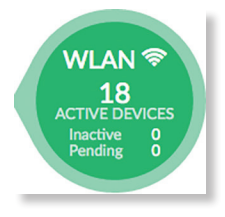

Monitor je farebne označený, aby indikoval stav:

**Zelená** Bezdrôtová sieť je aktívna.

**Červená** Bezdrôtová sieť je neaktívna.

**Aktívne zariadenia** Zobrazuje počet prijatých a aktívnych prístupových bodov.

**Neaktívne** Zobrazuje počet prijatých prístupových bodov, ale neaktívnych.

**Čakajúce** Zobrazuje počet príst. bodov čakajúcich na prijatie. **Informácie o stave** Umiestnite kurzor myši na monitor a zobrazte nasledujúce informácie:

- **Užívatelia** Zobrazuje počet klientov pripojených k primárnej bezdrôtovej sieti.
- **Hostia** Zobrazuje počet klientov pripojených k hosťovskej bezdrôtovej sieti.
- **APs** Zobrazuje počet prístupových bodov tu spravovaných.
- **Down** Zobrazuje rýchlosť sťahovania bezdrôtových sietí.
- **Up** Zobrazuje rýchlosť prenosu bezdrôtových sietí.

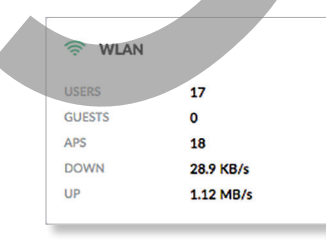

# **Priepustnosť sťahovania a odozva**

V historickom diagrame je znázornená prevádzka sťahovania z hľadiska priepustnosti a latencie počas 24 hodín.

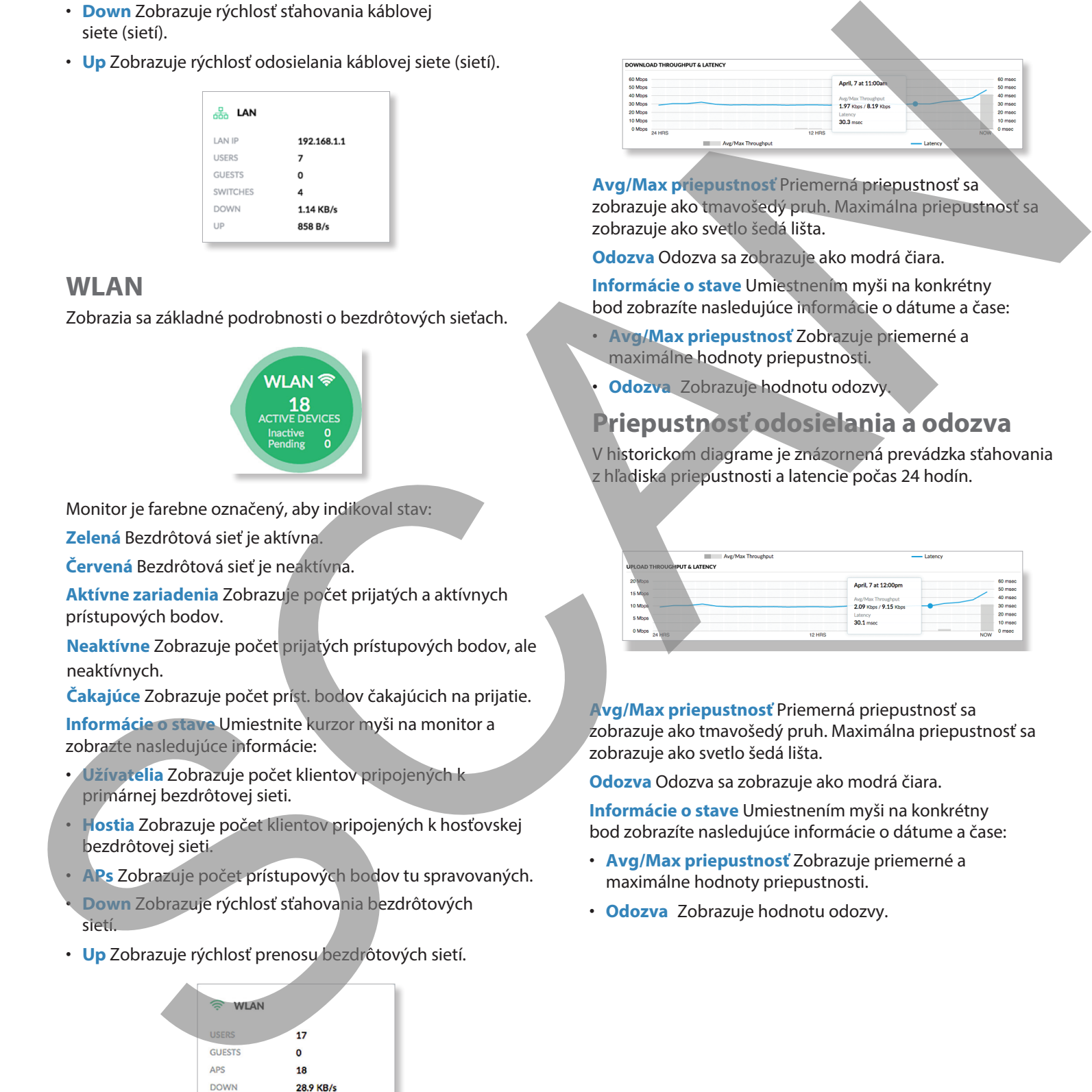

**Avg/Max priepustnosť** Priemerná priepustnosť sa zobrazuje ako tmavošedý pruh. Maximálna priepustnosť sa zobrazuje ako svetlo šedá lišta.

**Odozva** Odozva sa zobrazuje ako modrá čiara.

**Informácie o stave** Umiestnením myši na konkrétny bod zobrazíte nasledujúce informácie o dátume a čase:

- **Avg/Max priepustnosť** Zobrazuje priemerné a maximálne hodnoty priepustnosti.
- **Odozva** Zobrazuje hodnotu odozvy.

# **Priepustnosť odosielania a odozva**

V historickom diagrame je znázornená prevádzka sťahovania z hľadiska priepustnosti a latencie počas 24 hodín.

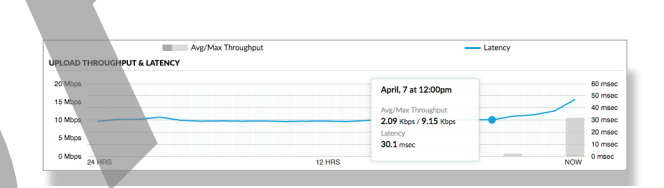

**Avg/Max priepustnosť** Priemerná priepustnosť sa zobrazuje ako tmavošedý pruh. Maximálna priepustnosť sa zobrazuje ako svetlo šedá lišta.

**Odozva** Odozva sa zobrazuje ako modrá čiara. **Informácie o stave** Umiestnením myši na konkrétny bod zobrazíte nasledujúce informácie o dátume a čase:

- **Avg/Max priepustnosť** Zobrazuje priemerné a maximálne hodnoty priepustnosti.
- **Odozva** Zobrazuje hodnotu odozvy.

# <span id="page-27-0"></span>**Zariadenia na 2.4 GHz kanáli**

Schéma obsadenia kanálov 2,4 GHz zobrazuje využitie kanálov v zariadeniach 2,4 GHz.

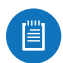

Poznámka: Aby bolo možné túto schému povoliť, musí byť aktívny aspoň jeden 2,4 GHz UniFi AP.

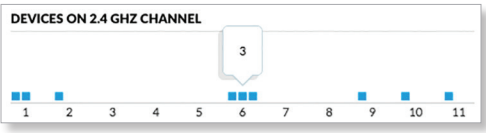

**1-11** Každé zariadenie je vo svojom kanáli zobrazené ako modrý štvorec.

**Informácie o stave** Umiestnením myši na konkrétny kanál zobrazíte počet zariadení, ktoré tento kanál používajú.

# **Zariadenia na 5 GHz kanáli**

Schéma obsadenia kanálov 5 GHz zobrazuje využitie kanálov 5 GHz.

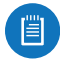

Poznámka: Aby bolo možné túto schému povoliť, musí byť aktívny aspoň jeden 5 GHz UniFi AP.

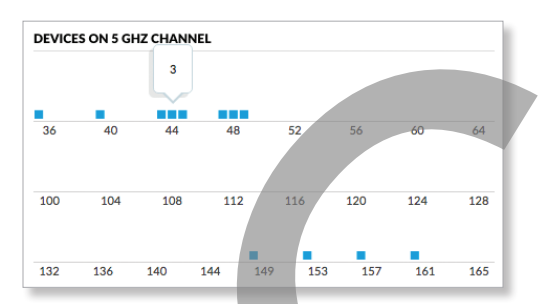

**(kanály)** Každé zariadenie je vo svojom kanáli zobrazené ako modrý štvorec.

**Informácie o stave** Umiestnením myši na konkrétny kanál zobrazíte počet zariadení, ktoré tento kanál používajú.

# **Zariadenia**

Zobrazia sa zariadenia UniFi.

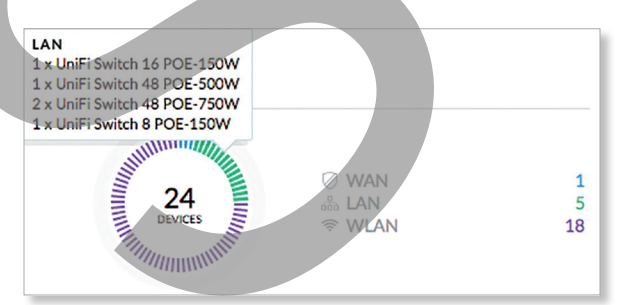

**Využitie** Zobrazuje celkový počet zariadení a farebne rozčlenené typy zariadení. **WLAN** Zobrazuje počet bezdrôtových zariadení. **LAN** Zobrazuje počet káblových zariadení.

**WAN** Zobrazuje počet bránových zariadení.

**Informácie o stave** Umiestnením myši na konkrétny kanál zobrazíte počet zariadení, ktoré tento kanál používajú.

# **Klienti**

Zobrazia sa sieťoví klienti.

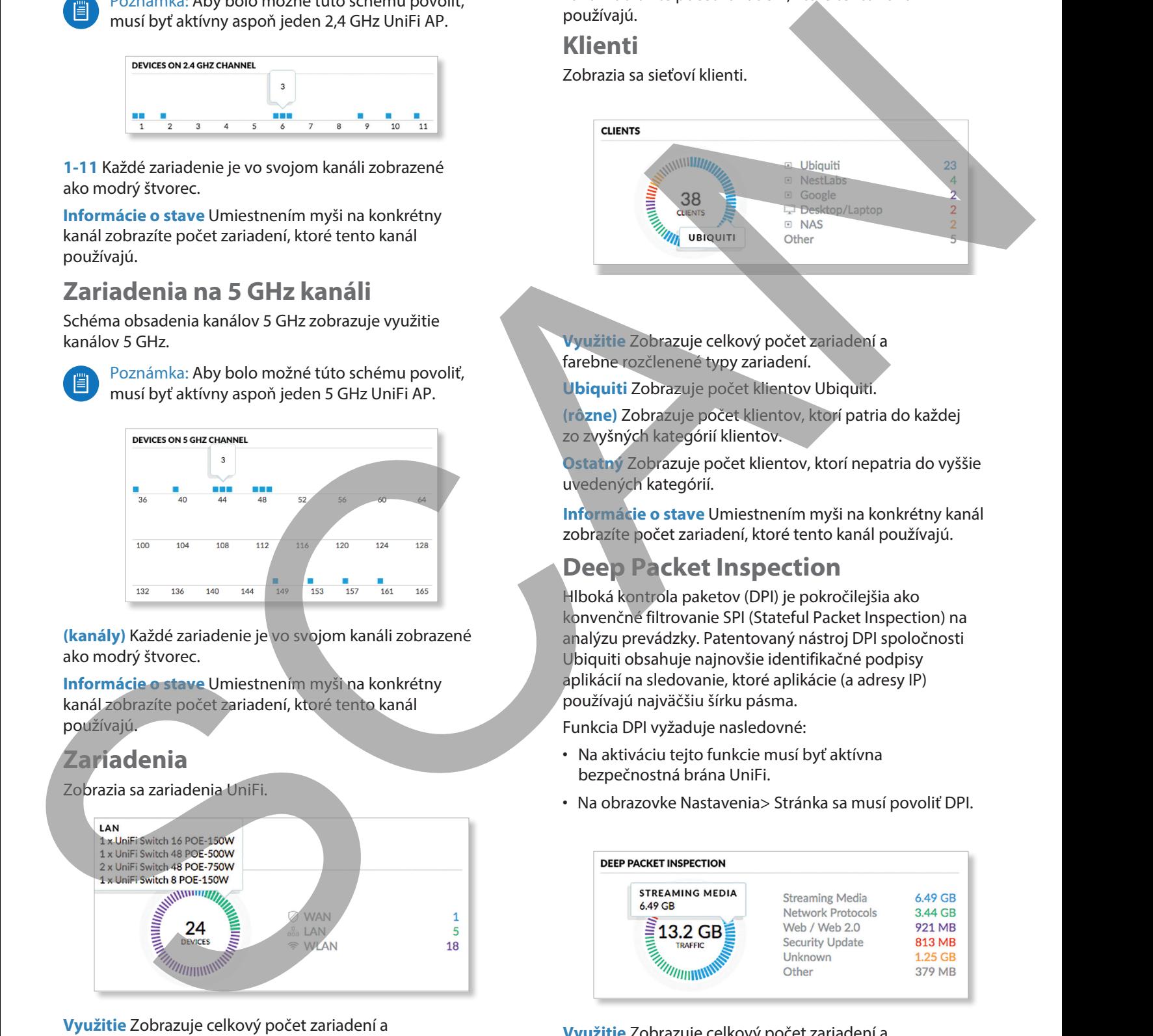

**Využitie** Zobrazuje celkový počet zariadení a farebne rozčlenené typy zariadení.

**Ubiquiti** Zobrazuje počet klientov Ubiquiti.

**(rôzne)** Zobrazuje počet klientov, ktorí patria do každej zo zvyšných kategórií klientov.

**Ostatný** Zobrazuje počet klientov, ktorí nepatria do vyššie uvedených kategórií.

**Informácie o stave** Umiestnením myši na konkrétny kanál zobrazíte počet zariadení, ktoré tento kanál používajú.

# **Deep Packet Inspection**

Hlboká kontrola paketov (DPI) je pokročilejšia ako konvenčné filtrovanie SPI (Stateful Packet Inspection) na analýzu prevádzky. Patentovaný nástroj DPI spoločnosti Ubiquiti obsahuje najnovšie identifikačné podpisy aplikácií na sledovanie, ktoré aplikácie (a adresy IP) používajú najväčšiu šírku pásma.

Funkcia DPI vyžaduje nasledovné:

- Na aktiváciu tejto funkcie musí byť aktívna bezpečnostná brána UniFi.
- Na obrazovke Nastavenia> Stránka sa musí povoliť DPI.

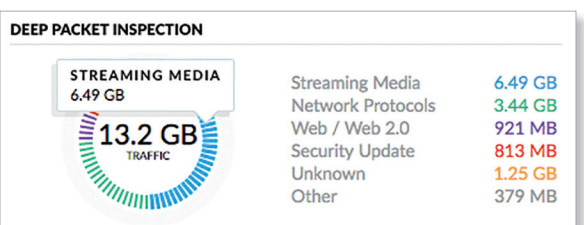

**Využitie** Zobrazuje celkový počet zariadení a farebne rozčlenené typy zariadení.

**Streaming Media** Zobrazuje množstvo údajov, ktoré sú identifikované ako streamingové médiá.

Užívateľská príručka pre UniFi Controller

**Sieťové protokoly** Zobrazuje množstvo údajov, ktoré sú identifikované ako sieťový protokol.

**Web / Web 2.0** Zobrazuje množstvo údajov, ktoré sú identifikované ako webový prenos.

**Security Update** Zobrazuje množstvo údajov, ktoré sú identifikované ako súčasť aktualizácie zabezpečenia.

**Neznáme** Zobrazuje množstvo údajov, ktoré nie sú identifikované.

**Iné** Zobrazuje množstvo údajov, ktoré nepatria do vyššie uvedených kategórií.

**Informácie o stave** Umiestnením myši na konkrétny kanál zobrazíte počet zariadení, ktoré tento kanál používajú. Scanfibrium Advised Interaction Controllers (and the controllers)<br>
Scanfibrium Advised Interaction Controllers (and the controllers)<br>
Interaction Controllers (and the controllers)<br>
Interaction Controllers (and the controll

<span id="page-29-0"></span>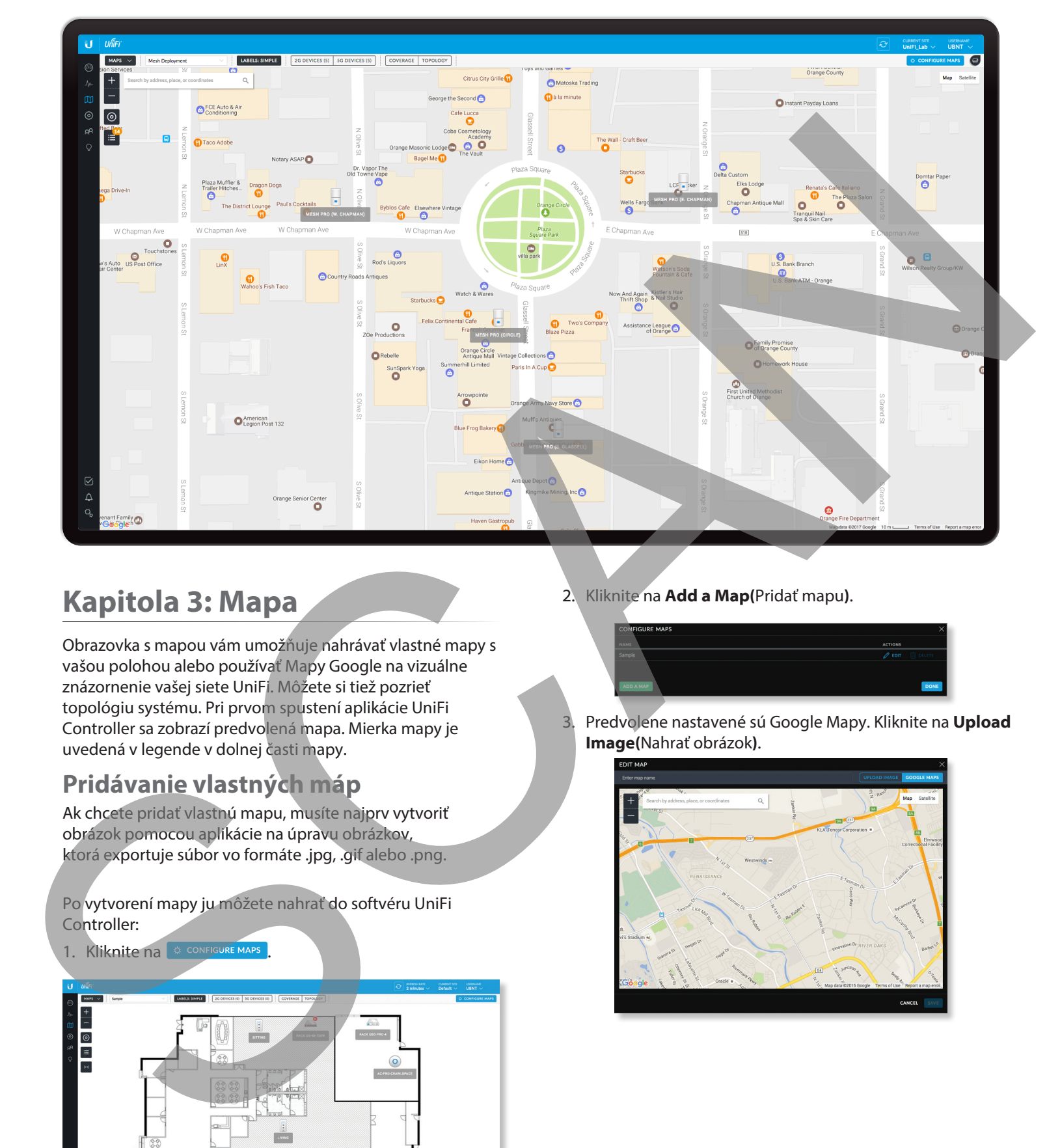

# <span id="page-29-1"></span>**Kapitola 3: Mapa**

Obrazovka s mapou vám umožňuje nahrávať vlastné mapy s vašou polohou alebo používať Mapy Google na vizuálne znázornenie vašej siete UniFi. Môžete si tiež pozrieť topológiu systému. Pri prvom spustení aplikácie UniFi Controller sa zobrazí predvolená mapa. Mierka mapy je uvedená v legende v dolnej časti mapy.

# **Pridávanie vlastných máp**

Ak chcete pridať vlastnú mapu, musíte najprv vytvoriť obrázok pomocou aplikácie na úpravu obrázkov, ktorá exportuje súbor vo formáte .jpg, .gif alebo .png.

Po vytvorení mapy ju môžete nahrať do softvéru UniFi Controller:

1. Kliknite na & CONFIGURE MAPS

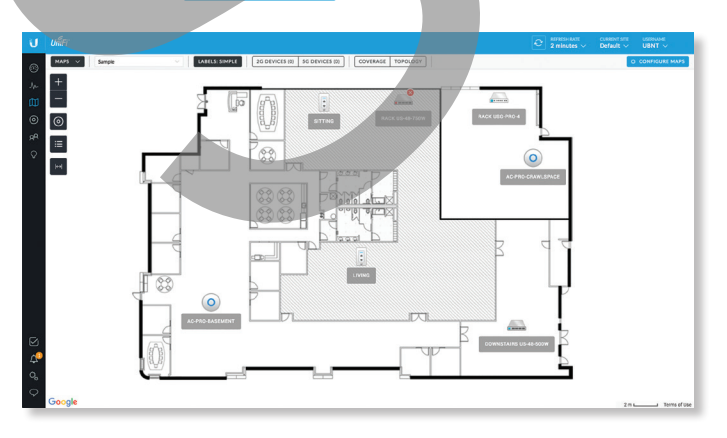

2. Kliknite na **Add a Map(**Pridať mapu**)**.

3. Predvolene nastavené sú Google Mapy. Kliknite na **Upload**

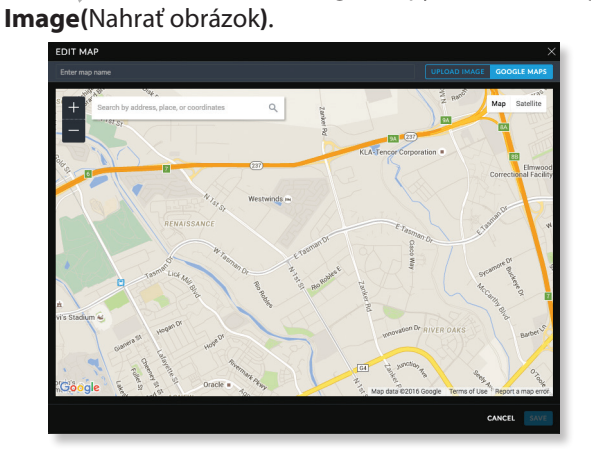

<span id="page-30-0"></span>4. Kliknite na **Choose map image(**Zvoliť obrázok mapy**)**.

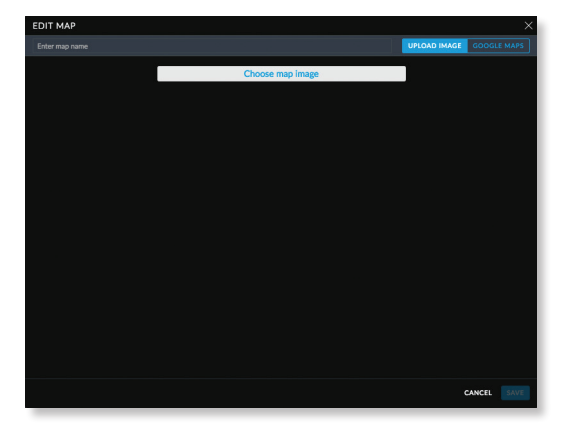

5. Vyhľadajte súbor, ktorý chcete použiť ako mapu (platné formáty súborov sú .jpg, .gif a .png) a potom kliknite na tlačidlo **Open**(Otvoriť**)**. Ak nechcete nahrať súbor, kliknite na tlačidlo Cancel(Zrušiť).

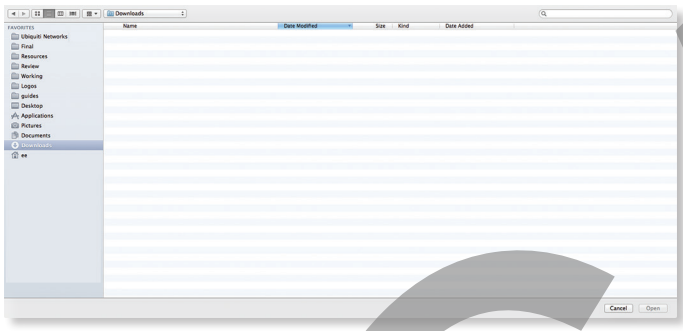

6. Do poskytnutého poľa zadajte názov mapy a kliknite na **Save**(Uložiť).

# **Pridanie Google Mapy**

Pridanie mapy Google do zobrazenia mapy softvéru UniFi Controller:

1. Kliknite na **CONFIGURE MAPS** 

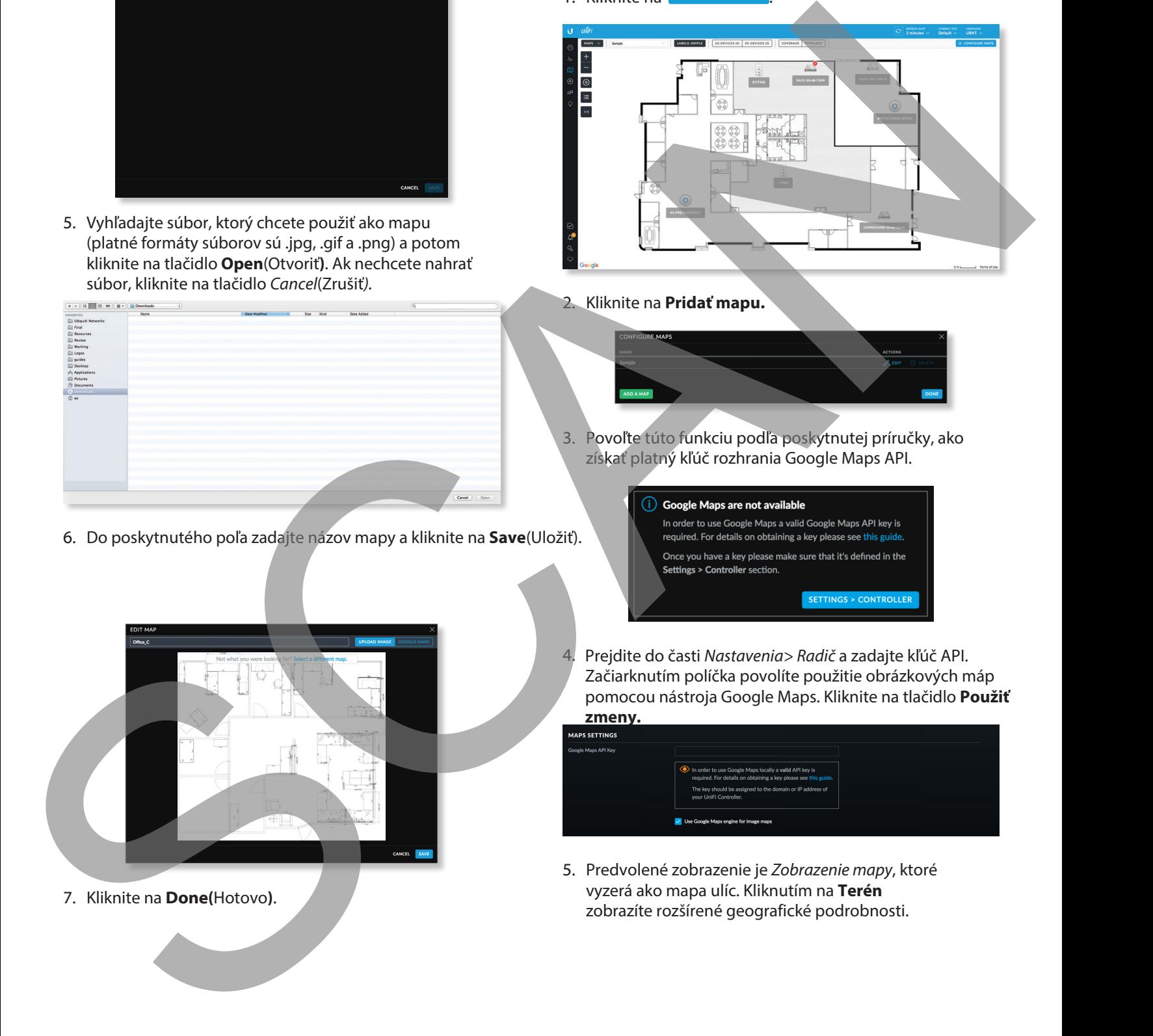

2. Kliknite na **Pridať mapu.**

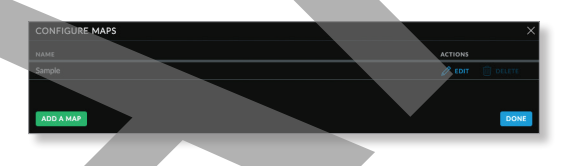

3. Povoľte túto funkciu podľa poskytnutej príručky, ako získať platný kľúč rozhrania Google Maps API.

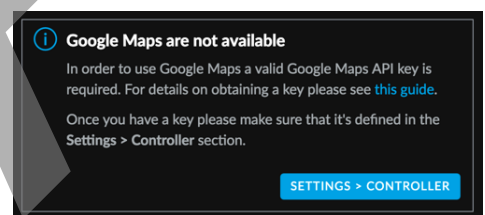

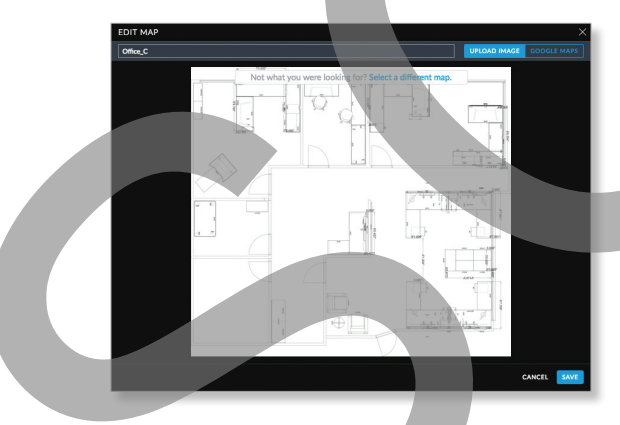

7. Kliknite na **Done(**Hotovo**)**.

4. Prejdite do časti Nastavenia> Radič a zadajte kľúč API. Začiarknutím políčka povolíte použitie obrázkových máp pomocou nástroja Google Maps. Kliknite na tlačidlo **Použiť**

**zmeny.**

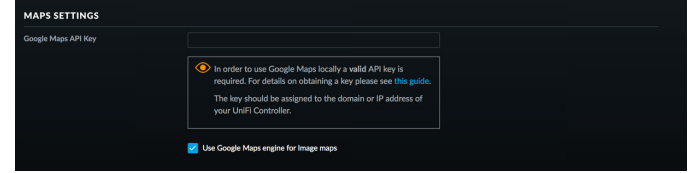

5. Predvolené zobrazenie je Zobrazenie mapy, ktoré vyzerá ako mapa ulíc. Kliknutím na **Terén** zobrazíte rozšírené geografické podrobnosti.

<span id="page-31-0"></span>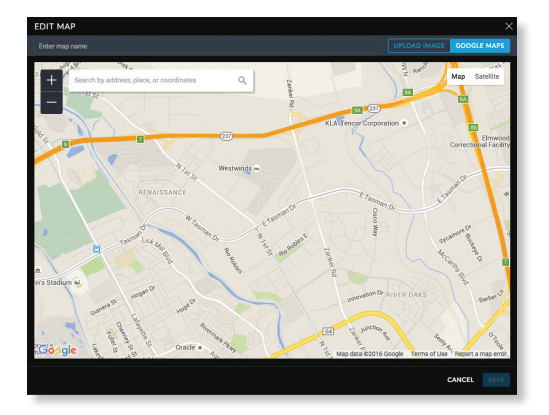

 *Map View*

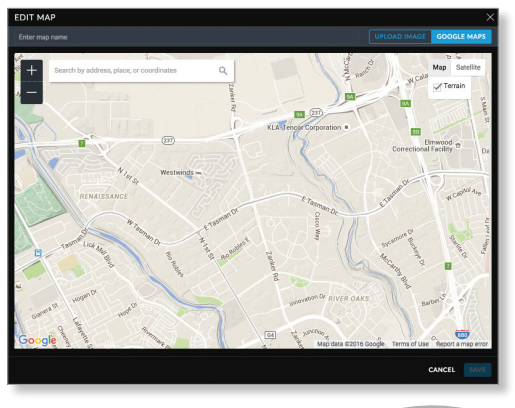

#### *Terrain View*

Pomocou nástrojov sa môžete navigovať v mape alebo upravovať jej priblíženie pomocou ovládača priblíženia.

Do zobrazeného poľa zadajte adresu alebo zemepisnú šírku a dĺžku konkrétneho miesta. Potom stlačte Enter alebo **Return.**

Môžete tiež kliknúť na Satelit, pre pohľad z "vtáčích očí". Kliknutím na menovky zobrazíte názvy ulíc a miest.

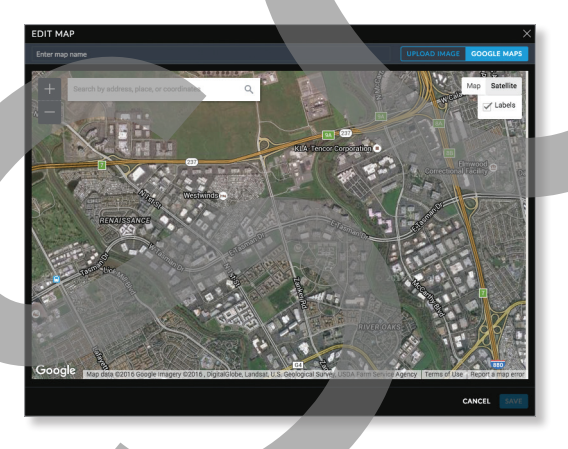

Do poskytnutého poľa zadajte názov mapy a kliknite na **Uložiť.**

6. Kliknite na tlačidlo **Hotovo.**

# **Umiestnenie zariadení na mapu**

- 1. Kliknite vľavo dole na
- 2. Presuňte každú ikonu zariadenia zo zoznamu Unplaced Devices(Neumiestené zariadenia) na príslušné miesto na mape.

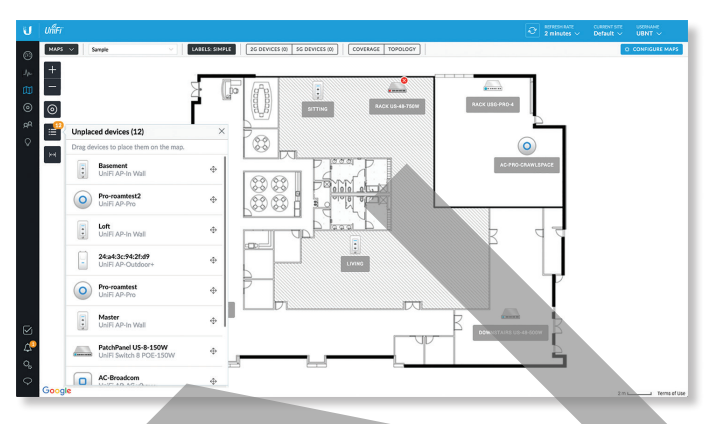

Ikona zariadenia sa objaví v oblasti, do ktorej ste ju umiestnili.

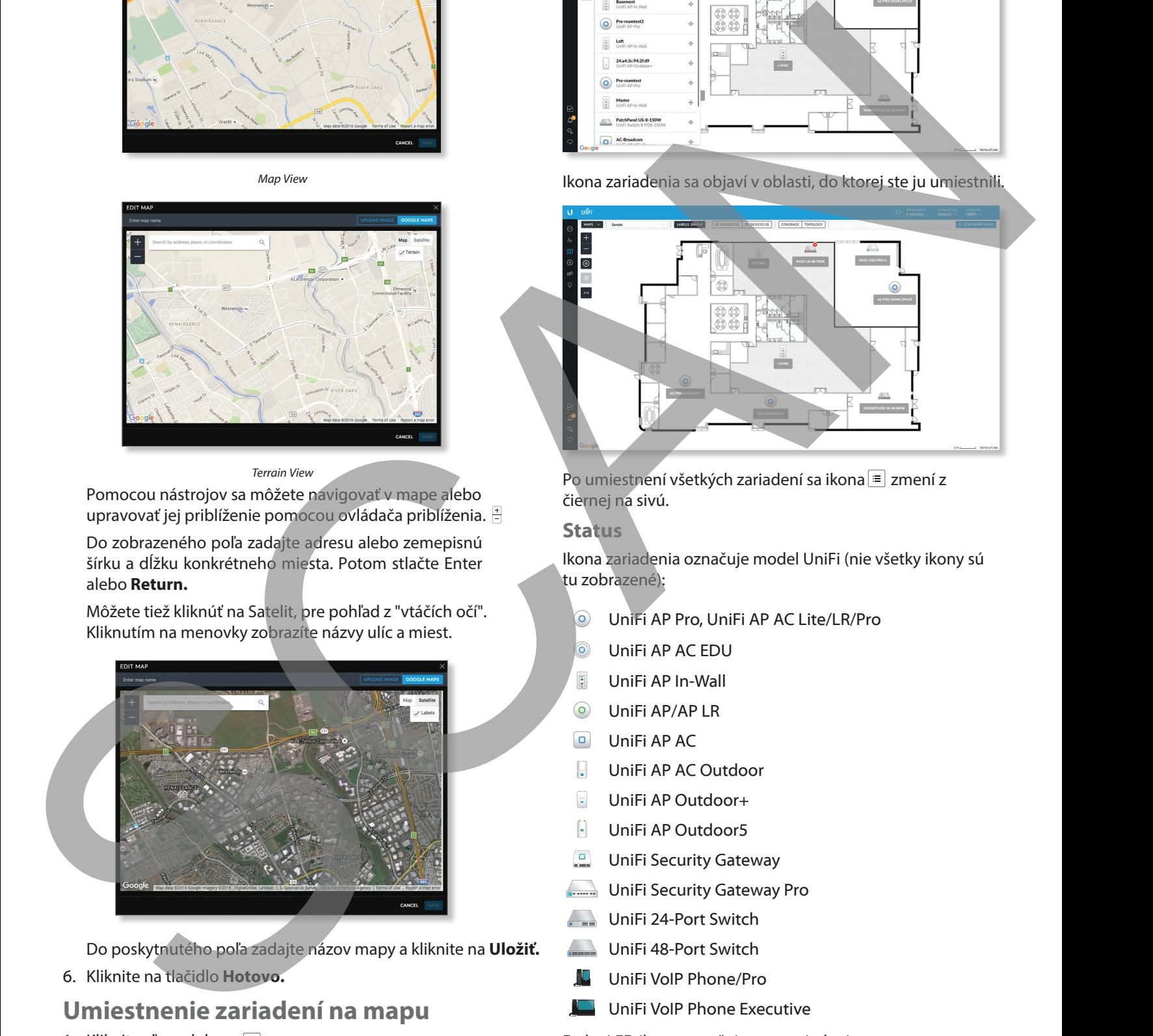

Po umiestnení všetkých zariadení sa ikona $\equiv$  zmení z čiernej na sivú.

#### **Status**

Ikona zariadenia označuje model UniFi (nie všetky ikony sú tu zobrazené):

- UniFi AP Pro, UniFi AP AC Lite/LR/Pro
- UniFi AP AC EDU
- UniFi AP In-Wall
- UniFi AP/AP LR
- UniFi AP AC
- UniFi AP AC Outdoor
- UniFi AP Outdoor+
- UniFi AP Outdoor5
- UniFi Security Gateway
- UniFi Security Gateway Pro
- UniFi 24-Port Switch
- UniFi 48-Port Switch
- UniFi VoIP Phone/Pro
- UniFi VoIP Phone Executive

Farba LED ikony označuje stav zariadenia.

- **Modrá/Zelená** Indikuje, že je zariadenie pripojené.
- **Red/Orange** Indikuje, že zariadenie je odpojené.

#### <span id="page-32-0"></span>**Možnosti zariadenia**

Kliknutím na ikonu UniFi zobrazíte možnosti. Opätovným kliknutím na ikonu UniFi ich skryjete.

- **a Lock** Zamknite ikonu zariadenia na jeho aktuálnej polohe.
- **Detaily** Zobrazte obrazovku Podrobnosti. Viac informácií nájdete v príslušnej kapitole:
	- **"UniFi Security Gateway Details" on page 85**
	- **"UniFi Switch Details" on page 93**
	- **"UniFi Access Point Details" on page 103**
	- **"UniFi VoIP Phone Details" on page 115**

**Remove** Odstráňte ikonu zariadenia z jej umiestnenia.

# **Možnosti zobrazenia mapy**

**(Mapa)** Ak bolo nahraných viac máp, môžete vybrať, ktorú mapu chcete použiť, pomocou vyhľadávacieho poľa. Nie je potrebné stlačiť Enter, jednoducho začnite písať.

Môžete použiť jeden z nasledujúcich filtrov:

- **2G Devices** Zobrazí 2.4 GHz zariadenia.
- **5G Devices** Zobrazí 5 GHz zariadenia.

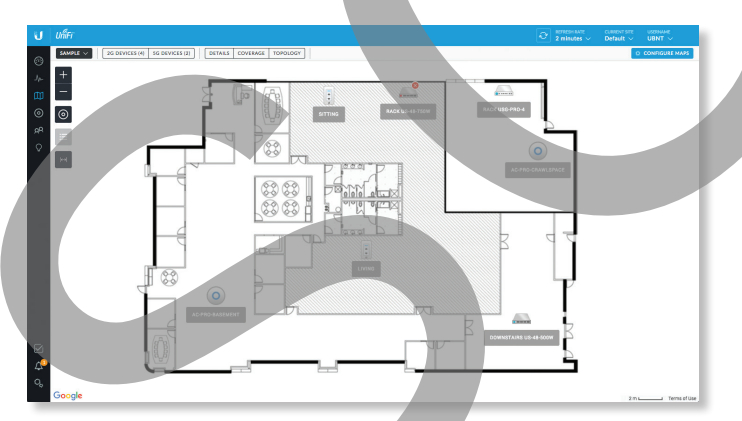

Každé zariadenie je zobrazené s jeho názvom. Ak sa nepoužije žiadny vlastný štítok/názov, zobrazí sa adresa MAC zariadenia.

Ak chcete zmeniť názov použitý na zariadení, pozrite si časť Alias v príslušnej časti:

- **"UniFi Security Gateway Configuration" on page [87](#page--1-2)**
- **["UniFi Switch Configuration" on page 98](#page--1-2)**
- **["UniFi Access Point Configuration" on page 108](#page--1-5)**

Môžete použiť jednu z nasledujúcich možností zobrazenia:

- Štítky (žiadne / jednoduché / podrobné)
- Pokrytie
- Topológia

**Štítky** Kliknutím na toto tlačidlo môžete prepínať medzi nasledujúcimi možnosťami zobrazenia štítkov:

- **Žiadne** Nezobrazovať štítky zariadení.
- **Jednoduché** Zobrazovať jednoduché štítky zariadení obsahujúce iba názov zariadenia.
- **Podrobné** Zobrazovať podrobné štítky zariadení obsahujúce tieto informácie: názov zariadenia, adresa MAC, kanály na vysielanie / príjem, počet pripojených používateľov a počet pripojených hostí.

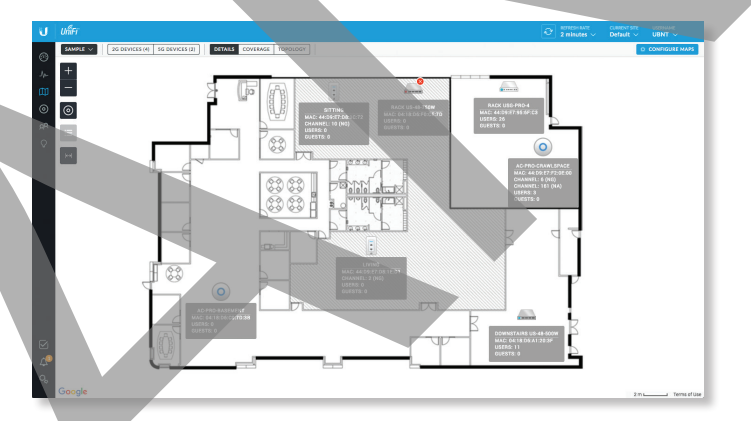

**Pokrytie** Zobrazuje vizuálnu reprezentáciu bezdrôtového dosahu pokrytého akýmikoľvek prístupovými bodmi. Môžete použiť jeden z nasledujúcich filtrov:

- **2G pokrytie** Zobrazuje pokrytie zariadeniami 2,4 GHz.
- **5G pokrytie** Zobrazuje pokrytie zariadeniami s frekvenciou 5 GHz. Môžete zmeniť hodnotu citlivosti prijímača pre presnejšie výsledky pokrytia. Predvolená hodnota je -90 dBm.

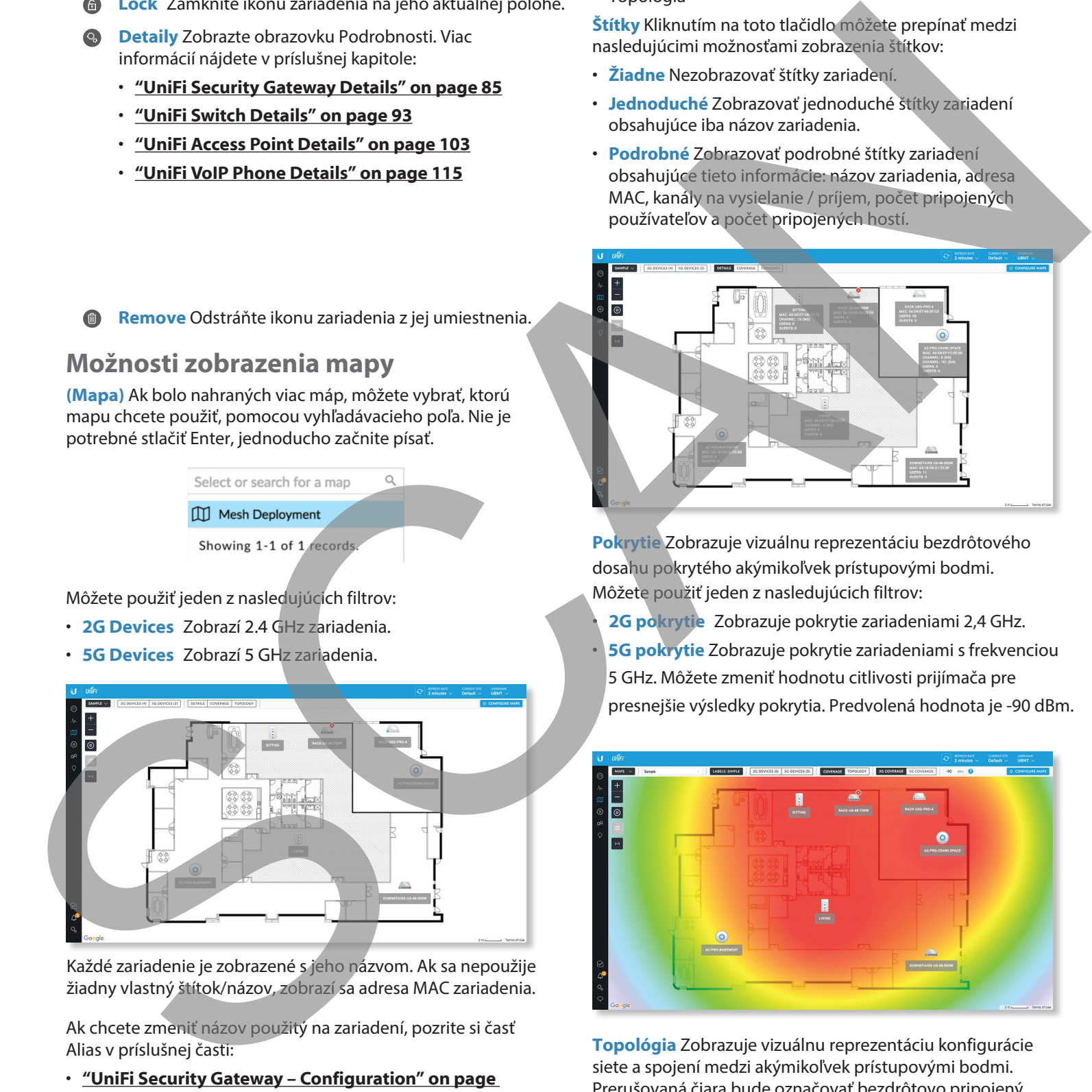

**Topológia** Zobrazuje vizuálnu reprezentáciu konfigurácie siete a spojení medzi akýmikoľvek prístupovými bodmi. Prerušovaná čiara bude označovať bezdrôtovo pripojený prístupový bod a jeho uplink do káblového prístupového bodu, aj keď je bezdrôtový prístupový bod izolovaný.

<span id="page-33-0"></span>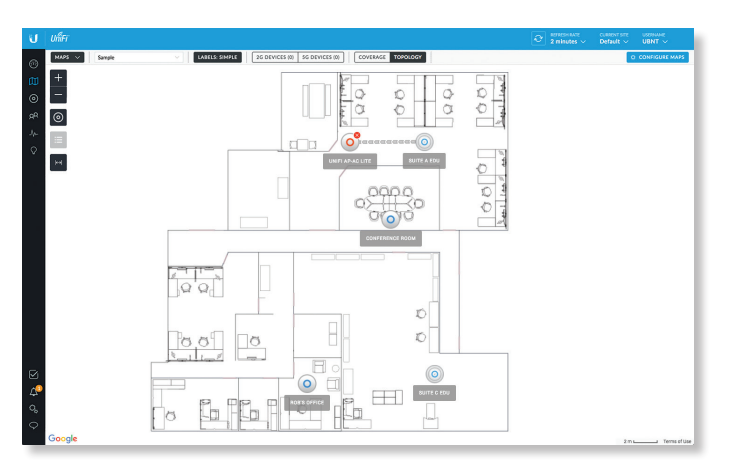

**Konfigurácia máp** Kliknutím na ikonu **CONFIGURE MAPS** pridáte mapy alebo upravíte aktuálne mapy.

The left side of the map offers the following options:

- **Zoom Slider** Použite na priblíženie a oddialenie
- podrobností mapy.
- **Zariadenia** Kliknutím prepnete veľkosť zariadení a ich štítky medzi normálnym (predvolené) a veľkým.
- **Neumiestené zariadenia** Presuňte každú ikonu zariadenia zo zoznamu Unplaced Devices na príslušné miesto na mape.
- **Nastaviť mierku mapy** Táto voľba slúži na definovanie mierky mapy. Nakreslíte čiaru a definujete vzdialenosť, ktorú táto čiara predstavuje.

# **Nastavenie mierky mapy**

- 1. Kliknite na tlačidlo **nastaviť mierku mapy.**
- 2. Kliknutím a podržaním nakreslíte čiaru v oblasti, ktorú chcete použiť na nastavenie mierky mapy. Ak potrebujete čiaru prekresliť, jednoducho kliknite a podržte, aby ste nakreslili nový riadok.

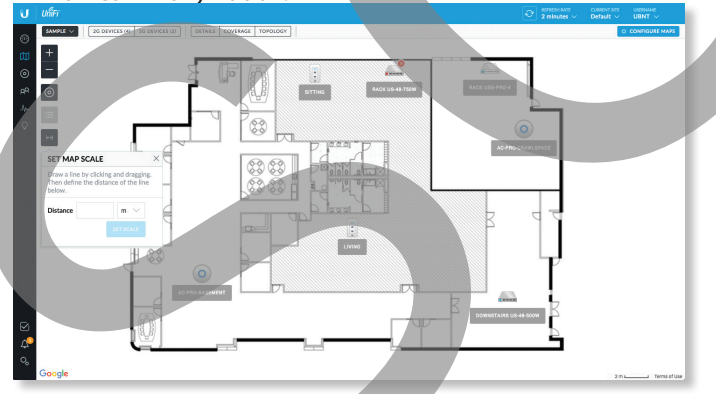

3. Do poľa Vzdialenosť zadajte vzdialenosť, ktorú predstavuje čiara. V predvolenom nastavení je vzdialenosť zadaná v metroch, ale pomocou rozbaľovacej ponuky vpravo môžete prepnúť na feet(UK). Kliknite na **Nastaviť mierku.**

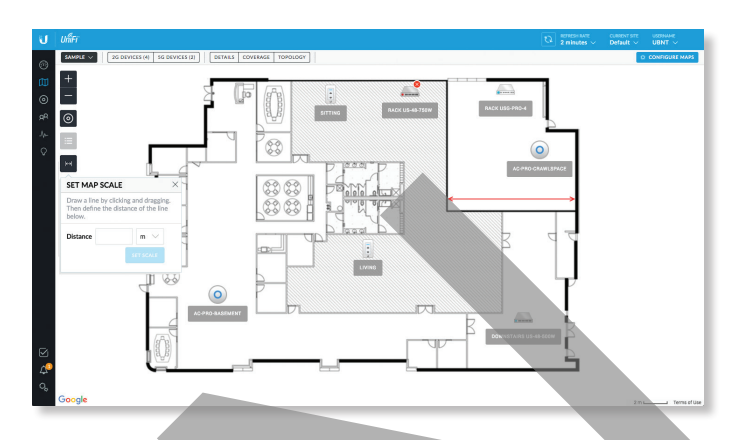

Legenda v dolnej časti mapy zobrazuje novú mierku mapy.

# **Topológia systému**

- 1. Kliknite na  $\frac{1}{2}$  a potom z rozbaľovacej ponuky vyberte Topológia.
- 2. Ovládač UniFi zobrazuje diagram topológie vášho systému UniFi.

Predvolené zobrazenie zobrazuje celý strom topológie, s výnimkou klientskych zariadení. Kliknutím na ľubovoľný uzol zbalíte vetvy pod týmto uzlom (napravo od neho). Kliknutím na koreňový uzol sa zbalí celý strom.

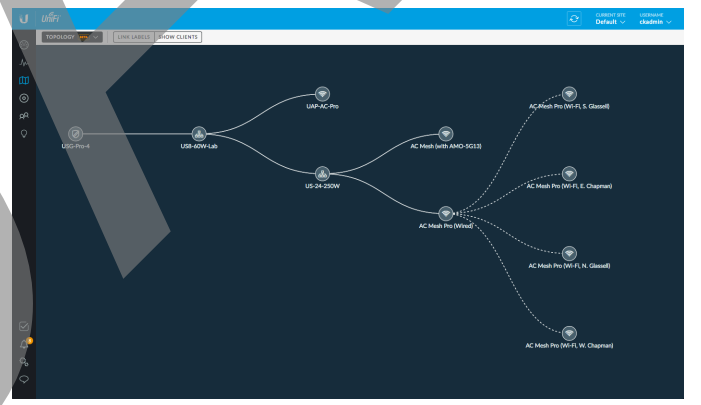

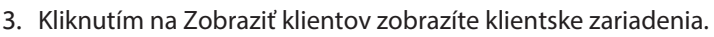

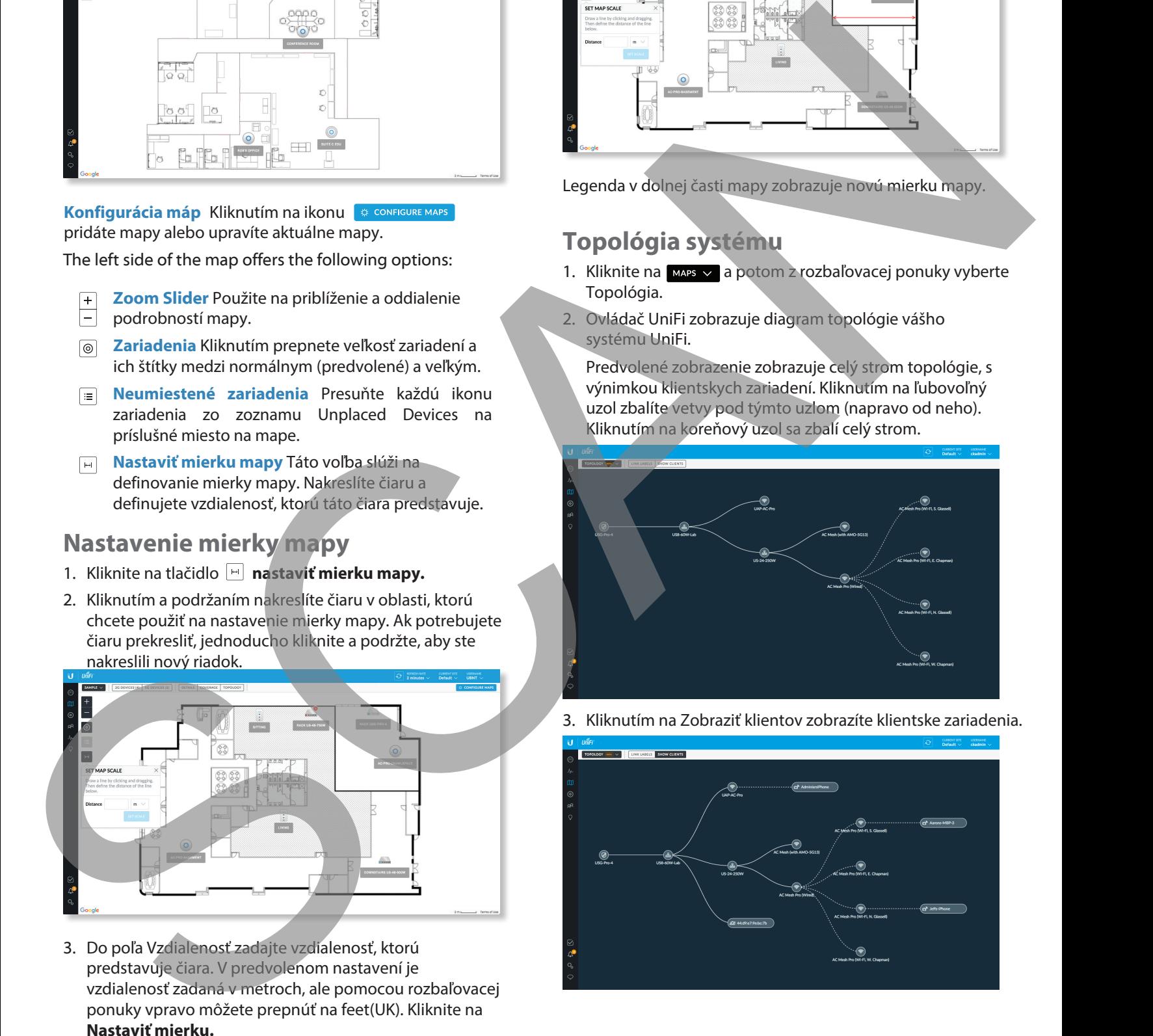

4. Kliknutím na Prepojenia štítkov zobrazíte štítky pri každom prepojení:

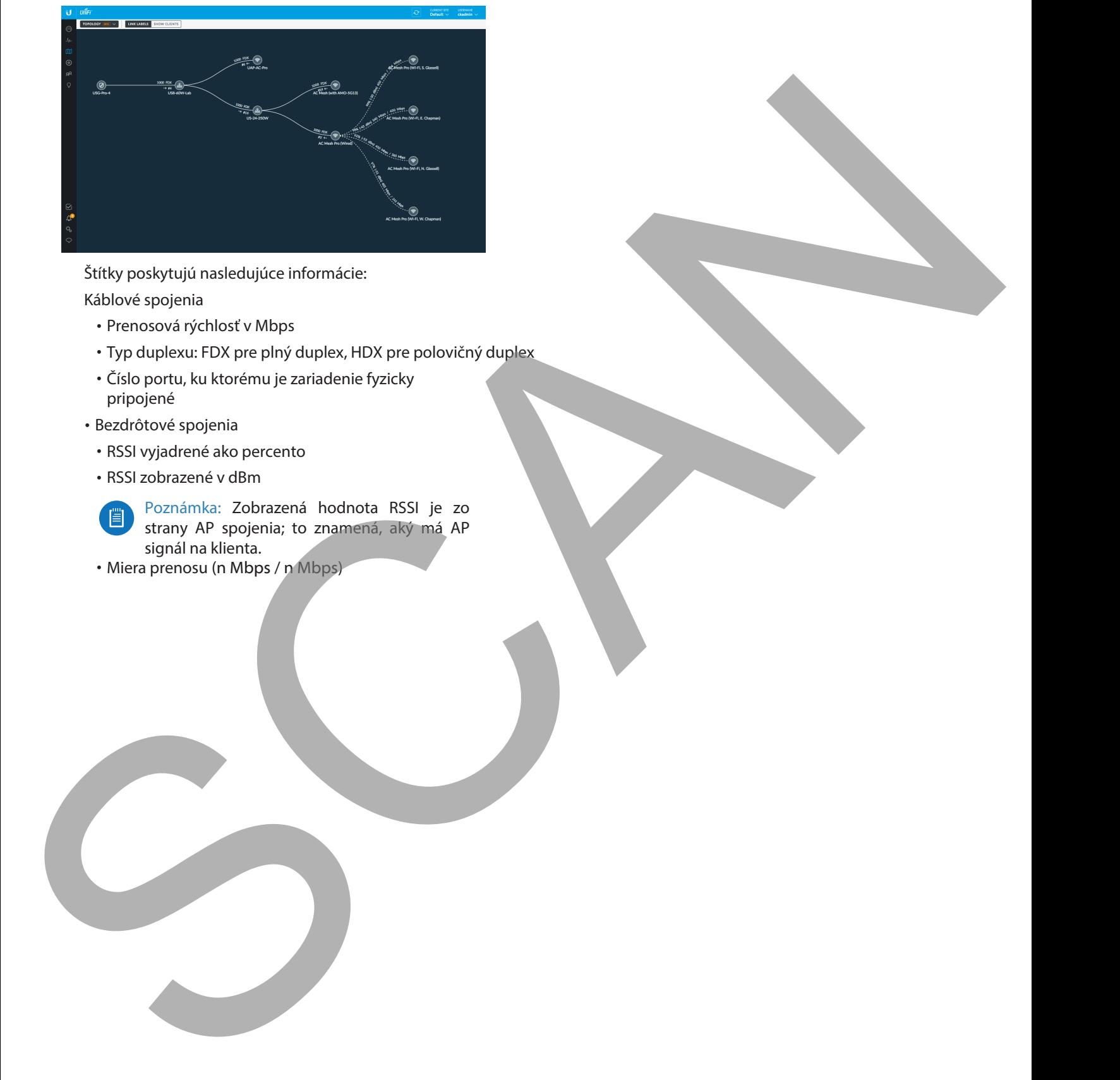

Štítky poskytujú nasledujúce informácie:

Káblové spojenia

- Prenosová rýchlosť v Mbps
- Typ duplexu: FDX pre plný duplex, HDX pre polovičný duplex
- Číslo portu, ku ktorému je zariadenie fyzicky pripojené
- Bezdrôtové spojenia
	- RSSI vyjadrené ako percento
	- RSSI zobrazené v dBm

Poznámka: Zobrazená hodnota RSSI je zo strany AP spojenia; to znamená, aký má AP signál na klienta.

• Miera prenosu (n Mbps / n Mbps)

<span id="page-35-0"></span>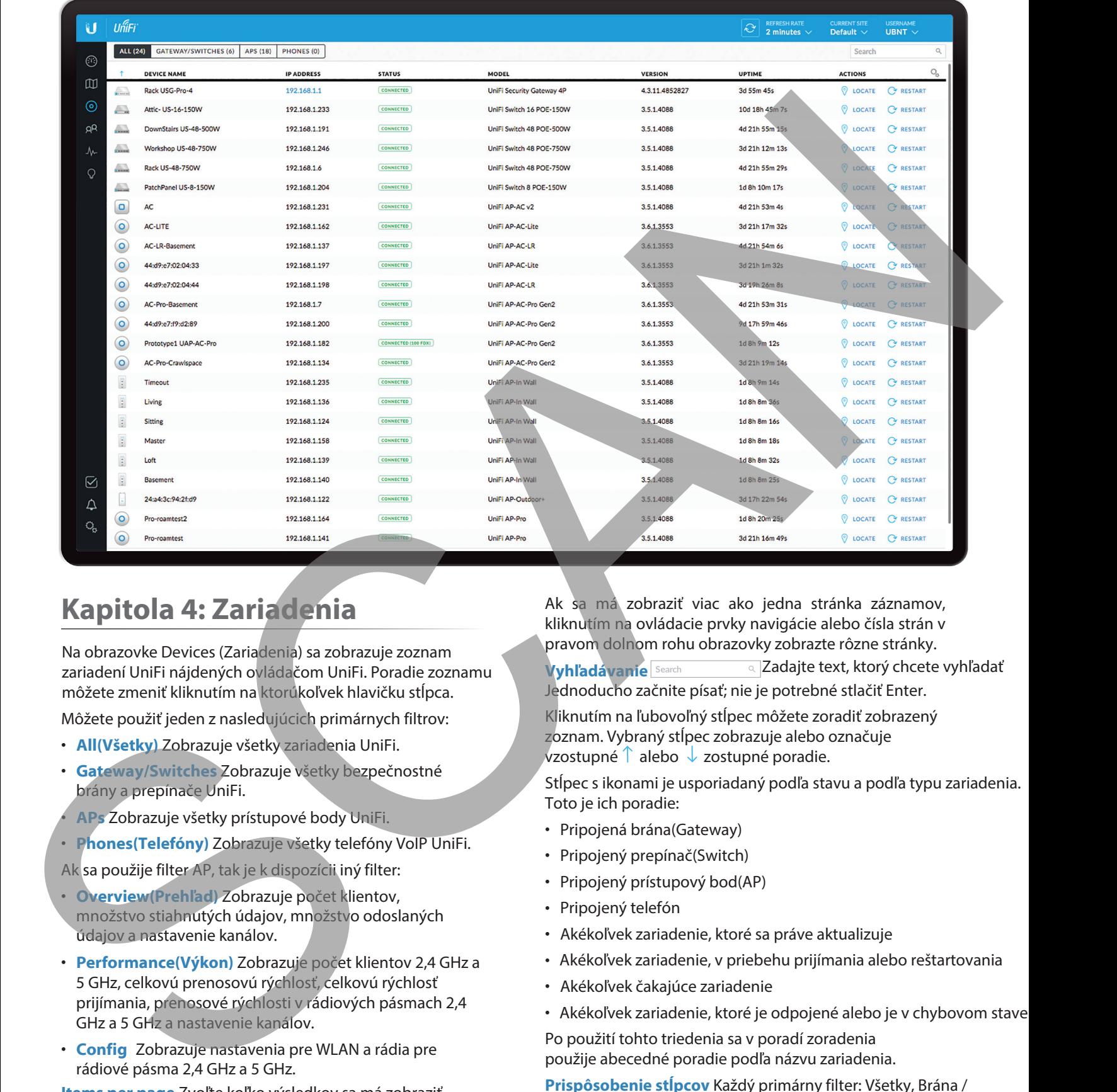

# <span id="page-35-1"></span>**Kapitola 4: Zariadenia**

Na obrazovke Devices (Zariadenia) sa zobrazuje zoznam zariadení UniFi nájdených ovládačom UniFi. Poradie zoznamu môžete zmeniť kliknutím na ktorúkoľvek hlavičku stĺpca.

Môžete použiť jeden z nasledujúcich primárnych filtrov:

- **All(Všetky)** Zobrazuje všetky zariadenia UniFi.
- **Gateway/Switches** Zobrazuje všetky bezpečnostné brány a prepínače UniFi.
- **APs** Zobrazuje všetky prístupové body UniFi.
- **Phones(Telefóny)** Zobrazuje všetky telefóny VoIP UniFi.

Ak sa použije filter AP, tak je k dispozícii iný filter:

- **Overview(Prehľad)** Zobrazuje počet klientov, množstvo stiahnutých údajov, množstvo odoslaných údajov a nastavenie kanálov.
- **Performance(Výkon)** Zobrazuje počet klientov 2,4 GHz a 5 GHz, celkovú prenosovú rýchlosť, celkovú rýchlosť prijímania, prenosové rýchlosti v rádiových pásmach 2,4 GHz a 5 GHz a nastavenie kanálov.
- **Config** Zobrazuje nastavenia pre WLAN a rádia pre rádiové pásma 2,4 GHz a 5 GHz.

**Items per page** Zvoľte koľko výsledkov sa má zobraziť na jednej stránke: **10**, **25**, **50**, alebo **100**.

Ak sa má zobraziť viac ako jedna stránka záznamov, kliknutím na ovládacie prvky navigácie alebo čísla strán v pravom dolnom rohu obrazovky zobrazte rôzne stránky. **Vyhľadávanie Search vzd. Zadajte text, ktorý chcete vyhľadať** 

Jednoducho začnite písať; nie je potrebné stlačiť Enter.

Kliknutím na ľubovoľný stĺpec môžete zoradiť zobrazený zoznam. Vybraný stĺpec zobrazuje alebo označuje vzostupné  $\uparrow$  alebo  $\downarrow$  zostupné poradie.

Stĺpec s ikonami je usporiadaný podľa stavu a podľa typu zariadenia. Toto je ich poradie:

- Pripojená brána(Gateway)
- Pripojený prepínač(Switch)
- Pripojený prístupový bod(AP)
- Pripojený telefón
- Akékoľvek zariadenie, ktoré sa práve aktualizuje
- Akékoľvek zariadenie, v priebehu prijímania alebo reštartovania
- Akékoľvek čakajúce zariadenie
- Akékoľvek zariadenie, ktoré je odpojené alebo je v chybovom stave

Po použití tohto triedenia sa v poradí zoradenia použije abecedné poradie podľa názvu zariadenia.

**Prispôsobenie stĺpcov** Každý primárny filter: Všetky, Brána / Prepínače, AP alebo telefóny používa predvolenú množinu stĺpcov na zobrazenie. Ak povolíte možnosť Prispôsobiť stĺpce  $\mathbb{Q}_{\mathsf{p}}$ otom primárny filter už nezmení stĺpce.

<span id="page-36-0"></span>Pri prvom povolení možnosti Prispôsobiť stĺpce softvér UniFi Controller zistí, ktoré stĺpce sú aktuálne viditeľné, a zapamätá si váš výber. Napríklad:

- 1. Povoľte možnosť Prispôsobiť stĺpce na obrazovke AP> Výkon.
- 2. Zakážte prispôsobenie.
- 3. Použite filter Gateway / Switches.
- 4. Znova povoľte možnosť Prispôsobiť stĺpce.
- 5. Zobrazia sa stĺpce obrazovky APs> Performance.

Kliknite  $\mathbb{Q}_n$ na prispôsobenie stĺpcov používaných na zobrazenie.

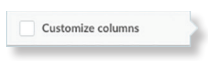

Zvoľte **Prispôsobenie stĺpcov**(Customize columns).

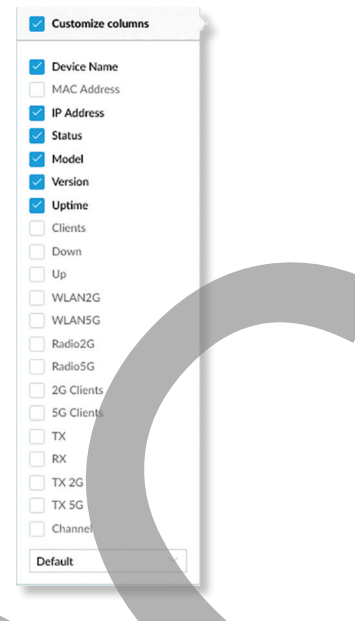

Môžete vybrať ďalšie stĺpce na zobrazenie.

• **Obnoviť stĺpce na** Kliknutím na rozbaľovaciu ponuku v dolnej časti obrazovky Prispôsobiť stĺpce zobrazíte možnosti Obnoviť stĺpce na .... Použije sa možnosť ktorá bola vami vybratá bez ohľadu na to, ktorý primárny filter: Všetko, brána / prepínače, prístupové body alebo telefóny, ste vybrali. Týmto sa resetujú stĺpce, ale softvér UniFi Controller si nebude pamätať váš výber

- **Predvolené** Zobrazia sa stĺpce Názov zariadenia, IP adresa, stav, model, verzia, doba prevádzkyschopnosti a akcie.

- **Gateway/Switches** Zobrazia sa stĺpce Názov zariadenia, IP adresa, stav, model, nadol, nahor a akcie.

- **Prehľad AP** Zobrazia sa stĺpce Názov zariadenia, IP adresa, stav, model, klienti, nadol, nahor, kanál a akcie.

- **Výkon AP** Zobrazia sa stĺpce Názov zariadenia, IP adresa, stav, 2G klienti, 5G klienti, TX, RX, TX 2G, TX 5G, kanál a akcie.

- **Nastavenie AP** Zobrazia sa stĺpce Názov zariadenia, Stav, Verzia, WLAN2G, WLAN5G, Radio2G, Radio5G a Akcie.

- **Všetky stĺpce** Názov zariadenia, adresa MAC, adresa IP, stav, model, verzia, doba prevádzky, klienti, nadol, nahor, WLAN2G, WLAN5G, Radio2G, Radio5G, 2G klienti, 5G klienti, TX, RX, TX 2G, TX 5G, kanál, ch. Util. 2G, Ch. Util. Zobrazené sú stĺpce 5G a Akcie.

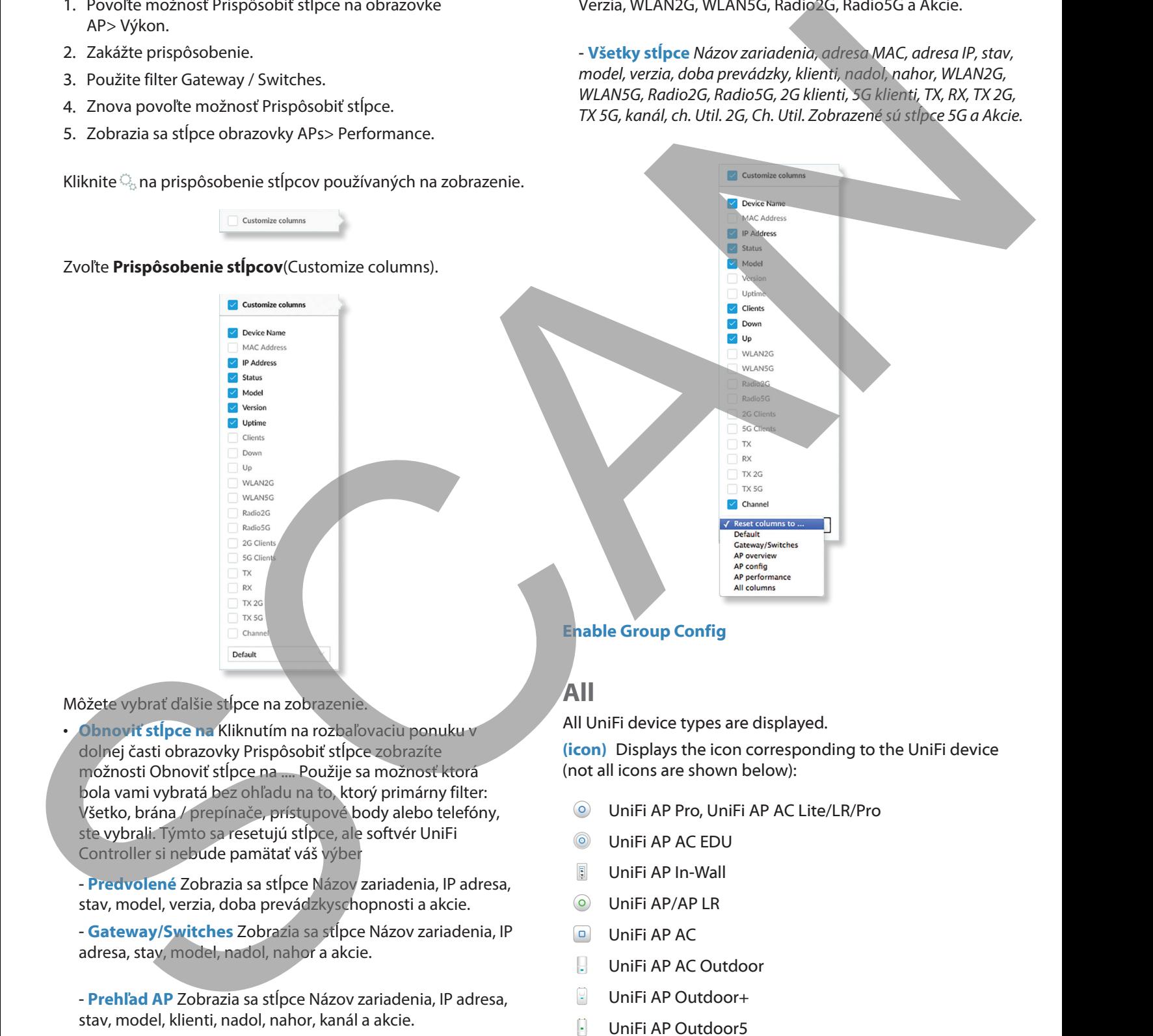

#### **Enable Group Config**

# **All**

All UniFi device types are displayed.

**(icon)** Displays the icon corresponding to the UniFi device (not all icons are shown below):

- UniFi AP Pro, UniFi AP AC Lite/LR/Pro
- UniFi AP AC EDU
- UniFi AP In-Wall
- UniFi AP/AP LR
- UniFi AP AC
- UniFi AP AC Outdoor
- UniFi AP Outdoor+
- UniFi AP Outdoor5
- $\Box$ UniFi Security Gateway
- **Election** UniFi Security Gateway Pro

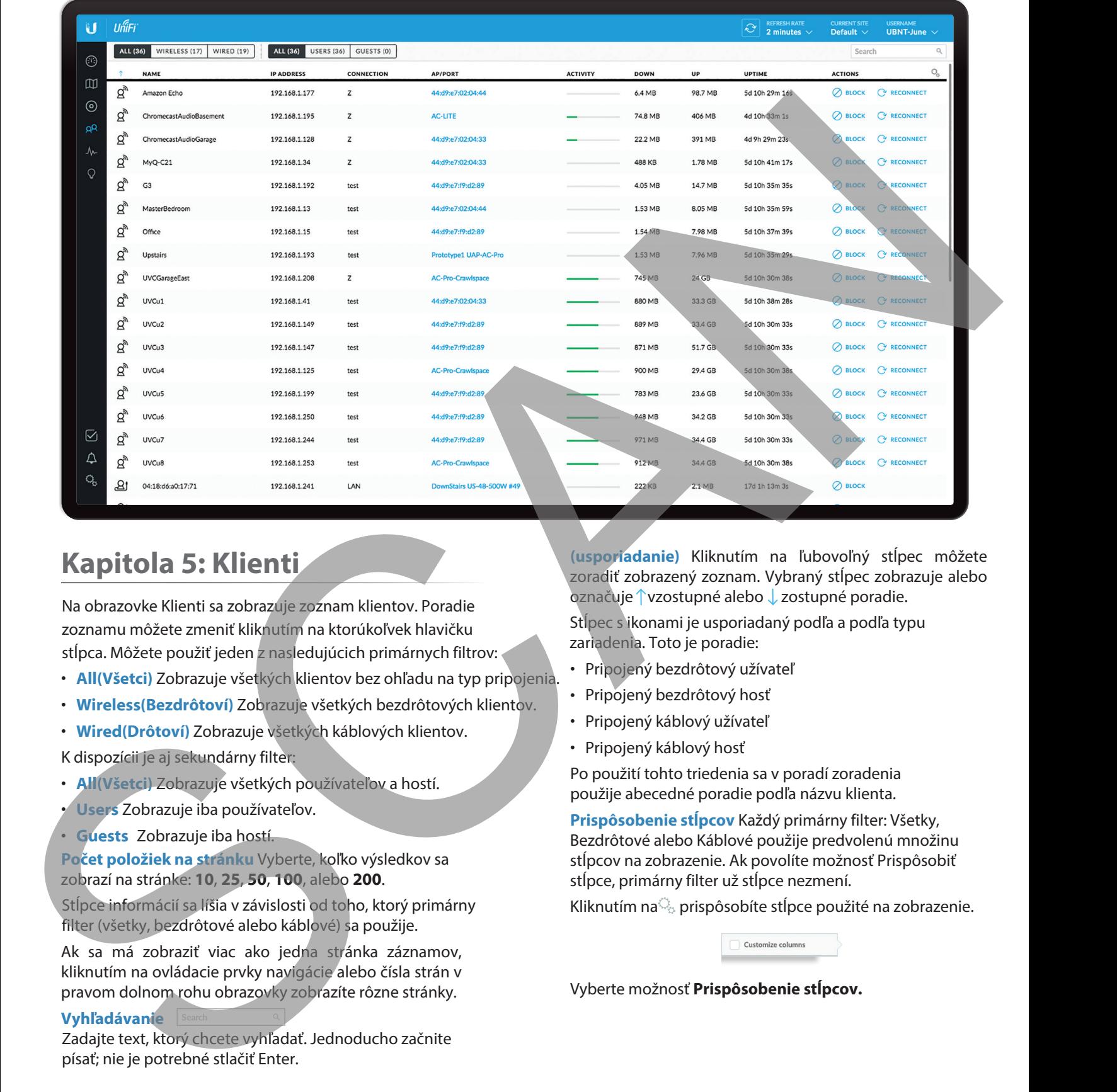

# **Kapitola 5: Klienti**

Na obrazovke Klienti sa zobrazuje zoznam klientov. Poradie zoznamu môžete zmeniť kliknutím na ktorúkoľvek hlavičku stĺpca. Môžete použiť jeden z nasledujúcich primárnych filtrov:

- **All(Všetci)** Zobrazuje všetkých klientov bez ohľadu na typ pripojenia.
- **Wireless(Bezdrôtoví)** Zobrazuje všetkých bezdrôtových klientov.
- **Wired(Drôtoví)** Zobrazuje všetkých káblových klientov.

K dispozícii je aj sekundárny filter:

- **All(Všetci)** Zobrazuje všetkých používateľov a hostí.
- **Users** Zobrazuje iba používateľov.
- **Guests** Zobrazuje iba hostí.

**Počet položiek na stránku** Vyberte, koľko výsledkov sa zobrazí na stránke: **10**, **25**, **50**, **100**, alebo **200**.

Stĺpce informácií sa líšia v závislosti od toho, ktorý primárny filter (všetky, bezdrôtové alebo káblové) sa použije.

Ak sa má zobraziť viac ako jedna stránka záznamov, kliknutím na ovládacie prvky navigácie alebo čísla strán v pravom dolnom rohu obrazovky zobrazíte rôzne stránky.

#### **Vyhľadávanie**

Zadajte text, ktorý chcete vyhľadať. Jednoducho začnite písať; nie je potrebné stlačiť Enter.

**(usporiadanie)** Kliknutím na ľubovoľný stĺpec môžete zoradiť zobrazený zoznam. Vybraný stĺpec zobrazuje alebo označuje <sup>1</sup> vzostupné alebo U zostupné poradie.

Stĺpec s ikonami je usporiadaný podľa a podľa typu zariadenia. Toto je poradie:

- Pripojený bezdrôtový užívateľ
- Pripojený bezdrôtový hosť
- Pripojený káblový užívateľ
- Pripojený káblový hosť

Po použití tohto triedenia sa v poradí zoradenia použije abecedné poradie podľa názvu klienta.

**Prispôsobenie stĺpcov** Každý primárny filter: Všetky, Bezdrôtové alebo Káblové použije predvolenú množinu stĺpcov na zobrazenie. Ak povolíte možnosť Prispôsobiť stĺpce, primárny filter už stĺpce nezmení.

Kliknutím na $\mathbb{Q}_p$  prispôsobíte stĺpce použité na zobrazenie.

Vyberte možnosť **Prispôsobenie stĺpcov.**

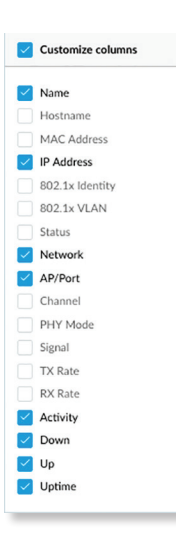

Môžete vybrať ďalšie stĺpce na zobrazenie. Možnosti zahŕňajú:

- **Názov** Zobrazuje názov hosťa, alias alebo MAC adresu pripojeného klienta. Kliknutím na meno získate ďalšie podrobnosti;
- **Hostname názov hosťa** Zobrazuje názov hostiteľa pripojeného klienta.
- **MAC Address** Zobrazuje MAC adresu pripojeného klienta.
- **IP Address** Zobrazuje IP adresu používanú klientom.
- **802.1x Identity** Zobrazuje identitu použitú na overenie 802.1x.
- **802.1x VLAN** Zobrazuje VLAN (Virtual Local Area Network) používanú na overenie 802.1x.
- **Status** Zobrazuje autorizáciu pre všetkých oprávnených hostí alebo pre hostí čakajúcich na autorizáciu.
- **Network** Označuje, ktorá lokálna sieť sa používa.
- **AP/Port** V prípade bezdrôtových klientov sa zobrazuje názov pripojeného prístupového bodu alebo portu. Kliknutím na názov zobrazíte ďalšie podrobnosti

V prípade káblových klientov sa zobrazuje názov sieťového zariadenia a číslo portu, ktoré používa klient. Kliknutím na názov zobrazíte ďalšie podrobnosti

• **Channel** Zobrazuje použitý kanál.

- **PHY Mode** Zobrazuje štandard bezdrôtovej siete a frekvenčné pásmo použité signálom. Ak zariadenie používa režim úspory energie, zobrazuje ikonu listu.
	- $\cdot$  11na (5 GHz)
	- $\cdot$  11ac (5 GHz)
	- 11ng (2.4 GHz)
	- $\cdot$  11b (2.4 GHz)
- **Signal** Zobrazuje úroveň sily signálu a typ signálu.
- **TX Rate** Zobrazuje celkovú rýchlosť prenosu (TX).
- **RX Rate** Zobrazuje celkovú rýchlosť prijímania(RX).
- **Activity** Zobrazuje relatívnu úroveň aktivity pre každého klienta.
- **Down** Zobrazuje celkové množstvo dát stiahnutých klientom.
- **Up** Zobrazuje celkové množstvo dát nahraných klientom.
- **Uptime** Zobrazuje dobu, počas ktorej bol klient pripojený k tejto relácii.

## **Všetci**

**(ikona)** Zobrazí ikonu zodpovedajúcu bezdrôtovému alebo káblovému klientovi:

- bezdrôtový užívateľ
- m<sup>®</sup> bezdrôtový hosť
- drôtový užívateľ
- káblový hosť

**Názov** Zobrazuje názov hosťa, alias alebo MAC adresu pripojeného klienta. Kliknutím na meno získate ďalšie podrobnosti;

**IP Address** Zobrazuje IP adresu používanú klientom.

**Connection(Pripojenie)** Označuje, ktorá lokálna sieť sa používa. Ak je pripojenie bezdrôtové, zobrazí sa názov bezdrôtovej siete alebo SSID.

**AP/Port** Označuje, ktorý port AP alebo prepínač sa používa.

**Activity** Zobrazuje relatívnu úroveň aktivity pre každého klienta.

**Down** Zobrazuje celkové množstvo dát stiahnutých klientom.

**Up** Zobrazuje celkové množstvo dát nahraných klientom.

**Uptime** Zobrazuje dobu, po ktorú sa klient pripojil k tejto relácii.

**Actions** Kliknutím na tlačidlo vykonajte požadovanú akciu:

- **Block** ⊘ BLOCK Blokovať prístup tohto klienta v sieti **UNBLOCK** Odblokovať tohto klienta.
- **· Reconnect**  $\circ$  RECONNECT Znovu pripojenie bezdrôtového klienta. *C* RECONNECT Odpojenie klienta ktorý sa zvyčajne rýchlo pripojí späť; je to užitočné pri riešení problémov alebo pri riešení problematického bezdrôtového pripojenia. A Achieve State Associates the main of the control of the state of the state of the state of the state of the state of the state of the state of the state of the state of the state of the state of the state of the state o
	- **Autorizácia** (Iba pre hosťovských používateľov.)
	- **UNAUTHORIZE** Kliknutím na "odautorizovať" zrušíte autorizáciu prístupu pre hostí a odpojíte hosťa  $\oplus$  <sup>AUTHORIZE</sup> alebo kliknete na "autorizovať" pre hostí čakajúcich na autorizáciu.

# **Bezdrôtoví**

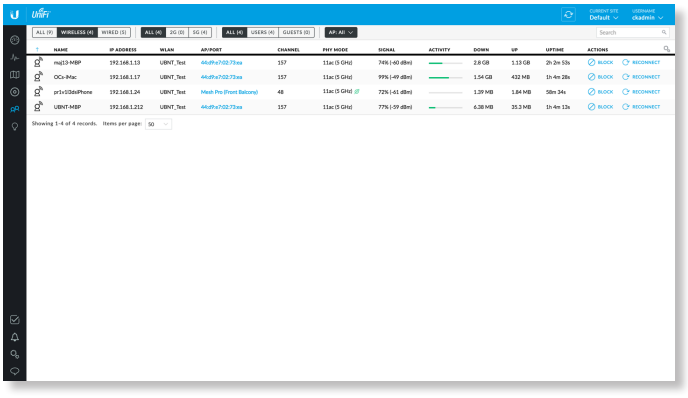

**Frekvenčné pásmo** Ak je použitý bezdrôtový filter, je k dispozícii filter frekvenčného pásma:

- **All** Zobrazuje všetkých bezdrôtových klientov.
- **2G** Zobrazuje iba klientov 2,4 GHz.
- **5G** Zobrazuje iba klientov s frekvenciou 5 GHz.

**AP** Vyberte prístupový bod, ktorého klientov chcete zobraziť. Každá možnosť v rozbaľovacom zozname označuje aj počet bezdrôtových klientov v zátvorkách.

**(ikona)** Zobrazí ikonu zodpovedajúcu bezdrôtovému klientovi:

- bezdrôtový užívateľ
- th<sup>m</sup> bezdrôtový hosť

**Názov** Zobrazuje názov hosťa, alias alebo MAC adresu pripojeného klienta. Kliknutím na názov zobrazíte ďalšie podrobnosti.

**IP Address** Zobrazuje IP adresu používanú klientom.

**WLAN** Zobrazuje názov bezdrôtovej siete.

**AP/Port** Zobrazuje názov pripojeného AP. Kliknutím na názov zobrazíte ďalšie podrobnosti.

**Activity** Zobrazuje relatívnu úroveň aktivity pre každého klienta.

**Down** Zobrazuje celkové množstvo dát stiahnutých klientom.

**Up** Zobrazuje celkové množstvo dát nahraných klientom.

**Uptime** Zobrazuje dobu, po ktorú sa klient pripojil k tejto relácii.

**Actions** Kliknutím na tlačidlo vykonajte požadovanú akciu:

- **Block** ⊘ BLOCK Blokovať prístup tohto klienta v sieti **UNBLOCK** Odblokovať tohto klienta.
- **· Reconnect**  $\circ$  RECONNECT Znovu pripojenie bezdrôtového klienta. **RECONNECT** Odpojenie klienta ktorý sa zvyčajne rýchlo pripojí späť; je to užitočné pri riešení problémov alebo pri riešení problematického bezdrôtového pripojenia.
- **Autorizácia** (Iba pre hosťovských používateľov.)
- **UNAUTHORIZE** Kliknutím na "odautorizovať" zrušíte autorizáciu prístupu pre hostí a odpojíte hosťa **AUTHORIZE** alebo kliknete na "autorizovať" pre hostí čakajúcich na autorizáciu.

## **Drôtoví**

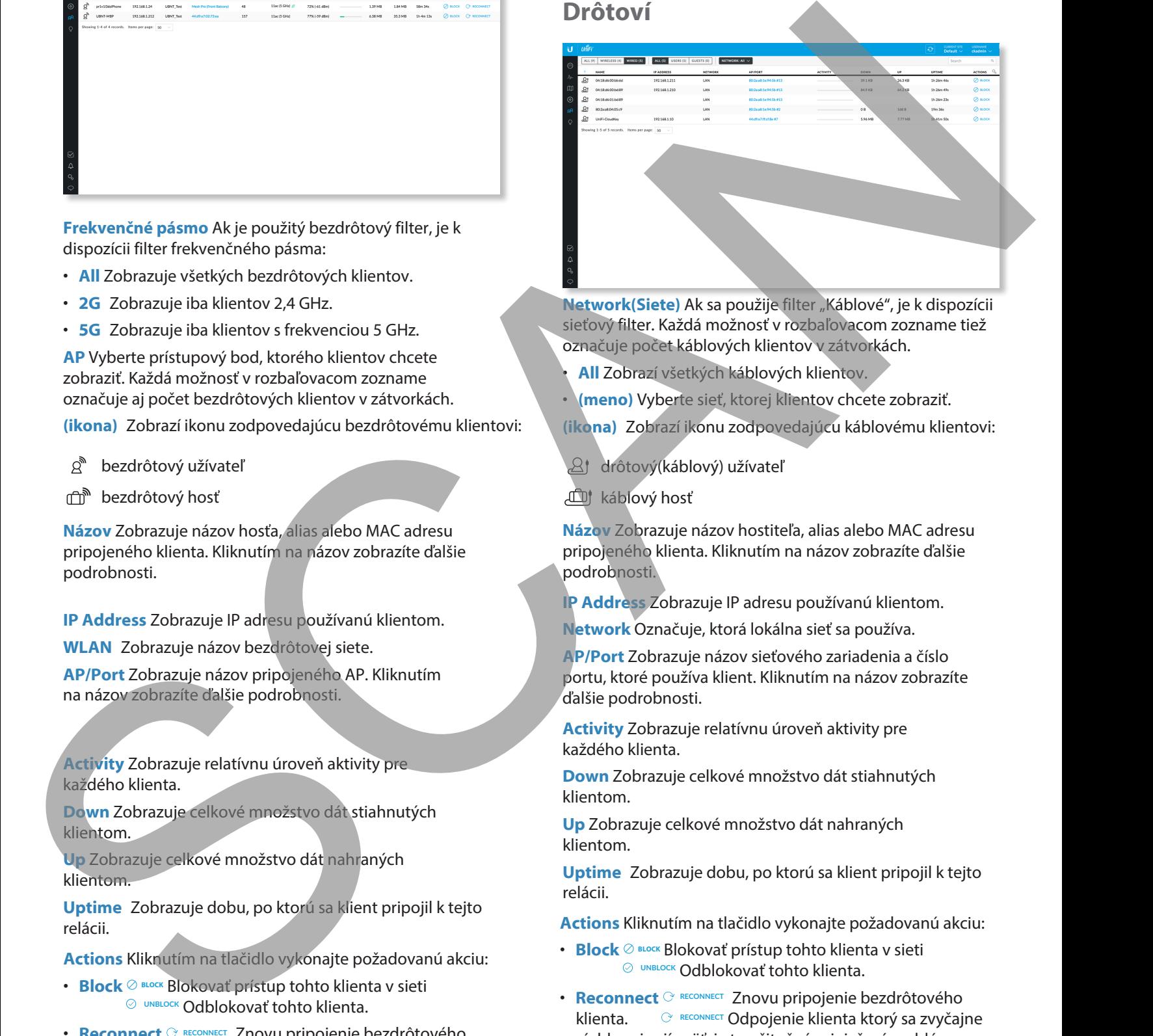

**Network(Siete)** Ak sa použije filter "Káblové", je k dispozícii sieťový filter. Každá možnosť v rozbaľovacom zozname tiež označuje počet káblových klientov v zátvorkách.

- **All** Zobrazí všetkých káblových klientov.
- **(meno)** Vyberte sieť, ktorej klientov chcete zobraziť.

**(ikona)** Zobrazí ikonu zodpovedajúcu káblovému klientovi:

drôtový(káblový) užívateľ

káblový hosť

**Názov** Zobrazuje názov hostiteľa, alias alebo MAC adresu pripojeného klienta. Kliknutím na názov zobrazíte ďalšie podrobnosti.

**IP Address** Zobrazuje IP adresu používanú klientom.

**Network** Označuje, ktorá lokálna sieť sa používa.

**AP/Port** Zobrazuje názov sieťového zariadenia a číslo portu, ktoré používa klient. Kliknutím na názov zobrazíte ďalšie podrobnosti.

**Activity** Zobrazuje relatívnu úroveň aktivity pre každého klienta.

**Down** Zobrazuje celkové množstvo dát stiahnutých klientom.

**Up** Zobrazuje celkové množstvo dát nahraných klientom.

**Uptime** Zobrazuje dobu, po ktorú sa klient pripojil k tejto relácii.

**Actions** Kliknutím na tlačidlo vykonajte požadovanú akciu:

- $\cdot$  **Block**  $\oslash$  Blokovať prístup tohto klienta v sieti **UNBLOCK** Odblokovať tohto klienta.
- **· Reconnect** <sup>C</sup> RECONNECT</sub> Znovu pripojenie bezdrôtového klienta. **RECONNECT** Odpojenie klienta ktorý sa zvyčajne rýchlo pripojí späť; je to užitočné pri riešení problémov alebo pri riešení problematického bezdrôtového pripojenia.
- **Autorizácia** (Iba pre hosťovských používateľov.)
- **UNAUTHORIZE** Kliknutím na "odautorizovať" zrušíte autorizáciu prístupu pre hostí a odpojíte hosťa <sup>
O AUTHORIZE</sup> alebo kliknete na "autorizovať" pre hostí čakajúcich na autorizáciu. SCRAND SP

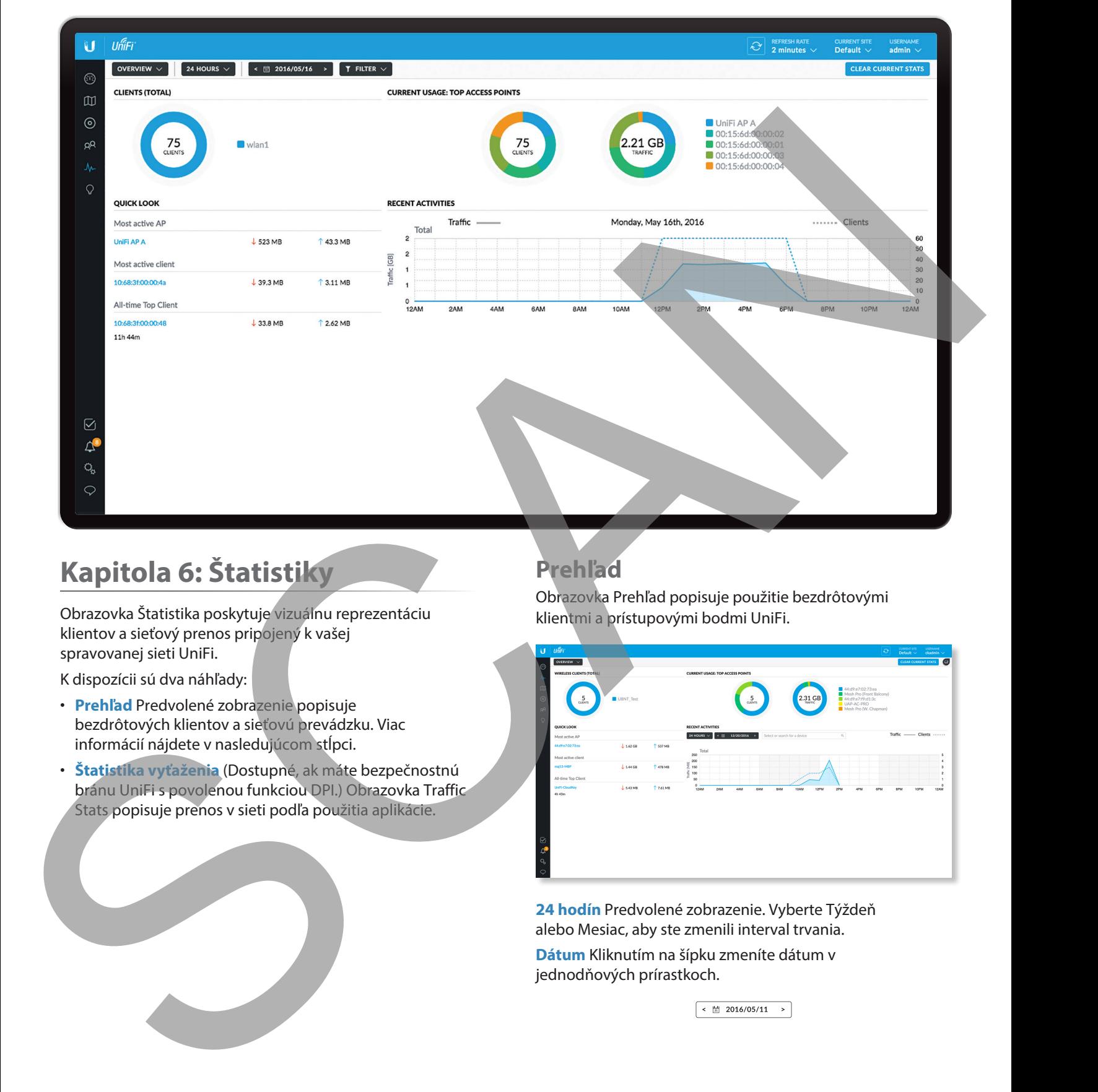

# <span id="page-41-0"></span>**Kapitola 6: Štatistiky**

Obrazovka Štatistika poskytuje vizuálnu reprezentáciu klientov a sieťový prenos pripojený k vašej spravovanej sieti UniFi.

K dispozícii sú dva náhľady:

- **Prehľad** Predvolené zobrazenie popisuje bezdrôtových klientov a sieťovú prevádzku. Viac informácií nájdete v nasledujúcom stĺpci.
- **Štatistika vyťaženia** (Dostupné, ak máte bezpečnostnú bránu UniFi s povolenou funkciou DPI.) Obrazovka Traffic Stats popisuje prenos v sieti podľa použitia aplikácie.

# **Prehľad**

Obrazovka Prehľad popisuje použitie bezdrôtovými klientmi a prístupovými bodmi UniFi.

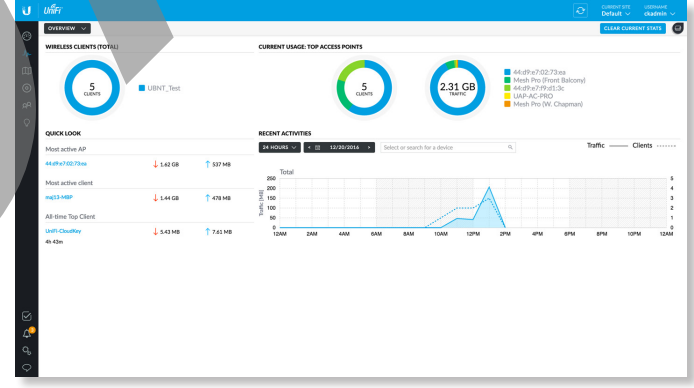

**24 hodín** Predvolené zobrazenie. Vyberte Týždeň alebo Mesiac, aby ste zmenili interval trvania.

**Dátum** Kliknutím na šípku zmeníte dátum v jednodňových prírastkoch.

Kliknutím na dátum zobrazíte kalendár.

- $\leftarrow$ May 2016  $\rightarrow$ S M T W T F S 1 2 3 4 5 6 7
- **Kalendár** Kliknutím na konkrétny dátum zobrazíte jeho štatistiku. Kliknutím na šípku zmeníte kalendár v mesačných prírastkoch.

**Filter** Môžete zobraziť počet klientov a objem prenosu pomocou UniFi AP. Rozbaľovací zoznam Filter zobrazuje spravované prístupové body UniFi podľa názvu alebo adresy MAC.

Kliknutím zobrazíte rozbaľovací zoznam. Potom kliknite na príslušný prístupový bod. TERETER V

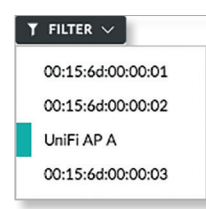

Zobrazí sa druhý graf, ktorý je farebne odlíšený od vybraného AP.

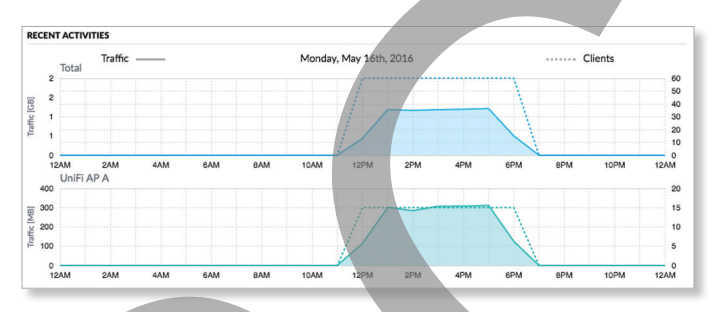

You can place your mouse over an hour or day to display the number of clients and amount of data.

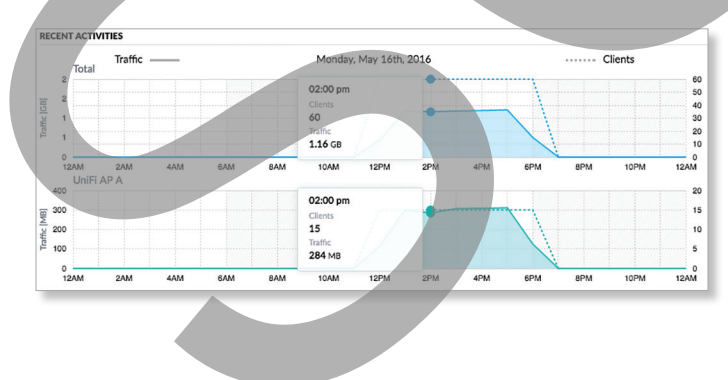

Na filtrovanie môžete vybrať viacero prístupových bodov. Napríklad, ak vyberiete druhý prístupový bod:

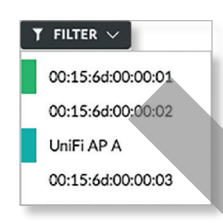

#### Zobrazí sa tretí graf, ktorý je farebne odlíšený od ďalšieho AP.

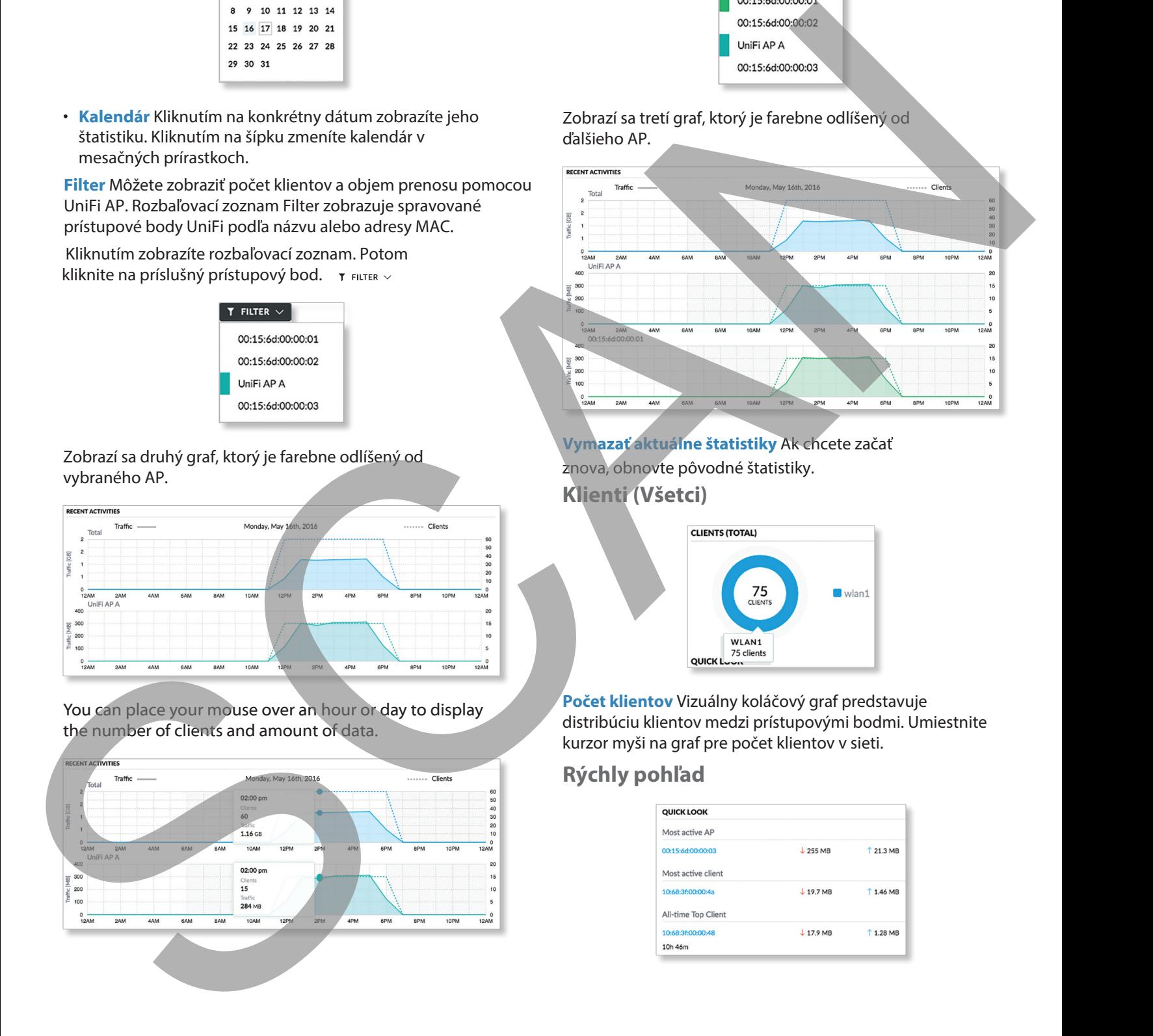

**Vymazať aktuálne štatistiky** Ak chcete začať znova, obnovte pôvodné štatistiky. **Klienti (Všetci)**

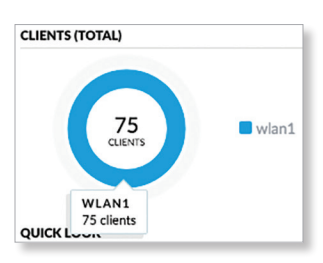

**Počet klientov** Vizuálny koláčový graf predstavuje distribúciu klientov medzi prístupovými bodmi. Umiestnite kurzor myši na graf pre počet klientov v sieti.

# **Rýchly pohľad**

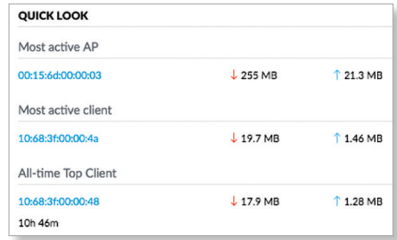

Užívateľská príručka pre UniFi Controller

**Najaktívnejší prístupový bod**

Zobrazia sa podrobnosti o najaktívnejšom prístupovom bode:

**Meno alebo MAC adresa** Kliknutím na tento odkaz otvoríte obrazovku Po[drobnosti o prístupovom bode.](#page--1-2)

**Download** Zobrazuje celkové množstvo dát stiahnutých AP.

**Upload** Zobrazuje celkové množstvo dát odoslaných AP.

#### **Najaktívnejší klient**

Zobrazia sa podrobnosti o najaktívnejšom klientovi:

**Meno alebo MAC adresa** Kliknutím na tento odkaz otvoríte obrazovku Podrobnosti o klientovi.

**Download** Zobrazuje celkové množstvo dát stiahnutých klientom.

**Upload** Zobrazuje celkové množstvo dát nahraných klientom.

**Najaktívnejší klient za celý čas**

The details of the all-time, most active client are displayed:

**Meno alebo MAC adresa** Kliknutím na tento odkaz otvoríte obrazovku Podrobnosti o klientovi.

**Uptime** Zobrazuje dobu, po ktorú je klient pripojený.

**Download** Zobrazuje celkové množstvo dát stiahnutých klientom.

**Upload** Zobrazuje celkové množstvo dát nahraných klientom.

# **Aktuálne používané: Najlepšie prístupové body**

Zobrazia sa podrobnosti o najaktívnejších prístupových bodoch, ktoré sa práve používajú.

**Počet klientov** Koláčový graf predstavuje distribúciu klienta na najaktívnejších prístupových miestach. Umiestnite kurzor myši na graf pre počet klientov na určený AP.

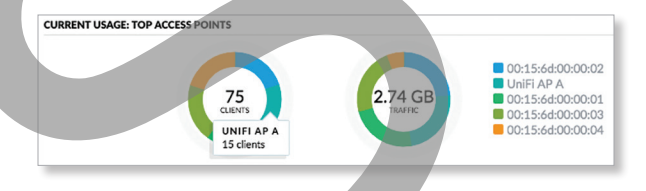

**Vyťaženie** Koláčový graf predstavuje prenos na najaktívnejších prístupových miestach. Umiestnite kurzor myši na graf pre množstvo prenosu na určený AP.

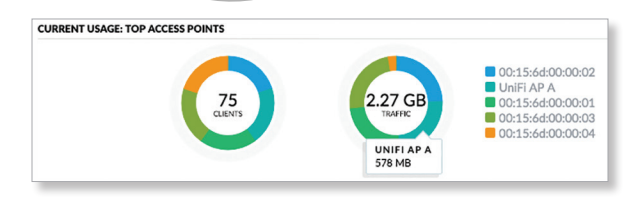

# **Nedávne aktivity**

Zobrazia sa podrobnosti o nedávnych sieťových aktivitách.

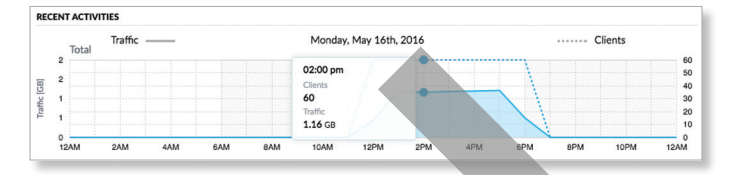

**Klienti** V grafe prerušovaná čiara zobrazuje počet klientov pripojených počas vybratého časového obdobia. Umiestnite kurzor myši na hodinu alebo deň, aby sa zobrazilo presné číslo.

**Vyťaženie** V grafe plná čiara zobrazuje sieťovú prevádzku(vyťaženie) počas zvoleného časového obdobia. Umiestnite kurzor myši na hodinu alebo deň, aby sa zobrazilo konkrétne množstvo údajov.

# <span id="page-43-0"></span>**Štatistika vyťaženia**

Hlboká kontrola paketov (DPI) je pokročilejšia ako konvenčné filtrovanie SPI (Stateful Packet Inspection) na analýzu prevádzky. Patentovaný nástroj DPI spoločnosti Ubiquiti obsahuje najnovšie identifikačné podpisy aplikácií na sledovanie, ktoré aplikácie (a adresy IP) používajú najväčšiu šírku pásma.

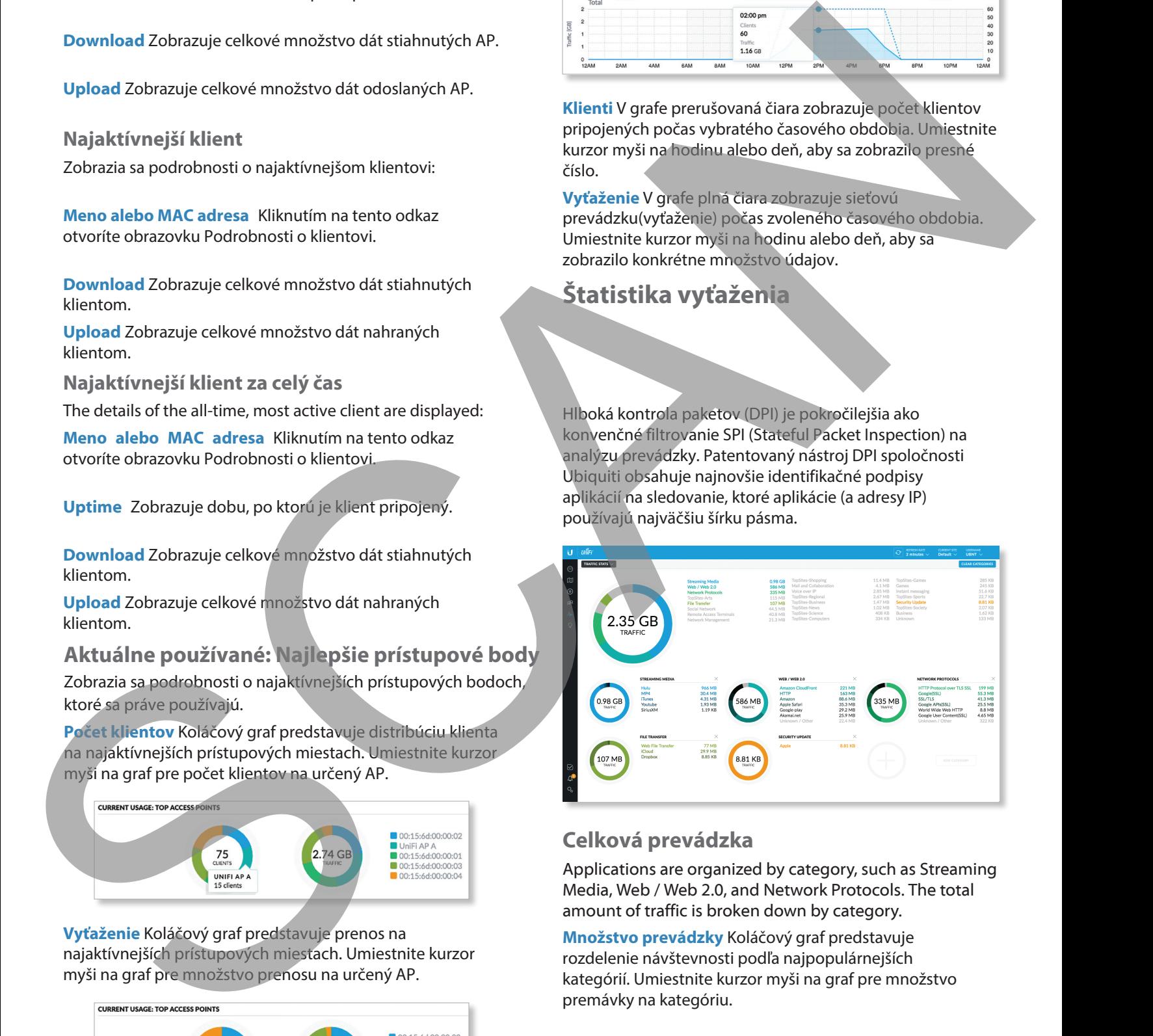

# **Celková prevádzka**

Applications are organized by category, such as Streaming Media, Web / Web 2.0, and Network Protocols. The total amount of traffic is broken down by category.

**Množstvo prevádzky** Koláčový graf predstavuje rozdelenie návštevnosti podľa najpopulárnejších kategórií. Umiestnite kurzor myši na graf pre množstvo premávky na kategóriu.

Zoznam zobrazuje komplexné rozdelenie premávky podľa kategórie. Kliknutím na ktorúkoľvek kategóriu ju zobrazíte s podrobným rozpisom použitia aplikácie v tejto kategórii.

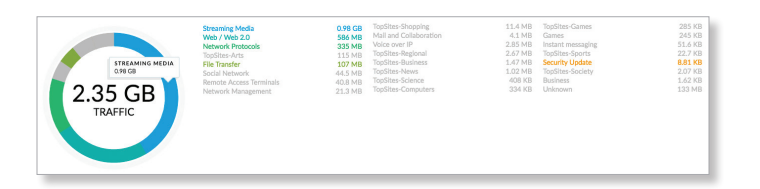

# **(Kategórie)**

Najobľúbenejšie kategórie sa zobrazujú s objemom prevádzky rozdeleným ďalej podľa aplikácie.

**Množstvo prevádzky** Koláčový graf predstavuje rozdelenie návštevnosti podľa najpopulárnejších kategórií. Umiestnite kurzor myši na graf pre množstvo premávky na kategóriu.

Zoznam zobrazuje komplexné rozloženie prevádzky podľa aplikácie.

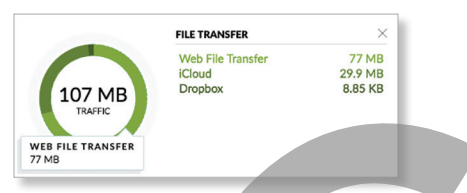

# **Pridať kategóriu**

Ak chcete pridať novú kategóriu na zobrazenie, postupujte takto:

1. Kliknite na Pridať kategóriu alebo na  $+$  ikonu.

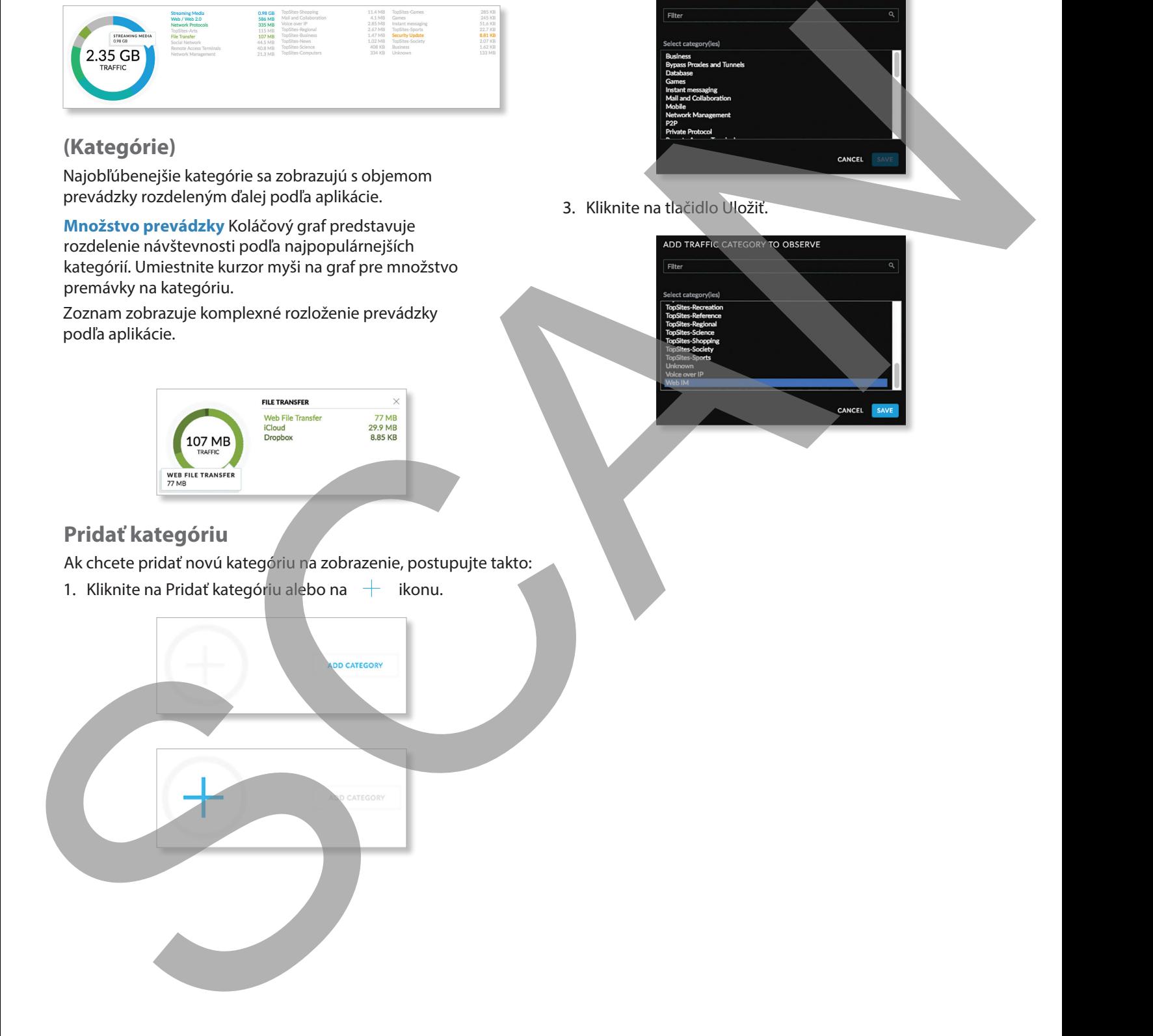

2. Vyberte kategóriu. Môžete tiež zadať kľúčové slovo do poľa Filter; jednoducho začnite písať; nie je potrebné stlačiť Enter.

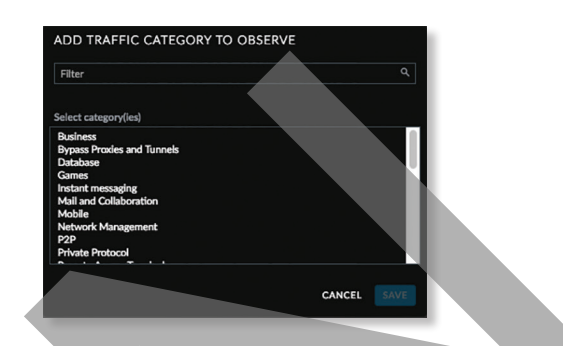

3. Kliknite na tlačidlo Uložiť.

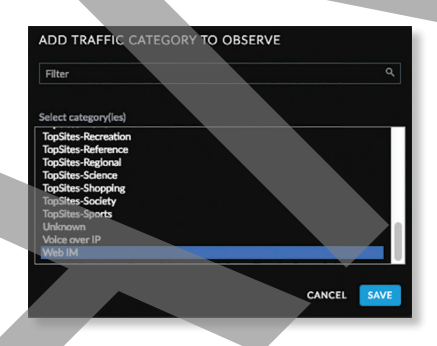